# 云海麒麟 YH-AXX10 系列用户手册

版本号:**v1.0**

深圳市云海麒麟计算机系统有限公司

**http://www.cloudkirin.com**

# 公告

#### 本手册中所描述的产品特性和规格可能随时改变,恕不另行通知。

本产品制造商不会对由于按照手册中包含信息执行或使用本手册包含信息所造成的任何损害 或信息丢失负担任何责任。

本手册中提及的其它产品和公司名称属于其各自所有者的商标或服务标志。

版本:1.0 中文(简体)

深圳市云海麒麟计算机系统有限公司 2015 年版权所有。云海麒麟公司唯一拥有本手册包含的 信息,未经云海麒麟公司允许,任何人或组织不得以纸张、胶片、电子媒体、计算机可读格式或 其它任何形式进行拷贝、转换、影印、翻译。对本材料未作任何形式的担保,包括对具体用途的 商品性和适用性的隐含担保。深圳市云海麒麟计算机系统有限公司对本材料中可能出现的任何错 误都不承担任何责任。深圳市云海麒麟计算机系统有限公司未做出对本手册中的信息更新或保持 是最新信息的承诺。第三方的品牌和名称是他们相应的拥有者的产权。

#### 适用读者

\*\*\*\*\*\*\*\*\*\*\*\*\*\*\*\*\*\*\*\*\*\*\*\*\*\*\*\*\*\*\*\*\*\*\*\*\*\*\*\*\*\*\*\*\*\*\*\*\*\*\*\*\*\*\*\*\*\*\*\*\*\*\*\*\*\*\*\*\*\*\*\*\*\*\*\*\*\*\*\*\*\*\*\*

本用户手册适用于 YH-A1210S/D、YH-1610S/D、YH-2410S/D 系列磁盘阵列的安装、调试、管 理和故障排除人员。云海麒麟计算机系统有限公司假定你已具有维修计算机设备的资格,并已受 过训练,能够识别高电能级产品的危险。

\*\*\*\*\*\*\*\*\*\*\*\*\*\*\*\*\*\*\*\*\*\*\*\*\*\*\*\*\*\*\*\*\*\*\*\*\*\*\*\*\*\*\*\*\*\*\*\*\*\*\*\*\*\*\*\*\*\*\*\*\*\*\*\*\*\*\*\*\*\*\*\*\*\*\*\*\*\*\*\*\*\*\*\*

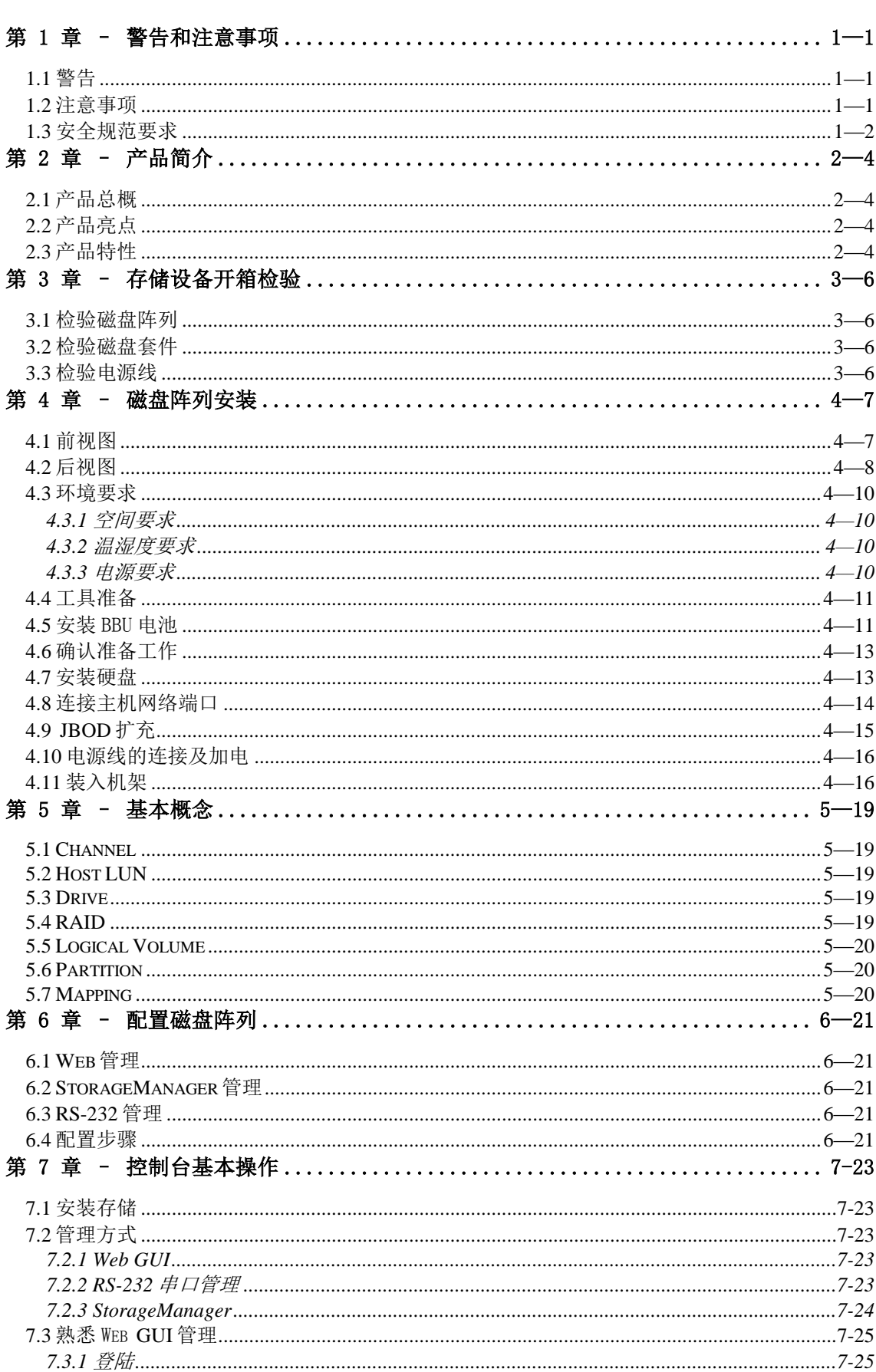

# 目录

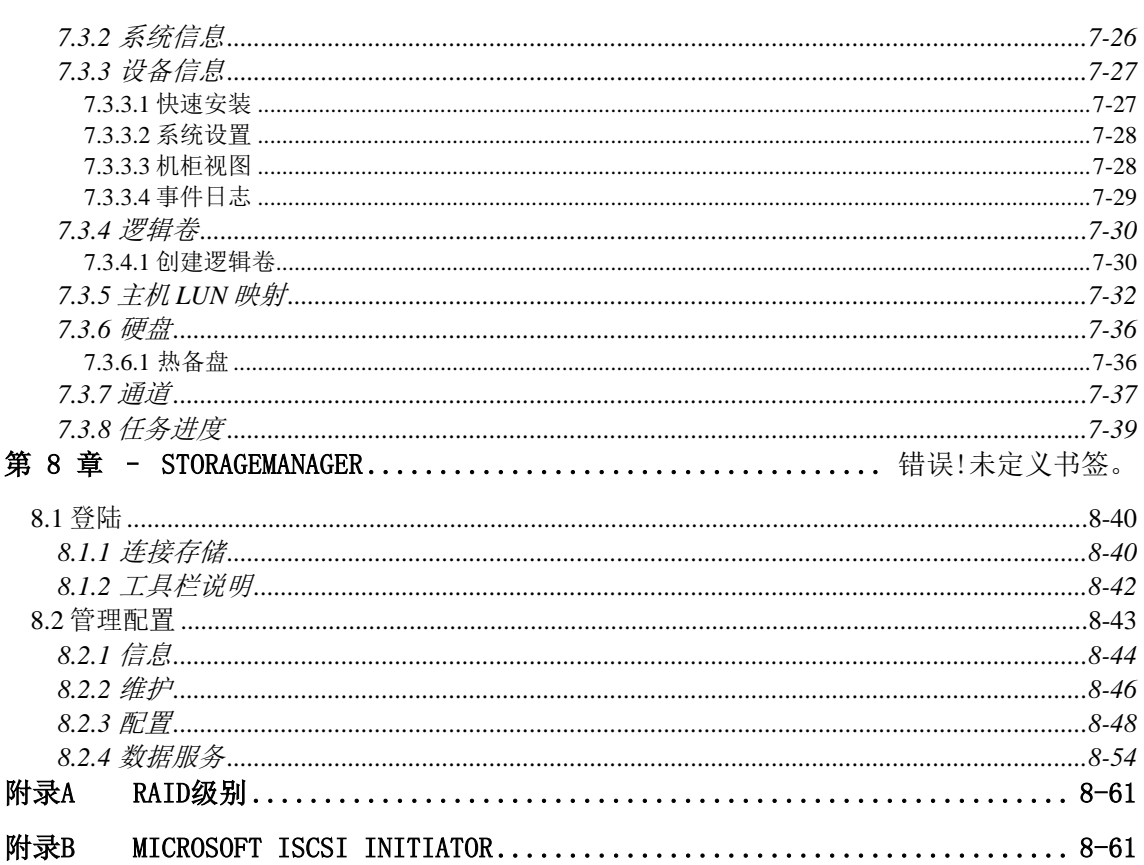

# 第 **1** 章 **–** 警告和注意事项

本章节包含在安装使用云海 YH-A 系列磁盘阵列之前以及在安装使用过程中需要注意的一些事 项。请仔细阅读并严格遵守本手册中的所有警告标识和注意事项。如果存在任何疑问,请向与云 海的技术咨询部门联系。

**1.1** 警告

### 本手册仅供有安装、配置磁盘阵列经验的专业技术人员使用,云海公司假定您已经具有安装 和维护存储设备的资格,并已受过培训能够识别不同的产品危险等级。

#### 避免受伤

为了避免操作人员在磁盘阵列运输时受伤,请使用机械助力装置来将磁盘阵列运输并放置到 拆装位置。YH-A 系列磁盘阵列的最小配置重量为 16.85 千克。不要抓住机箱后部电源等模块或前 部机箱面板来移动磁盘阵列。请使用手推车或其它机械助力装置来将磁盘阵列从一个位置移动到 另一个位置。

#### 系统供电

系统电源接通/断开:磁盘阵列后部电源上的开关按钮并不能完全断开磁盘阵列系统内部的交 流电源。即使已经关闭开关按钮,磁盘阵列内部的一些电路可能仍在工作。所以在执行硬件安装 操作之前,必须将电源线从交流电源插座拔下,否则有可能会引起人员受伤或设备损坏。

电源的危险状况:电源内始终存在危险的电压、电流。在电源中没有任何用户可维修的零 件;必须由专业的技术人员来进行维修。

设备和电缆的危险状况:电源线和通信电缆可能存在危险的电气信号。在更换机箱内任何部 件之前,按动后部所有电源上的开关按钮关闭磁盘阵列,并拔掉交流电源线。否则,可能会造成 人员受伤或设备损坏。

## **1.2** 注意事项

#### 静电保护

本手册中所有操作必须在静电放电(ESD)工作台上执行,因为磁盘阵列的部件对静电非常敏 感。如果没有所要求的工作环境,可通过下列方法减小静电放电(ESD)的危害:

- 戴上防静电腕,并将它与磁盘阵列的机箱或其它金属外壳连接
- 在接触磁盘阵列部件前,先触摸一下磁盘阵列的机箱
- > 在取走一些部件之前, 使身体与磁盘阵列金属机箱保持接触, 放完静电
- 避免不必要的来回走动
- 在拿磁盘阵列的部件时,仅拿住部件(特别是板卡)的边缘

 $1 - 1$ 

- 将磁盘阵列的部件放在接地的、防静电的平台上。最好有导电薄膜垫(但不是部件的包 装材料)
- > 不要将部件在任何操作平台上滑动

#### 散热和通风

为了保证适当的散热和通风,在接通系统前,必须保证阵列机箱的前部、后部留有一定的通 风空间。否则,有可能会引起系统过热和部件损坏。

### **1.3** 安全规范要求

#### 使用范围:

本产品是在计算机机房或相似环境的计算机操作平台下评测完成的。在其它条件下使用需要 进一步评定。

对于本节列出的安全使用注意事项,必须仔细理解并在磁盘阵列使用过程中严格执行,这将 有助于您更好地使用和维护磁盘阵列。

- 1. 仔细阅读随机光盘提供的资料,全面了解磁盘阵列的使用方法和注意事项。
- 2. 检查磁盘阵列的实际配置与装箱单是否一致,如有异议马上与经销商联系。
- 3. 您使用的云海 YH-A 系列磁盘阵列采用交流 220V 电源为系统供电。
- 4. 一定要使用带接地保护的三芯电源插头和插座,良好的接地是磁盘阵列正常工作的重要 保证;

如果缺少了接地保护, 在机箱上可能出现 220V 的电压。虽然不会对人体造成伤害, 但 是在接触时,可能会产生麻、痛等触电感觉。而且如果擅自更换标准(通过安全认证) 电源线,可能会带来严重后果。

- 5. 严格按照本手册中的连线方法安装您的磁盘阵列,各部件有锁定螺丝时要注意拧紧。
- 6. 磁盘阵列内部采用了超大规模集成工艺, 温度过高会使系统工作异常,因此使用过程中一 定要注意散热,尤其要注意下面几点:
	- 不要将系统放在靠近热源的地方
	- 不要让阳光直射到磁盘阵列
	- 在使用过程中千万不要用其它物体堵塞系统机箱的散热孔
- 7. 磁盘阵列的某些部件对磁场比较敏感,强磁场对这些部件有很强的破坏作用,因而要注 意防磁,不要将磁盘阵列和磁盘放在靠近磁体的地方。
- 8. 过分潮湿的环境也会对磁盘阵列造成不良影响,因而特别要注意防潮,切勿将水或其它 液体泼洒到系统上,一旦不小心发生这种情况,应立即切断系统的电源。
- 9. 灰尘对磁盘阵列也有不利的影响,长时间工作在灰尘密度大的环境会使系统内的部件过 早老化、出现故障。
- 10.磁盘阵列中许多部件属于精密仪器,因此移动系统时要轻拿轻放,特别注意不要在加电 状态时搬动,这种操作极易损坏磁盘中的磁头和磁片。即使在断电以后也不要马上搬运 磁盘阵列,应等待至少 1 分钟,等磁盘完全停止工作后再移动。
- 11.为减少对磁盘阵列的冲击,延长磁盘阵列寿命,尽量避免频繁重复加电。断电后,应至 少等待 30 秒才能再次加电。
- 12. 为了避免市电电压的波动或发生突然掉电,造成文件丢失,磁盘损坏,或其它磁盘阵列 故障,强烈建议您给磁盘阵列配置 UPS。在用 UPS 供电时,应保证 UPS 启动至少 1 分钟 后再接通磁盘阵列电源,以避免 UPS 在刚启动时对系统造成击。

#### 提醒:

- 当您对 YH-A 系列磁盘阵列配置完成后,请及时保存磁盘阵列的配置信息,以便在发生配 置信息丢失时能够及时恢复;
- 在您对 YH-A 系列磁盘阵列配置进行修改前,首先将磁盘阵列中的数据进行备份;
- 当您对 YH-A 系列磁盘阵列配置进行修改时,一定确保修改的正确性,并及时将修改后的 配置进行保存;

**■**警告:

- 修改或配置 YH-A 系列磁盘阵列,有可能导致原来磁盘阵列上保存的数据破坏或丢失;
- 因用户自己的不正常操作导致数据被破坏或丢失,云海将不承担任何责任;

### $\Delta$ 注意:

- 请不要轻易修改 YH-A 系列磁盘阵列的配置信息,如欲进行此类操作请向相关的技术专家 咨询;
- 确保理解配置信息的含义并在专家的协助下对 YH-A 系列磁盘阵列的配置信息进行修改。

# 第 **2** 章 **–** 产品简介

本章在安装配置云海 YH-A 系列磁盘阵列之前先来了解一下产品。

## **2.1** 产品总概

首先非常感谢您选择了云海 YH-A 系列 Iscsi/FC 磁盘阵列系统。云海 YH-A 系列磁盘阵列是 云海公司推出的面向数据集中管理、大中型企业的关键业务量身定做的模块化 IP 网络存储产品, 具有高扩展、高性能、高可靠性和最高的性价比。融合当前最先进的 iSCSI、SAS 存储标准和技 术,专业的企业级磁盘、全面的存储管理以及模块化结构为用户快速、简便和动态响应不断变化 的容量和性能要求提供了前所未有的灵活性。为用户提供企业级的存储,广泛应用于 Web、 Mail、数据库、图书馆、VOD、多媒体/编辑等应用提供经济的高性能网络存储方案。

## **2.2** 产品亮点

- 每控制器控制器标配 4 个千兆网络端口,支持扩展其他类型主机接口
- 采用 intel 专用存储处理芯片
- 前面板 LED 状态指示灯设计
- ◆ 每控制器缓存标配 2GB, 最大可支持到 16GB
- 智能的硬盘坏块处理方式
- 提供卷独享和共享的内存(cache)分配方式
- 采用先进的 SAS 背板,支持 SAS 与 SATA 硬盘混插
- 支持硬盘马达关闭,延长硬盘寿命,降低能耗
- 提供多达 4096 个手动或定期式快照备份功能
- ◆ 多路径管理软件提供自动负载均衡及故障切换,使主机和阵列间数据处理效能最佳化
- 多种全方位管理方式使得系统管理十分简便
- 支持多种操作系统,包括 Windows、Linux、UNIX 等

## **2.3** 产品特性

#### ◆ 卓越的性能

云海 YH-A 系列存储系统具有强大且优化的硬件配置, 能够实现最大 5500MB/s 连续读取 和 1900MB/s 连续写入的速度, 并可实现每秒 380000 次 IO。

高扩展性

云海 YH-A 系列存储系统通过扩展柜支持最大 316 颗硬盘。提供比购买额外存储系统更具 成本效益的解决方案,从而节省额外开支。

◆ 配置集成 iSCSI 端口的混合主机接口

云海 YH-A 系列存储系统默认每台控制器配有 4 个 1Gb/s iSCSI 端口。可选择 8Gb/s 或 16Gb/s 光纤、6Gb/s SAS 或者 10Gb/s iSCSI 端口。为 了实现最高效率和资源整合,采用混 合主机接口非常重要,因为这种配置可支持更好的性能和更广泛的连接。

◆ 采用 BBU+Flash 或超级电容实现数据保护

BBU+Flash 的方式可在供电故障时存放缓存数据超过 72 小时。各单元支持热插拔,可方 便地拔出和插回,无需关闭系统。用户还可选择超级电容进一步增强数据保护能力,以便在 出现重大干扰时,如断电时间过长,也可维持不间断运行。

◆ 全面的数据服务

云海 YH-A 系列存储系统以合理的价格向中小企业提供了企业级的数据服务,如快照和卷 复制/镜像,确保简单快速地实施多次备份。自动精简配置有助于充分利用存储容量,而自动 分级存储是利用 SSD 高速硬盘最理想的解决方案。远程复制可创建异地备份,在主要位置必 须离线时不受损害并仍可运行,从而为灾难恢复提供了安全可靠的解决方案。

模块化硬件让存储更简单

云海 YH-A 系列存储系统采用了可热插拔 的 BBU 和电源/风扇。无论是部件安装、维护或 者升级都变得简单,并且无需关闭系统。所有部件可轻松插拔,无需复杂的装配工作。

绿色设计降低成本,保护环境

云海 YH-A 系列存储系统采用 80 PLUS 电源加上智能硬盘和风扇降速功能,以实现稳定、 可靠且高效的服务。同时,其强大的 lower-draw SoC(system on a chip)处理器帮助用户 在更短的时间内完成更多的工作。这些设计有助于降低中小企业的能耗支出,并更好的保护 环境。

# 第 **3** 章 **–** 存储设备开箱检验

本章主要描述安装云海 YH-A 系列磁盘阵列之前如何开箱检验及相关的注意事项。

#### **3.1** 检验磁盘阵列

将云海 YH-A 系列磁盘阵列从包装箱中取出并检查配件是否齐全。检查包装箱上有无运输中因 野蛮装卸造成的痕迹。若包装箱受损,请仔细检查 YH-A 系列磁盘阵列各组件及其配件是否受损。 若受损,请立即向您的经销商提出赔偿或更换要求。

磁盘阵列的包装箱中包含了磁盘阵列、产品使用的相关资料、运行系统所需软件以及安装系 统所需的配件(如电源线等),请根据下面的内容核对到货是否齐全:

- ◆ 1台云海 YH-A 系列磁盘阵列或 IBOD 扩展柜, 冗余的电源和风扇;
- 2 根电源线;
- ◆ 1 套光盘;
- ◆ 1 包硬盘螺丝;
- ◆ 云海 YH-A 系列磁盘阵列用户手册(只限于 YH-A 系列电子版, 包含在光盘内);

如有任何物件遗失或损坏,请立即与您的经销商联系。当取出磁盘阵列和包装箱内物品后, 妥善保存包装箱与包装材料,以便在您再次装运时包装磁盘阵列时使用。

#### **3.2** 检验磁盘套件

根据您定购的用于 YH-A 系列磁盘阵列的磁盘套件数目检验与实际到货是否一致,我们提供的 磁盘出厂时已经安装在支架上。

### **3.3** 检验电源线

如果提供的交流电源线与所需要的类型不完全相符,请勿试图改装或使用它。电源线是到交 流电源的主要通路设备,电源插座应安装在靠近设备的地方并预先接通。如果由系统提供的电源 线与您所在区域的交流电插座不兼容,则您自己采用的电源线应满足以下标准:

- 电源线额定值必须与现有的交流电电压相符,额定值至少为磁盘阵列额定值的 125%。
- 电源线插头必须是为您所在地区使用所设计的接地型阳插头。它必须具有认证标志,具有您 所在地区相关机构颁发的证明。
- 插入磁盘阵列电源上交流电插孔的连接器必须是符合国标标准的阴连接器。

# 第 **4** 章 **–** 磁盘阵列安装

本章节主要描述安装云海 YH-A 系列 磁盘阵列存储系统的准备事项,以及机柜安装和磁盘阵 列各模块的安装方法和步骤。

# **4.1** 前视图

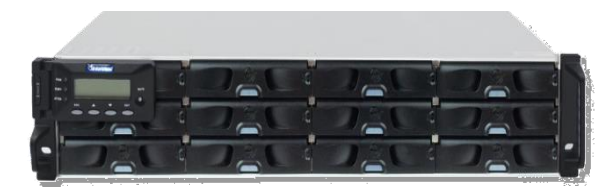

云海 YH-1210S/D 前视图

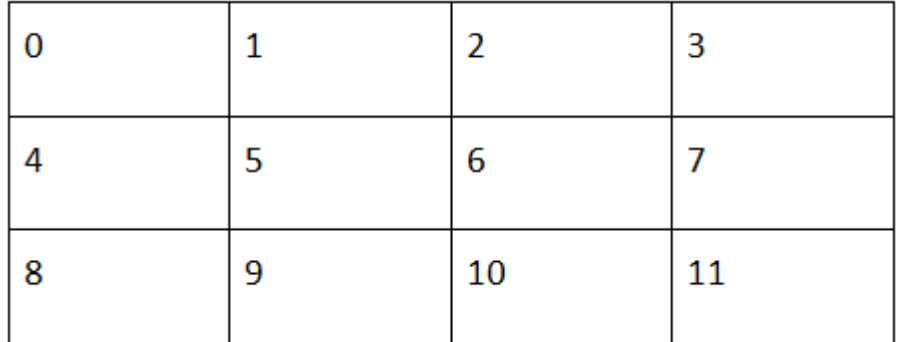

云海 YH-1210 系列硬盘 Slot 位置

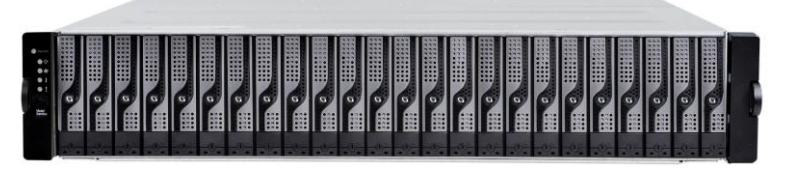

云海 YH-2411S/D 前视图 0 1 2 3 4 5 6 7 8 9 10 11 12 13 14 15 16 17 18 19 20 21 22 23

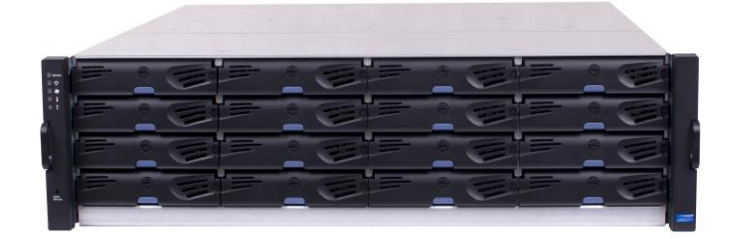

云海 YH-1610S/D 前视图

简体中文 4—7

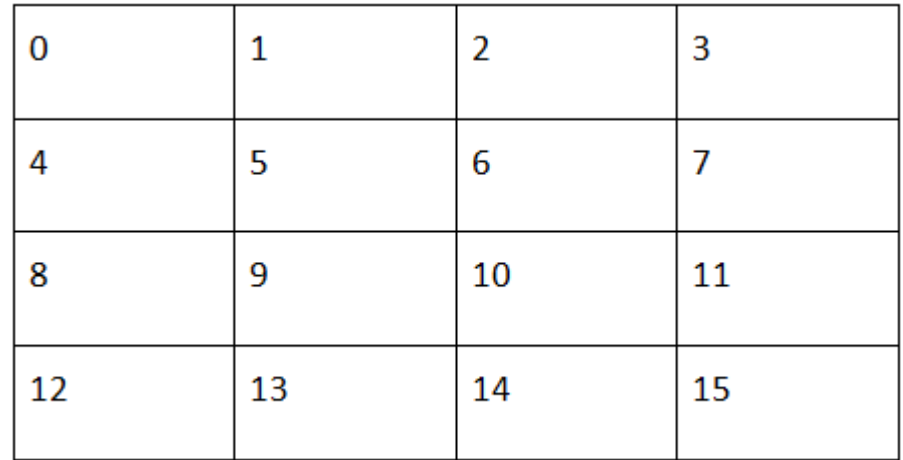

云海 YH-1610 系列硬盘 Slot 位置

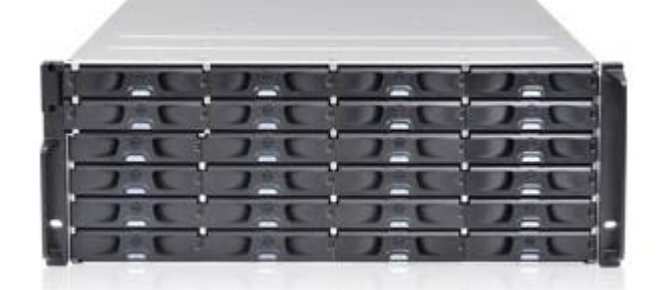

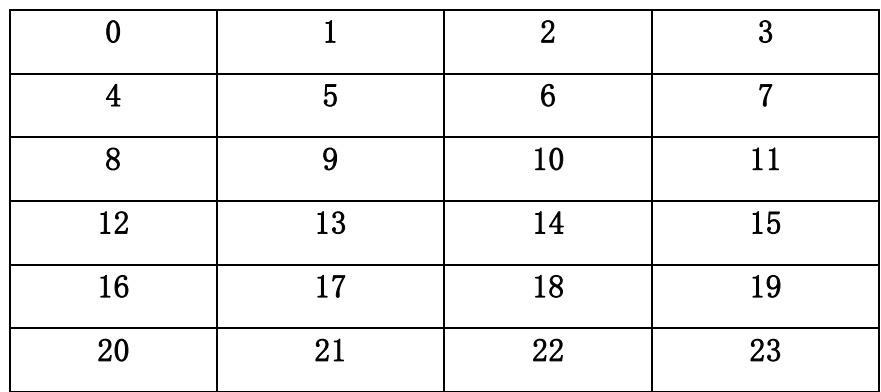

云海 YH-2410 系列硬盘 Slot 位置

# **4.2** 后视图

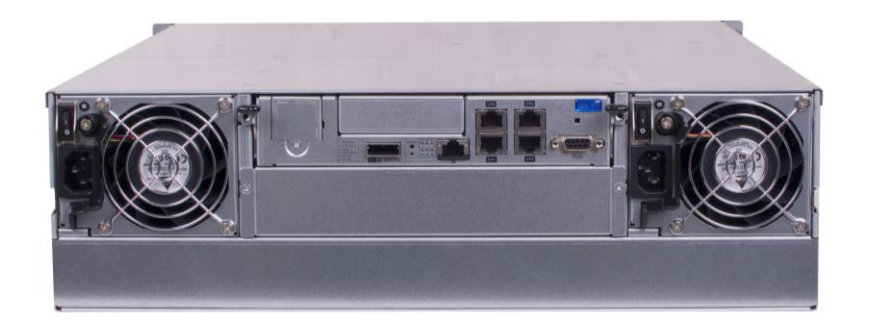

#### 云海 YH-A 系列单控磁盘阵列后视图

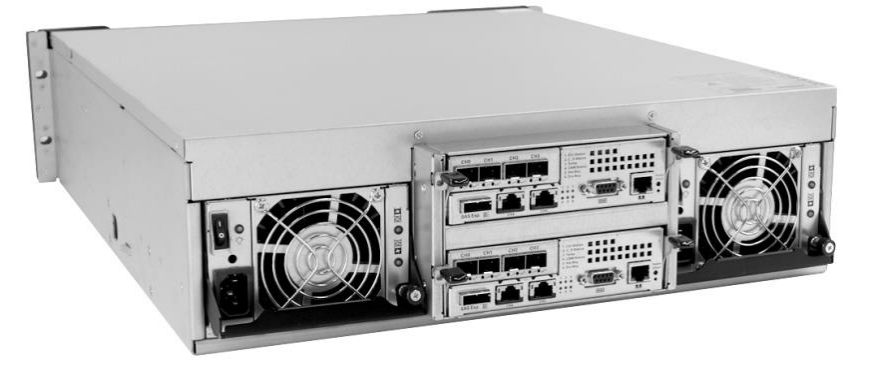

云海 YH-A 系列双控磁盘阵列后视图

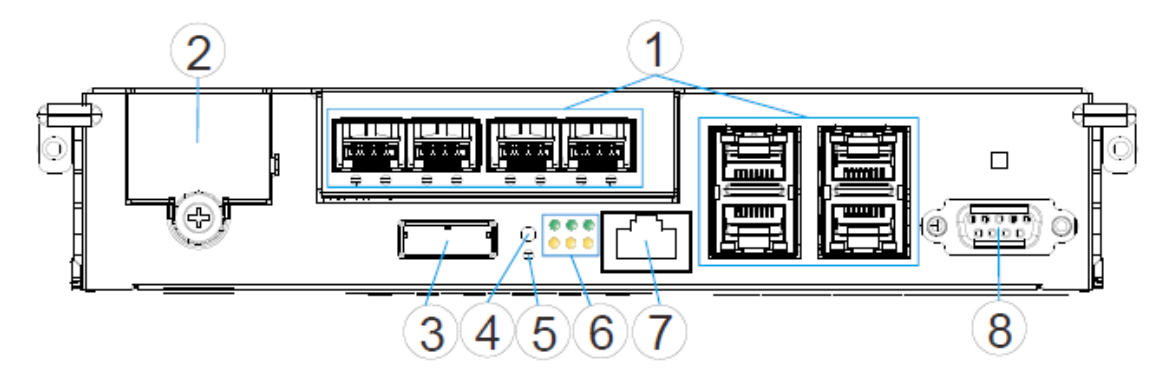

云海 YH-A 系列控制器接口图

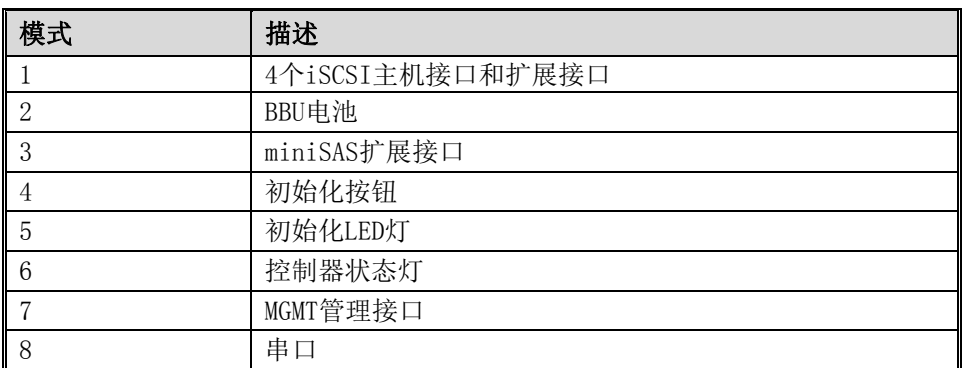

#### 注意:

所有的模组都有通风口,在安装YH-A系列磁盘阵列时确保通风口正常流通。

#### **4.3** 环境要求

下面部分内容将向您提供 YH-A 系列存储系统硬件安装所需要的具体的环境要求。

首先,系统所将要安置的场所的地板必须能支撑整个 YH-A 系列存储系统的重量;

其次,必须有足够的活动空间以供实际安装操作者进行安装活动之用。然后还要满足其它的 温湿度、电源等各种物理要求,这样才能保障您的系统能够正常安装和运行。

#### **4.3.1** 空间要求

具体空间取决于当前和将来系统的配置情况,但首先必须满足这三个条件:

- 能足够稳定地支撑起系统的总重量
- 足够能容纳机柜并安装各个模块的几何空间
- 足够好的提供畅通无阻的气流(从前到后)的空间(如图:前面距离>76cm,后面距离>61cm, 总的前后距离应该在 230cm 以上方可)

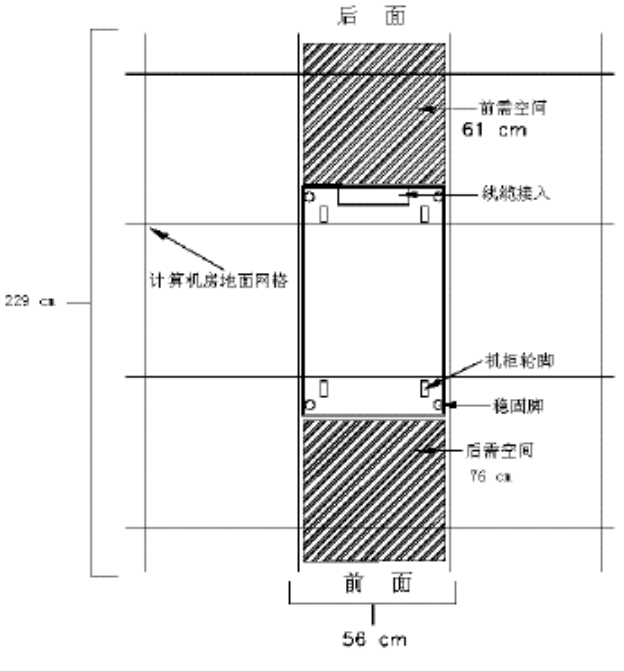

机柜安置空间范围要求示意图

### **4.3.2** 温湿度要求

对于温湿度的要求,需要先了解各模块的气流走向,因为温度的限制和气流的设计有很大的 关系。至少需要保持系统安装运行前和运行中气流畅通。

#### **4.3.3** 电源要求

存储系统对电源的要求是比较严格的,系统的供电一定要符合相关的标准,包括电压、电流 负荷、频率、接口类型等,否则会出现严重的后果,很容易损坏系统部件,甚至危及系统操作 者。所以请用户务必注意相关标准。

任何存储系统的设备电源必须符合厂商的特定要求, YH-A 系列的电源都是 460W 交流电, 正 常工作的电压范围为 100-240VAC,频率范围为 50-60Hz,正常工作电流为 1.65A,最大负载流 为 3.9A。需要进一步指出的是,整个系统(包括机柜、控制模组、磁盘模组)的电源要求必须同 时满足他们三者的共同要求,这样才能保证存储系统的正常运行和维护。

## **4.4** 工具准备

要成功地安装和配置存储系统硬件,还必须具备一定类型和数量的辅助设备和安装工具,以 及用于连接的线缆等。这一节的内容简要列举了一些会用到的或应该具备的器材,请您在安装前 认真阅读并进行准备:

- Hub/交换机、主机适配卡
- ✔ 19 英吋宽的机架柜
- ✔ 十字螺丝刀和剪刀等
- ✔ 防静电手套

## **4.5** 安装 BBU 电池

YH-A 系列每个 RAID 控制器的主板上为一个锂离子电池包含电池控制电路。在电源故障期 间,电池的主要目标就是备份缓存里的数据。双控标配是带 BBU 电池,单控 BBU 电池则作为选 配,具体如何安装请参考下面的说明。

1、用螺丝刀取出控制器上 BBU 位置两侧的螺丝,拆下控制器,将以下部位螺丝卸下。

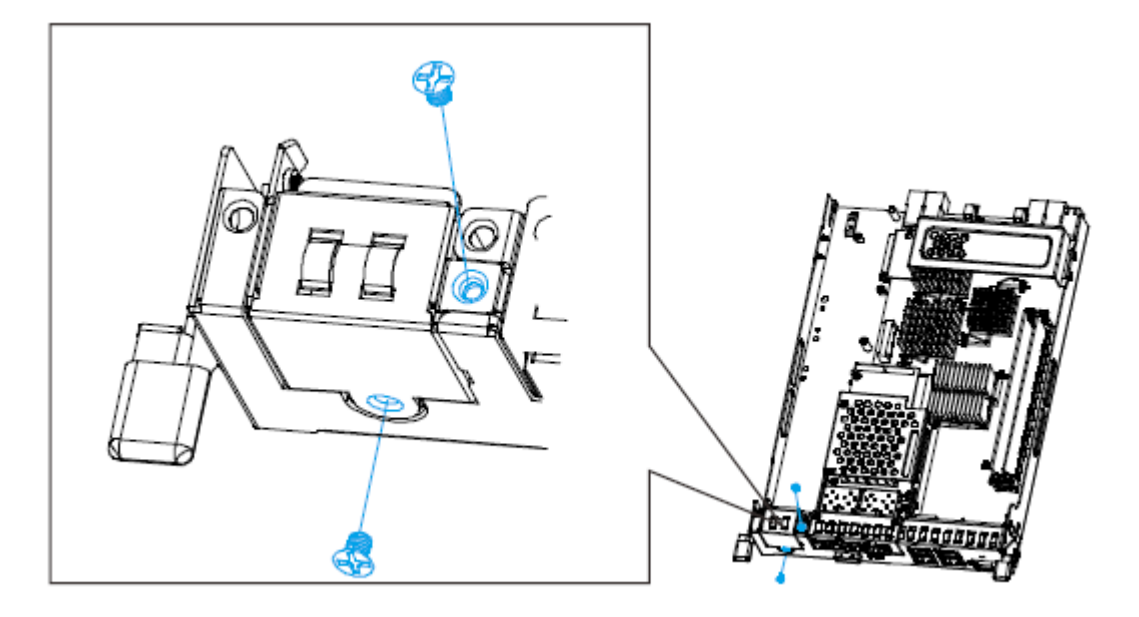

2、45 度角放入电池固定装置槽。

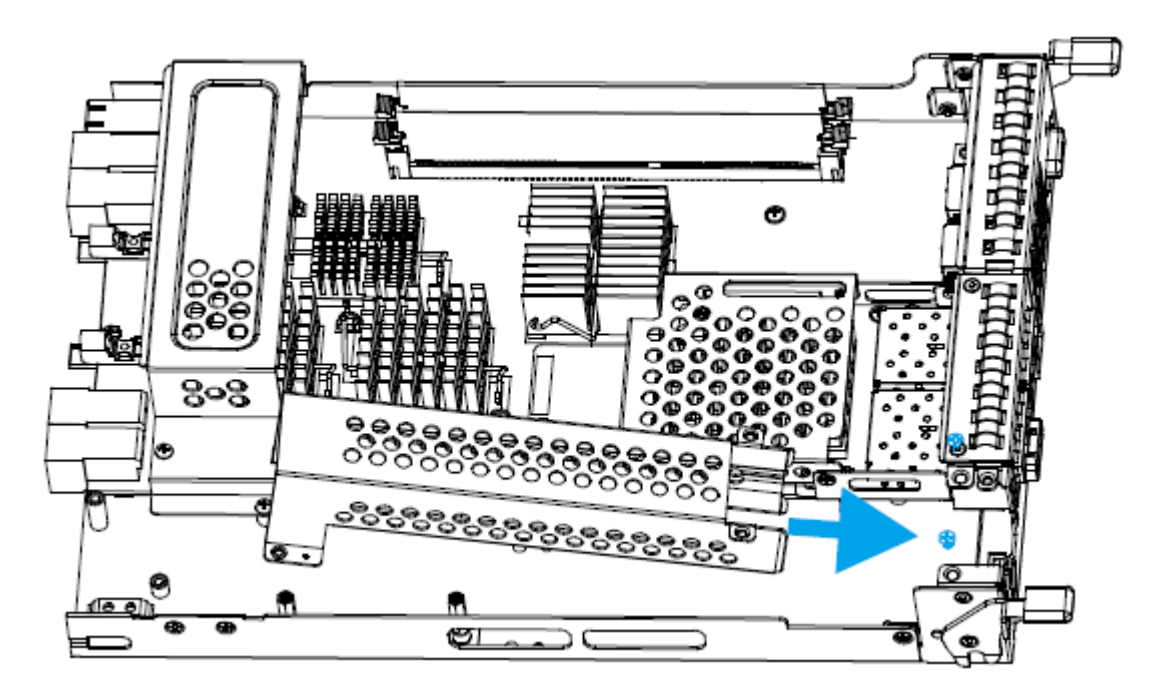

3、最后将 BBU 电池模块插入到 BBU 电池插槽里,并用螺丝固定。

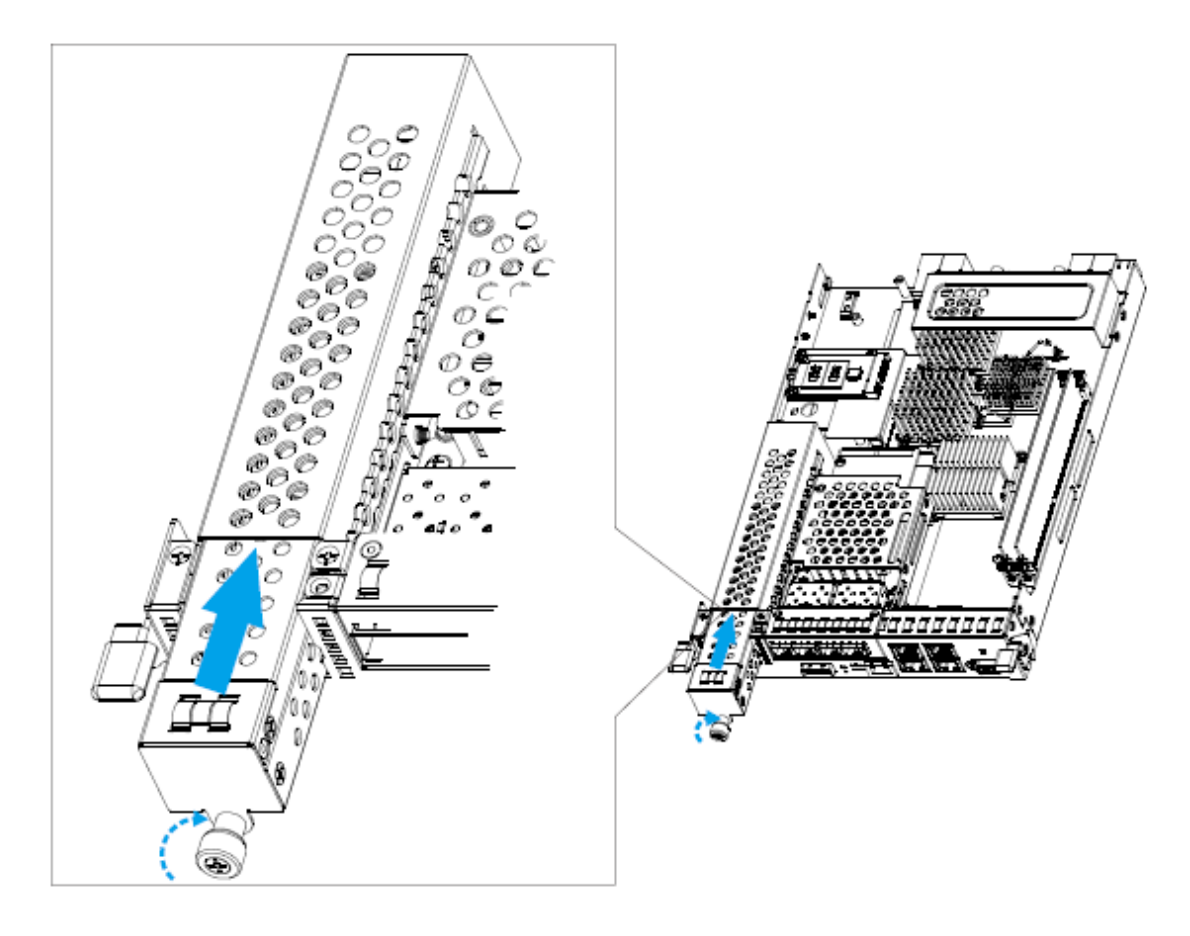

## **4.6** 确认准备工作

当您阅读完本章节的内容并准备好所需的工具之后,还需要执行以下任务以保证您的安装准 备工作已经按要求完成。这里再提醒一遍:手册初始部分的安全警告和注意事项,同样是不可忽 略的。请对照下面的项目逐一进行检查:

- 准备好相应的工具和器材
- 检查相应的硬件需求和系统信息
- 检查现有的网络和硬件配置
- 准备好所需的其它网络存储设备(服务器、交换机、适配卡等)
- 确认安装安装符合空间、电源要求
- 将安装所用的模块、导轨等随机硬件从包装箱中小心取出来并移至安装区域;

## **4.7** 安装硬盘

这节讲述磁盘阵列的设备通道以及硬盘的安装指导。

第一步: 用手指按下托架中间的按钮, 拉把手(B) 释放硬盘托架。

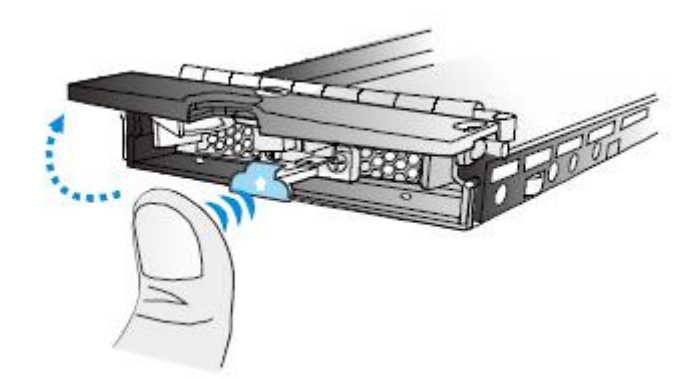

第二步: 如果用 SAS 硬盘, 将硬盘按照固定空位准确放入托架上, 并用螺丝固定。

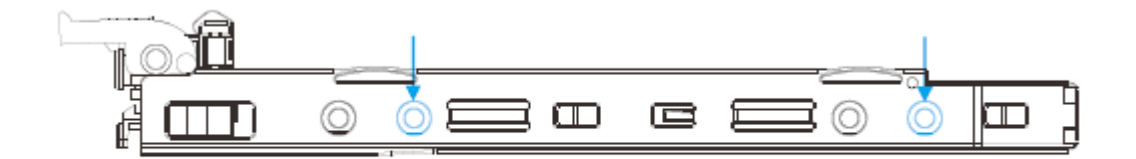

#### Installing a SAS HDD or single controller systems

第三步: 如果是 SATA 硬盘, 首先需要在托架里安装 SATA 到 SAS 的转接板,将硬盘按照固定 空位准确放入托架上,并用螺丝固定。。

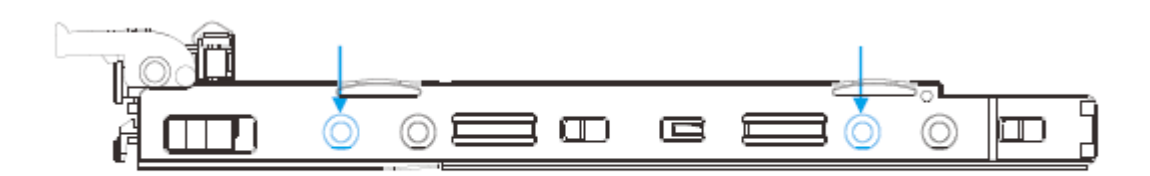

#### Installing a Hard Drive with a MUX Board (SATA drives)

#### 注意:

静电放电可能会破坏硬盘或其他电子器件,而表面看不出任何物理损坏的迹象。为了防止静 电,请先通过触摸磁盘阵列系统的金属外壳,将自己接地。

第四步:滑动硬盘托架到空的槽位中,轻轻关闭硬盘托架的把手。

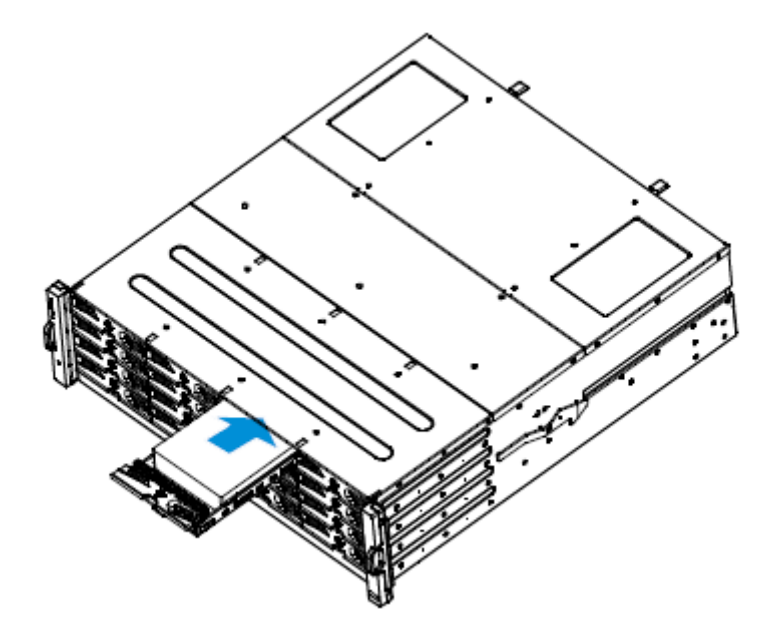

第五步: 重复以上过程, 装上所需要的硬盘。 YH-A 系列磁盘阵列系统前面板上 LED 只有在硬盘被访问时才会闪亮。 这些 LED 指示硬盘的工作状态。LED 的颜色根据硬盘的工作状态而改变。

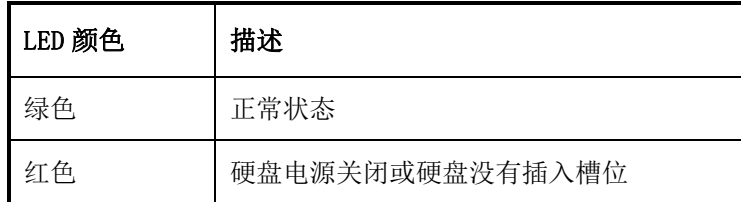

# **4.8** 连接主机网络端口

YH-A系列每个控制器磁盘阵列有4个RJ-45数据端口,这些端口可以通过RJ-45网线直接连接到 IP-SAN环境里,需要给每条网线分配一个RJ-45数据端口,详细端口配置信息请看以下章节。

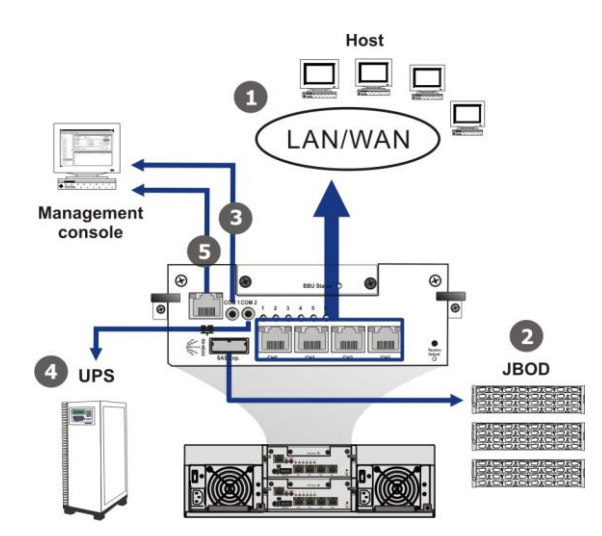

YH-A系列磁盘阵列每个控制器提供一个RJ45网络端口,可以通过IE浏览方式远程进行管理, 如果是双控,则需要连接两个控制器的网络管理端口,连接方式如下。

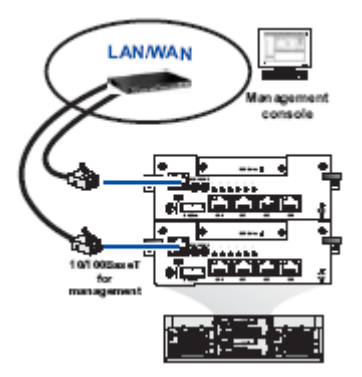

## **4.9 JBOD** 扩充

YH-A 系列每个控制器有一个 MiniSAS 磁盘通道的扩展端口,用于存储容量的扩展, 双控制器 最多可以连接 5 台 JBOD-60 扩展柜,最大支持到 316 块硬盘,单控制器也可以连接 5 台 JBOD-60 扩展柜,最大支持到 316 块硬盘。具体连接如下图所示:

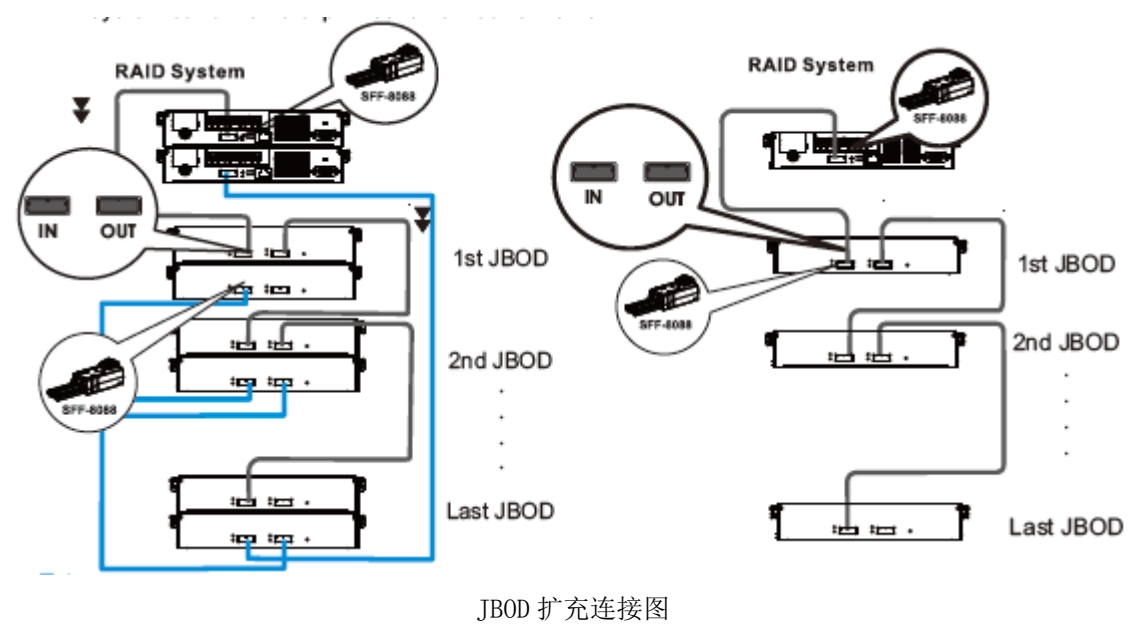

简体中文 4—15

需要注意的是在连接多个扩展柜时,每个扩展柜的 ID 号必须手工设置,且不能相同。

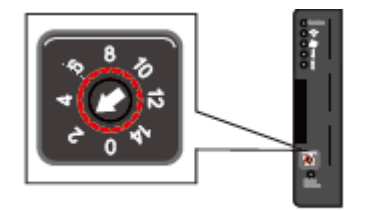

JBOD ID 号设置图

## **4.10** 电源线的连接及加电

YH-A 系列磁盘阵列系统提供两个 530W 冗余电源, 连接步骤如下:

1、将电源线接到 AC 电源输入插座中。

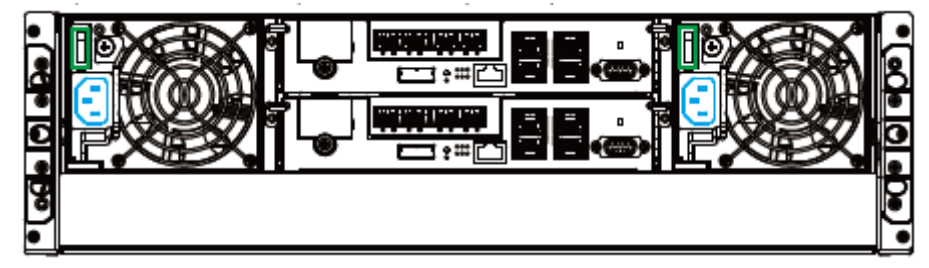

2、接通两个电源。

存储系统的加电顺序请严格按照下面步骤进行,否则会造成数据丢失等严重后果! →Switch

- 
- → JBOD (从最后一个 JBOD 起至直接和 YH-A 系列相连接的 JBOD)
- →RAID (启动 YH-A 系列)

→Server 服务器

### 系统关闭顺序与此相反,必须保证服务器已经完全关闭再行关闭磁盘阵列,系统重新启动之 间的间隔保证在 5 分钟,以使得存储系统完全关闭,各组件和部件停止工作;

## **4.11** 装入机架

当磁盘阵列设置完成后,可以安装在标准的 19 寸机柜里。下面将介绍阵列柜安装在机架里。

- 1、 磁盘阵列提供一套安装在机柜里的导轨,仔细调节横杆的安装点到恰当的位置。
- 2、 调节横杆的尺寸,适合你的机柜。
- 3、 用螺丝将导轨支架固定在机柜里。

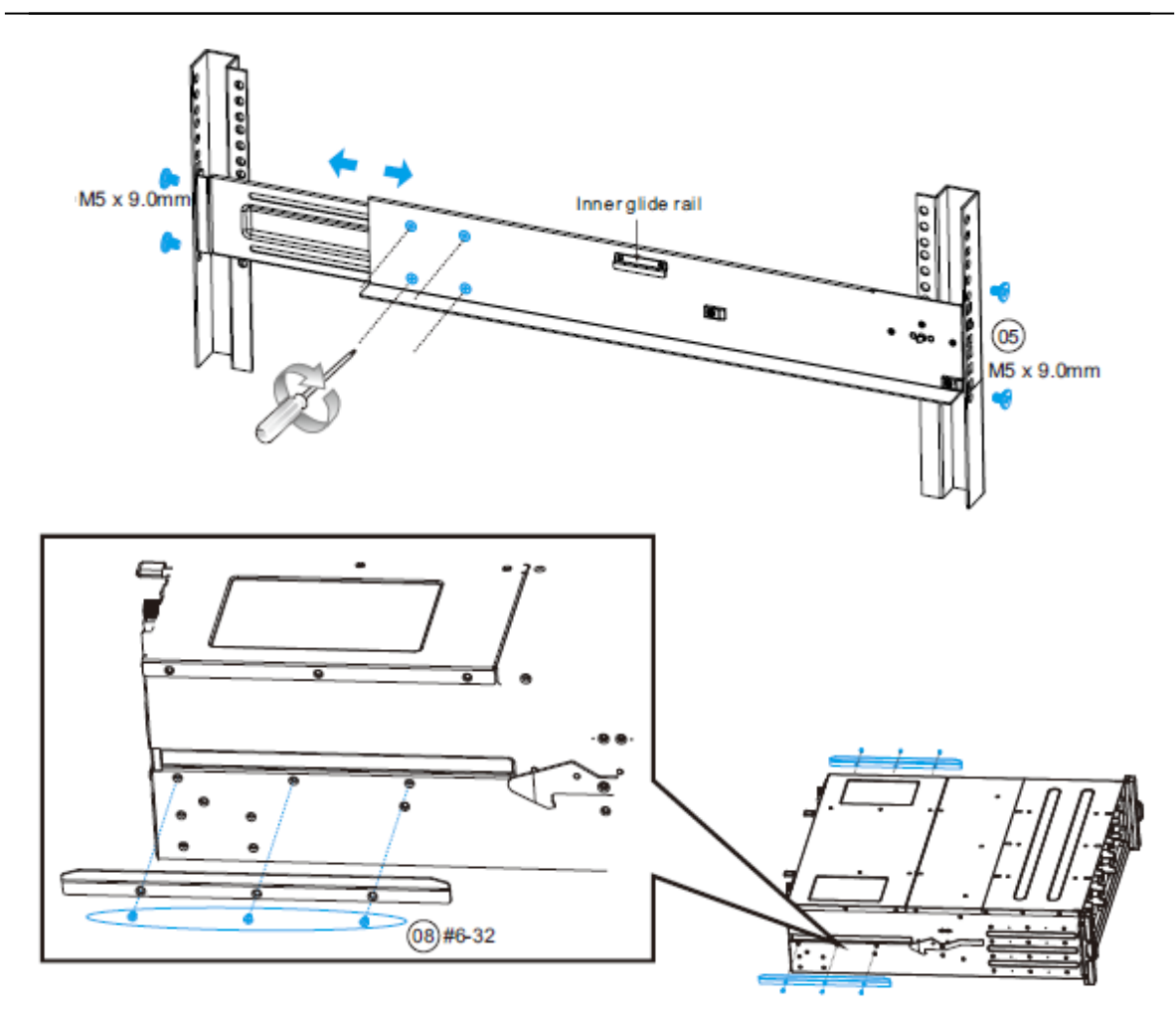

4、 滑动磁盘阵列到机柜里,用螺丝固定。

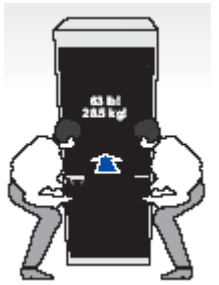

# 注意:磁盘阵列很重,在安装磁盘阵列到机柜时小心伤害自己或损害产品。

#### 安装导轨

1. 为了保障磁盘阵列使用安全,在磁盘阵列后面可以通过螺丝在导轨上固定。

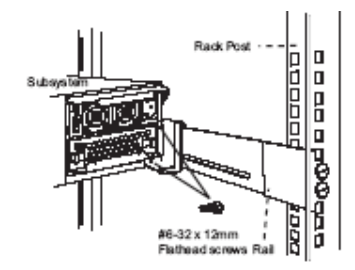

2. 在磁盘阵列正面也可以通过螺丝固定在机柜上。

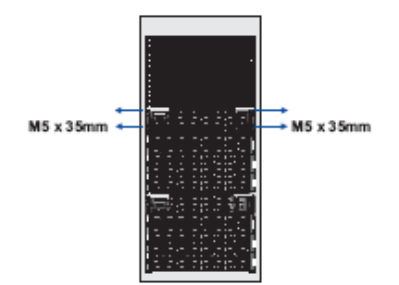

# 第 **5** 章 **–** 基本概念

本章简要介绍YH-A系列磁盘阵列组成和运行中的基本概念。其中包括: 物理概念

- $\triangle$  Channel
- $\triangle$  Host LUN
- $\triangle$  Drive

逻辑概念

- $\triangle$  RAID
- Logical Volume
- Logical Partition
- $\triangle$  Mapping

#### *5.1 Channel*

首先请查看通道:YH-A 系列磁盘阵列标配每个控制器 4 条 1Gb iSCSI 通道,每条通道的带宽 为 100MB/s,同时提供一条 MiniSAS 扩展通道,带宽为 600MB/s。

#### *5.2 Host LUN*

LUN: YH-A系列最多支持1024个LUN(逻辑单元),一个LUN对应一个逻辑设备。

YH-A 系列的主机通道, 通常用来连接 1 台主机, 在这条通道上, 磁盘阵列是柜子, 主机向磁 盘阵列存放东西。磁盘阵列可以占用这条通道上的 1 个 ID,一个 ID 的 LUN 的个数是这个物理设 备提供给主机的资源的数量。

#### *5.3 Drive*

Physical 磁盘是 YH-A 系列磁盘阵列的储物柜, 是 YH-A 系列磁盘阵列用来完成高性能, 高可 用性的存储空间的基础。查看 YH-A 系列磁盘阵列是否检测到每一块磁盘,查看每块磁盘的状态是 否良好。并且,YH-A 系列磁盘阵列还提供磁盘工具,对每块磁盘进行读写检测及格式化。

请通过Drives查看或修改Drive的状态。

#### *5.4 RAID*

RAID:独立磁盘冗余阵列使用 RAID 存储系统有很多优点:

- 将阵列中的多个独立磁盘作为一整个逻辑磁盘,提供磁盘空间的延伸,得到更容易管理和使 用的大容量存储空间。
- 将数据分段,在独立磁盘中并行读写,提高访问速度。
- 对数据做镜像或奇偶校验,提供数据容错,提高数据安全性。

#### *5.5 Logical Volume*

逻辑卷(Logical Volume)由一个或多个逻辑盘以 RAID 0 的方式组成。

创建逻辑卷, 是为了实现 RAID 10, RAID 30 和 RAID 50 这样比较特殊的 RAID 级别, 它们具 有更高的可靠性和更好的性能,如下:

- 拥有更多的冗余磁盘,延长平均故障间隔时间(MTBF)
- 减少同时多块磁盘失效导致数据丢失的可能性
- 缩短数据重建时间
- 配合合理的磁盘分布,避免因磁盘通道失效而导致的数据丢失
- 更高的性能价格比

#### *5.6 Partition*

用户可以对 Logical Drive 和 Logical Volume 进行分区,每个 Logical Drive 和 Logical Volume 默认是一整个的分区,并且最多可以分成 64 个分区。

YH-A 系列磁盘阵列支持最多 64 个 Logical Drive、64 个 Logical Volume, 已经分区的 Logical Drive 不能加入 Logical Volume, 加入 Logical Volume 的 Logical Drive 不可以再分 区。所以,YH-A 系列磁盘阵列最多有 64 个分区。

### *5.7 Mapping*

关于 Logical Drive、Logical Volume、Partition 的所有设置都是对于磁盘通道上的磁盘 的操作,规划磁盘空间,是做抽屉的过程。

Mapping: 映射 -- 将做好 Partition 分配给主机通道 YH-A 系列所占 ID 的一个 LUN, 也就是 为 YH-A 系列磁盘阵列这个柜子添加抽屉的过程。主机就可以识别这个 LUN, 但是主机不会知道它 是哪个 Partition, 主机不会知道它属于哪个 Logical Drive 或者 Logical Volume, 更不会知道 它的 RAID 级别以及由哪些磁盘构成,主机仅仅读写这个 LUN 所表示的设备,而每个 LUN 对于主机 来说都与独立的物理磁盘没有区别。

YH-A 系列磁盘阵列来将主机的操作执行到磁盘通道上的独立磁盘上去,也以此来为主机提供 高可用、高性能、大容量的存储空间。

通过估计负载并将负载分布到不同的数据路径上去,可以达到性能的优化。

# 第 **6** 章 **–** 配置磁盘阵列

本章节介绍如何来配置 YH-A 系列阵列柜。

### **6.1 Web** 管理

YH-A 系列 GUI 管理控制台是一款基于 Java 和 Web 管理的应用程序,为操作存储提供了全面 的和统一的存储网络管理能力。

管理控制台集成于存储系统中,允许你使用当今最通行的 Web 浏览器对存储进行管理,无须 安装另外的驱动和软件。存储管理控制台还提供了一个直观的图形操作界面,使你可以通过轻松 的鼠标操作,完成对逻辑盘,逻辑卷和主机 LUN 映射等管理。

#### **6.2 StorageManager** 管理

StorageManager 管理是 YH-A 系列 存储系统最为全面的一种管理模式, 不但可以进行单一存 储系统的管理,且可以对多台 YH-A 系列设备进行集中管理,同时可以实现一些高级功能的配置, 如快照、多路径管理。

StorageManager 同样是一种中文 GUI 图形管理界面的方式,不同于 Web GUI 管理, 它需要在 客户管理机上安装 YH-A 系列随机 StorageManager 光盘应用程序。关于使用在后续的章节进行讲 解。

#### **6.3 RS-232** 管理

RS-232 管理是 YH-A 系列一种终端管理,它只能进行单一系统的管理,且不能对多台 YH-A 系 列设备进行集中管理,也不能配置快照、多路径管理等高级功能,只需要在管理机上安装并启动 终端仿真程序就可以对 YH-A 系列进行管理配置,如 Windows 自带的超级终端程序。有关具体的操 作将在后续的章节进行介绍。

### **6.4** 配置步骤

以下步骤总结了配置和管理存储的过程。要了解每个步骤中更详细的内容,请参看相关的章 节。

- 1、确认存储控制器已安装好,线缆连接好并开机。
- 2、登录存储管理控制台。
- 3、如果需要,更改管理端口默认 IP 地址并重启系统。
- 5、创建一个或多个逻辑卷。
- 6、创建一个或多个 iSCSI initiator 节点。
- 7、主机 LUN 映射。
- 8、执行 iSCSI 登录。

9、最后如何关闭存储系统。

# 第 **7** 章 **–** 控制台基本操作

本章节内容主要讲述云海 YH-A 系列磁盘阵列的一些初始配置过程。主要内容包括:

- 安装设备
- 管理方式
- 熟悉 GUI 管理

## **7.1** 安装存储

开始使用存储管理控制台之前,要先确认存储安装好,正确连接电缆,并开机包括一下步 骤:

- 安装存储控制器到机箱中。
- 安装内存。
- 连接到存储区域网。
- 连接一块或多块 SAS/SATA 硬盘。
- 设置存储上的跳线,并连接信号线和内部电源线。
- 连接一台配备网卡的 PC 到存储的管理端口。

如果这台PC作为 iSCSI initiator,它必须要具备两个网络端口。

将存储系统连接到电源插座。

## **7.2** 管理方式

YH-A 系列磁盘阵列提供四种管理方式,描述如下:

#### **7.2.1 Web GUI**

启动存储 Web 管理控制台:

- 1、启动存储系统。
- 2、存储启动后, 在 PC 端开启一个 Web 浏览器, 如 Microsoft Internet Explorer。
- 3、在浏览器的地址栏,输入如下的默认 IP 地址并按 Enter 键:10.10.1.1。

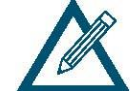

你PC的 IP 地址必须与存储的管理端口在同一子网内(10.10.1.x)。

4、在相应的登陆对话框中选择用户名和密码。用户名:Subsystem Controller

密码:空

5、点击按键 login,即将显示出一个主窗口。

#### **7.2.2 RS-232** 串口管理

如果用RS-232 线将YH-A系列磁盘阵列和主机连接起来,您就可以使用VT-100 终端仿真程序 对YH-A系列磁盘阵列进行配置和管理。YH-A系列磁盘阵列提供了一个DB9 RS-232 接口, 它与计算 机的串口相同,所以您需要使用一条NullModem RS-232 线将其与主机的串口连接,接在YH-A系列 磁盘阵列的RS-232 接口一端就可以了。

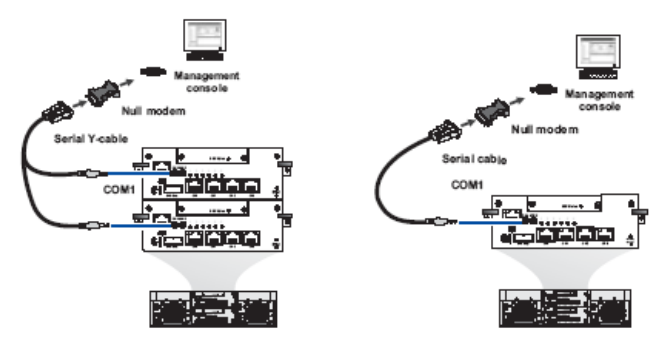

YH-A系列磁盘阵列串口默认配置为:

- 波特率:38400
- 数据位:8
- 令 停止位: 1
- 奇偶校验位:无
- 流量控制:无

请在主机的终端仿真程序中正确配置此信息,终端仿真程序如Microsoft Windows 的超级终 端。

超级终端操作: ←↑→↓方向键选择, [ENTER] 键确认, [ESC]键退回上级菜单, Ctrl + L键 控制器刷新显示信息。

配置好超级终端后,按Ctrl+L控制器刷新显示信息,即可看到初始界面如下

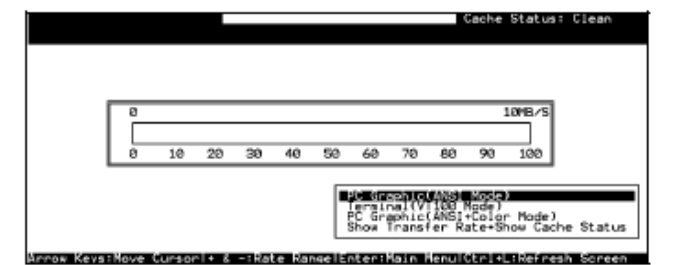

选择VT-100终端仿真模式, 按 [ENTER] 确认, 进入操作主菜单。

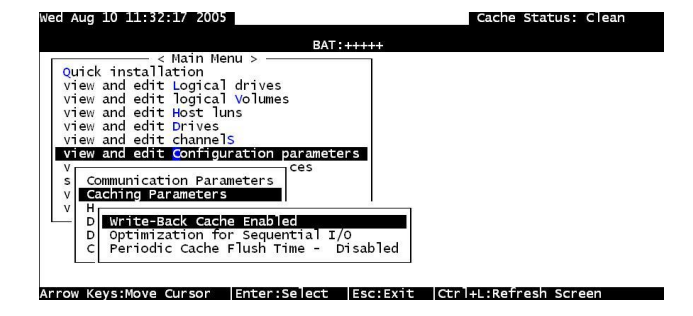

#### **7.2.3 StorageManager**

启动 StorageManager 管理控制台:

- 1、启动存储系统。
- 2、启动后,在 PC 端安装 StorageManager 管理软件。
- 3、要求输入口令,默认为 root。
- 4、手工添加设备,输入存储管理端口 IP 地址。
- 5、完成之后在带外管理显示所要管理的设备。
- 6、直接点击存储设备,即可查看存储设备一些配置信息。

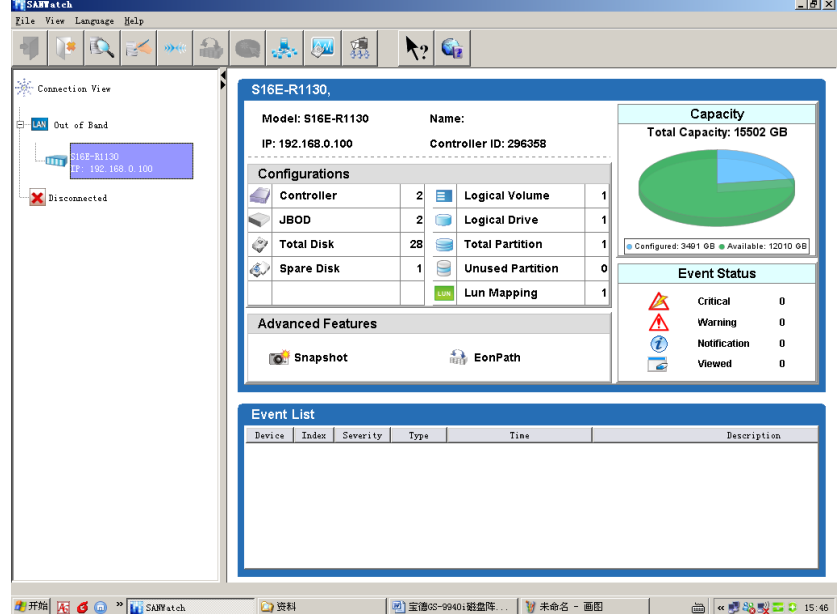

# **7.3** 熟悉 Web **GUI** 管理

### **7.3.1** 登陆

YH-A 系列提供 GUI (图形管理界面) 操作存储系统, 登陆操作之前请确保网络连接正常, 存 储默认管理 IP: 10.10.1.1, 打开 IE 浏览器输入: [http://10.10.1.1](http://10.10.1.1/)

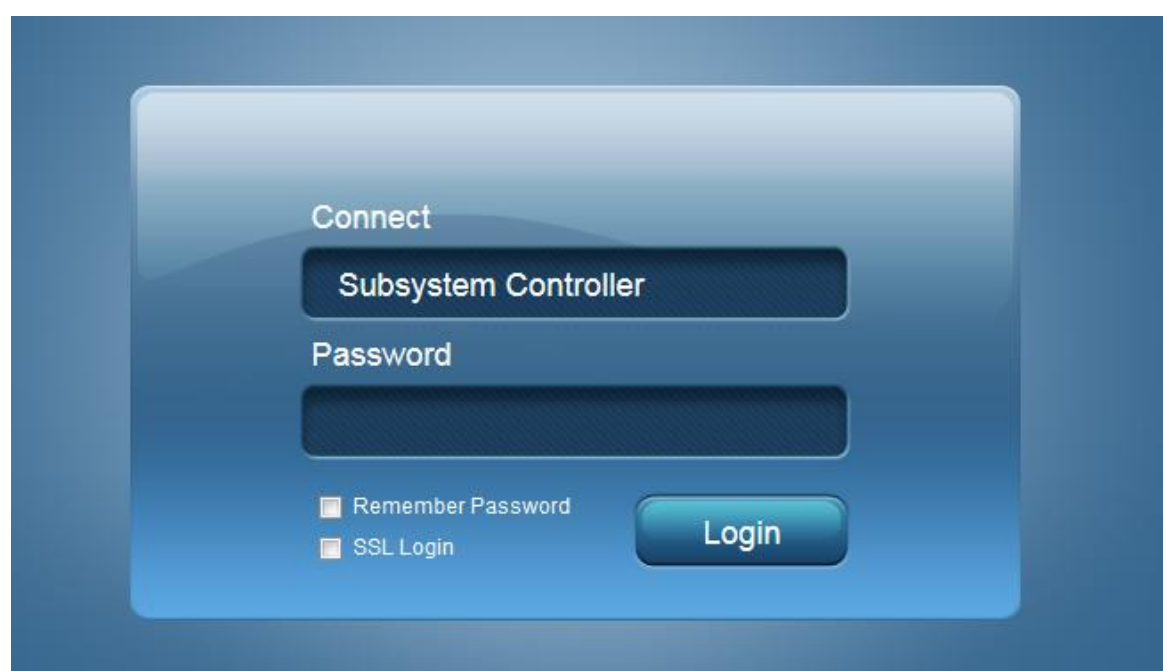

#### 在登陆对话框选择:

用户名:Subsystem Controller

密码:空

登陆之后,显示存储操作的主菜单,如下图:

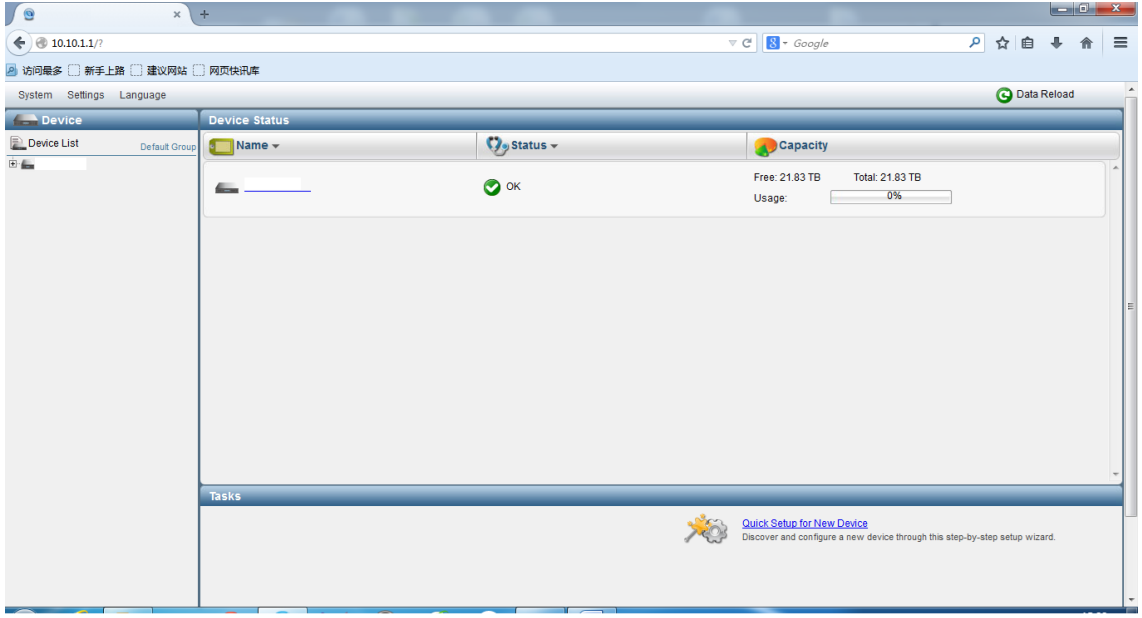

## **7.3.2** 系统信息

YH-A 系列通过左上角"system"菜单导出系统信息,关闭设备,日志,登出操作

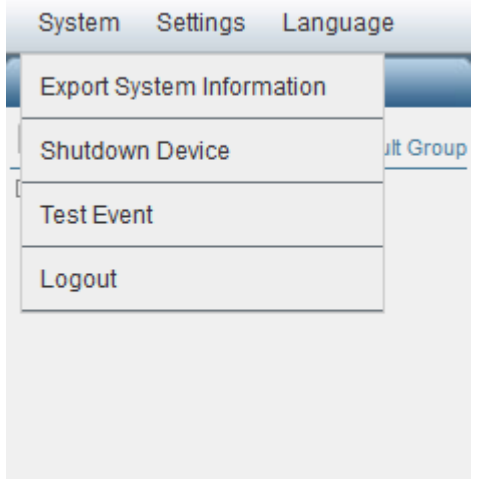

# **7.3.3** 设备信息

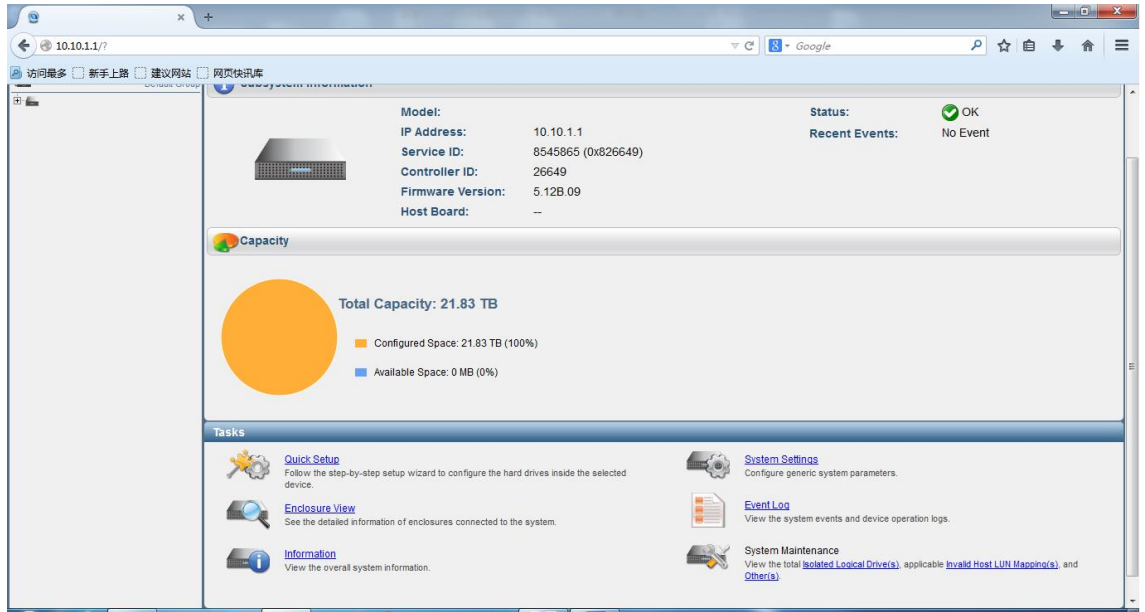

#### **7.3.3.1** 快速安装

YH-A 系列可以通过"Quick Setup"菜单创建一个逻辑盘, 它依靠 iSCSI 存储有多少物理硬 盘,选择系统所支持的 RAID 级别,即可完成,同时完成了主机 LUN 映射的设置。

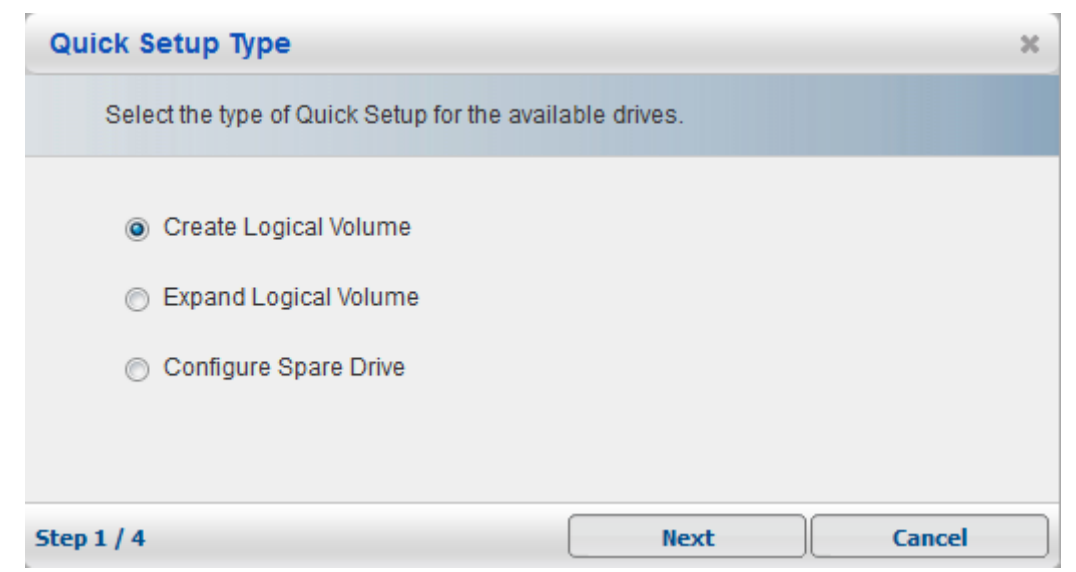

## **7.3.3.2** 系统设置

YH-A 系列可以通过"System Settings"对磁盘阵列参数做修改

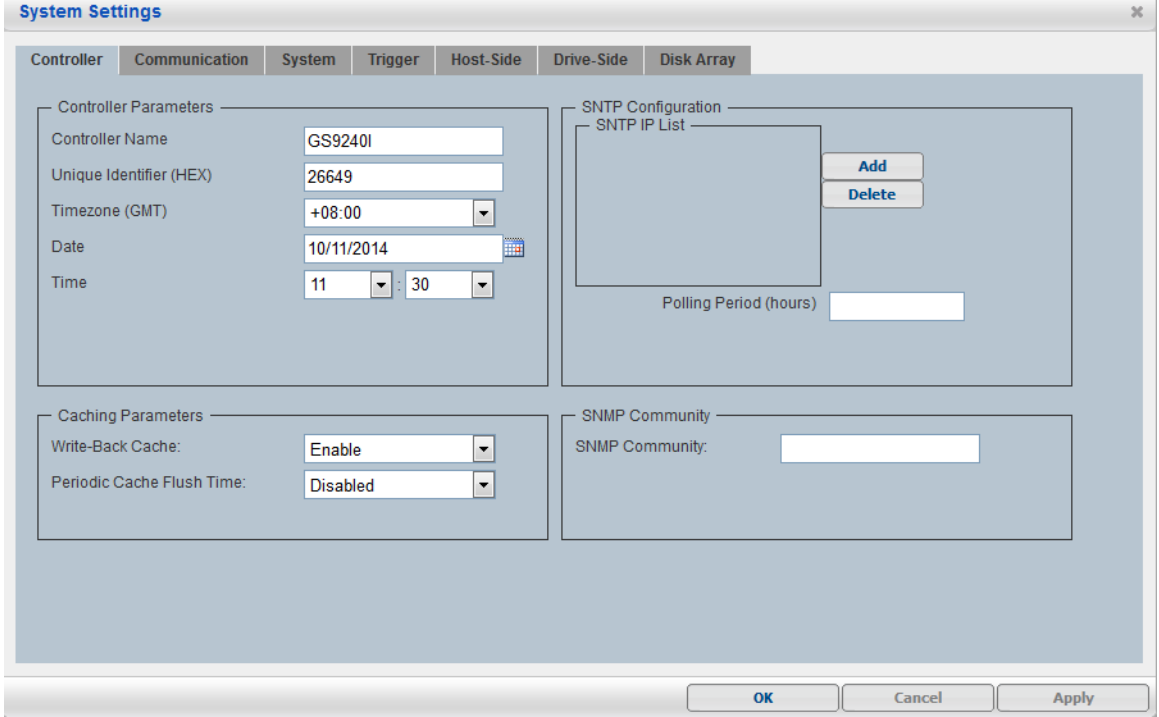

## **7.3.3.3** 机柜视图

YH-A 系列可以通过"Enclosure View"查看磁盘阵列硬件健康状况

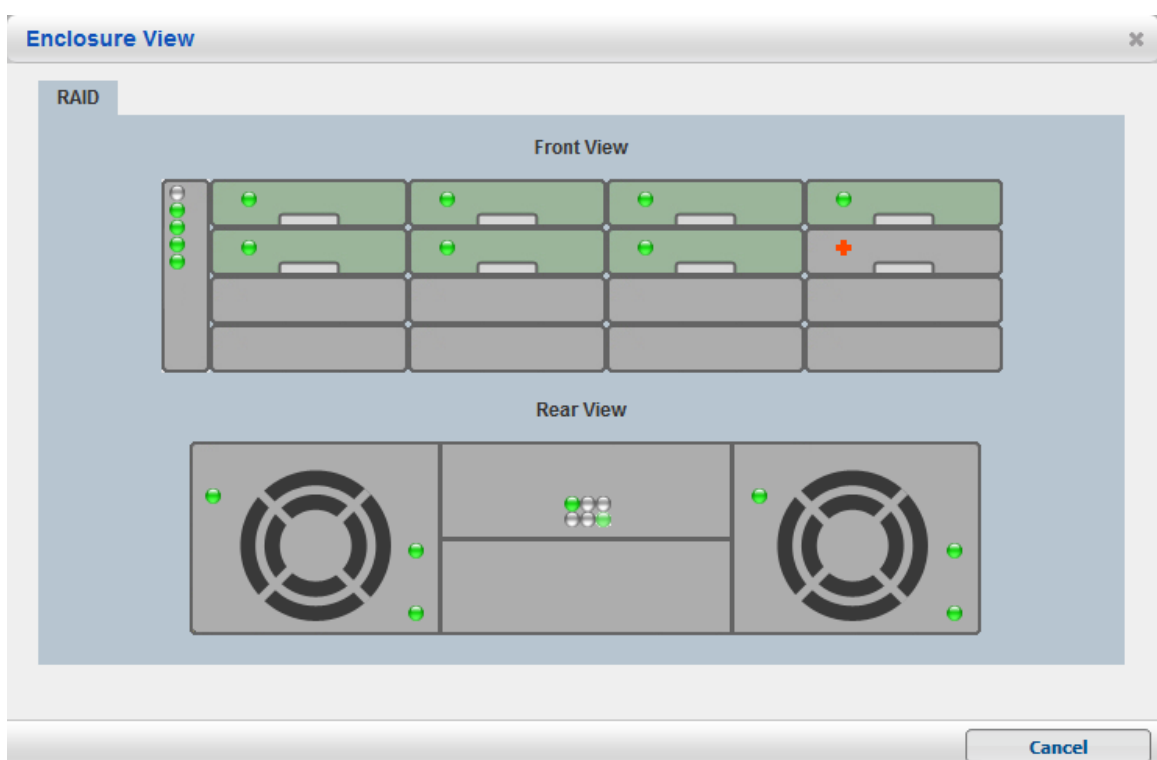

## **7.3.3.4** 事件日志

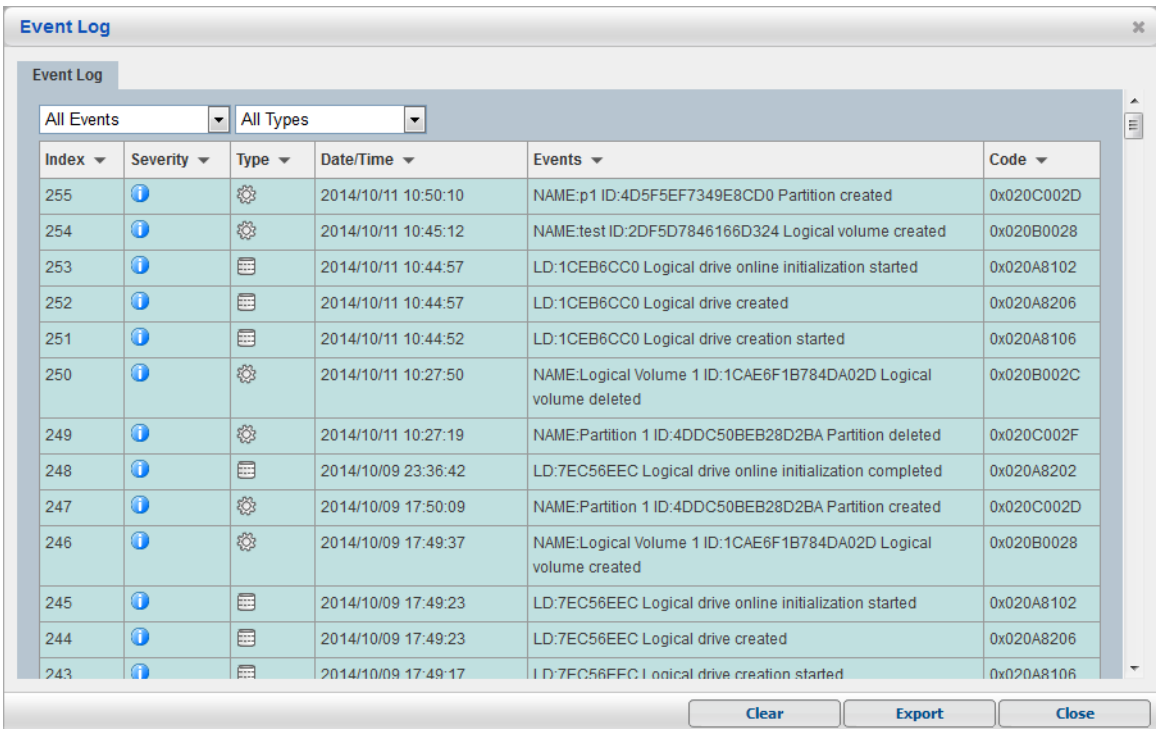

YH-A 系列可以通过"Event Log"查看、导出、清楚磁盘阵列运行日志

# **7.3.4** 逻辑卷

"Logical Volumes"菜单包含 "Create Logical Volume"、"Delete Logical Volume" 这些设置选项。

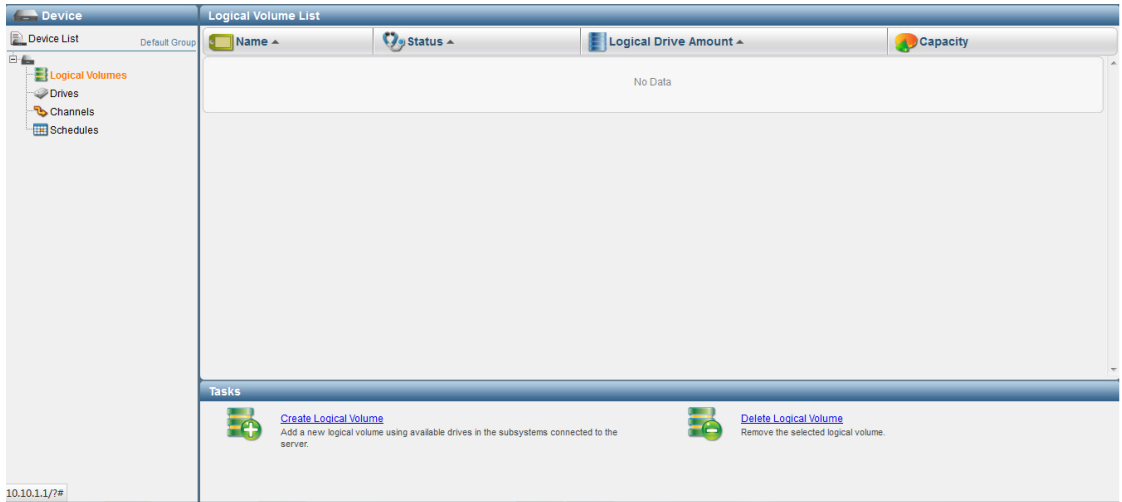

#### **7.3.4.1** 创建逻辑卷

选择"Create Logical Volume"来创建新卷,输入卷名,选择磁盘,RAID等级,完成之后点 击next,在之后的对话框点击OK

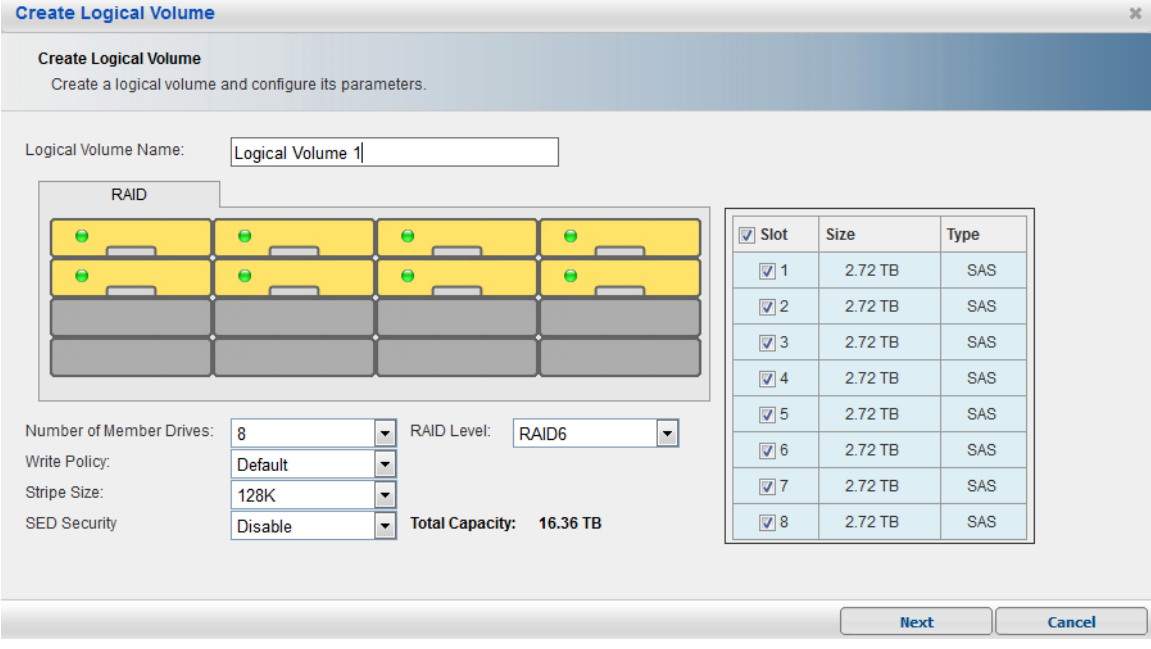

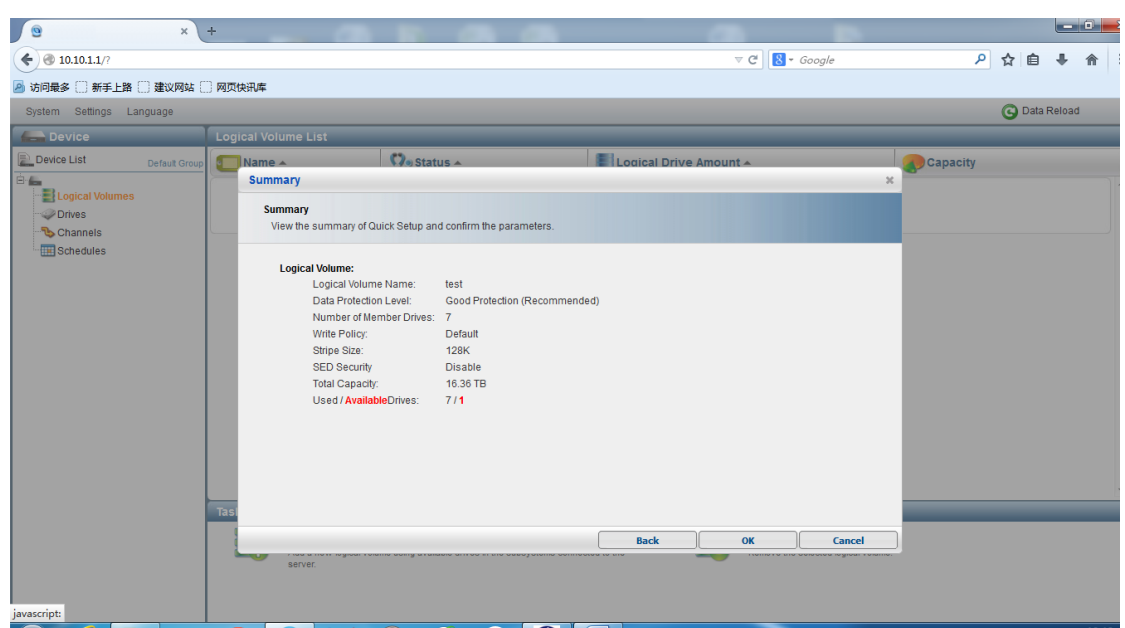

改变逻辑卷的设置操作比较简单,只需选择这个逻辑卷,然后改变写策略或属主即可。下面 重点来介绍如何对逻辑卷进行分区的操作。

- 1、用鼠标选择逻辑卷
- 2、选择下方的"Create Partition"
- 3、输入分区名称, 分区大小, 点击 next, 然后确定 OK

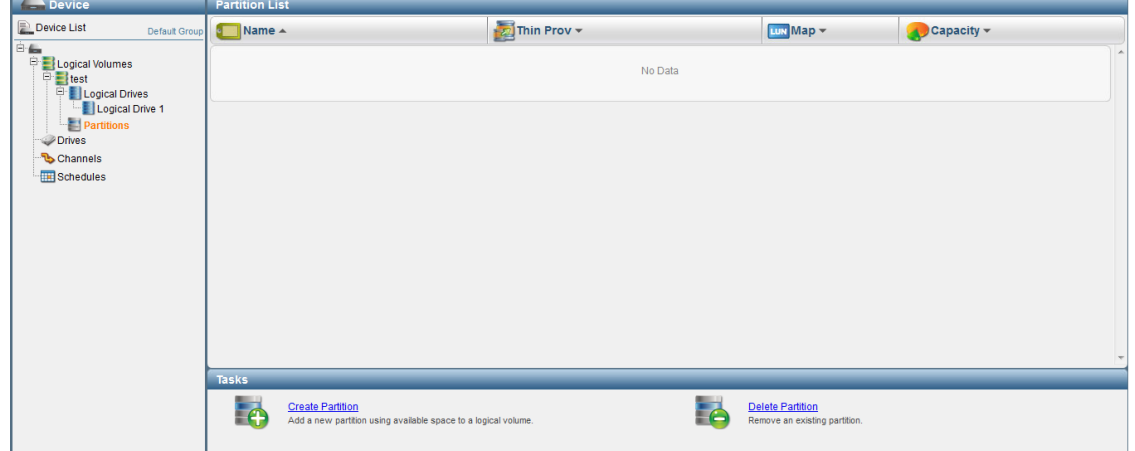

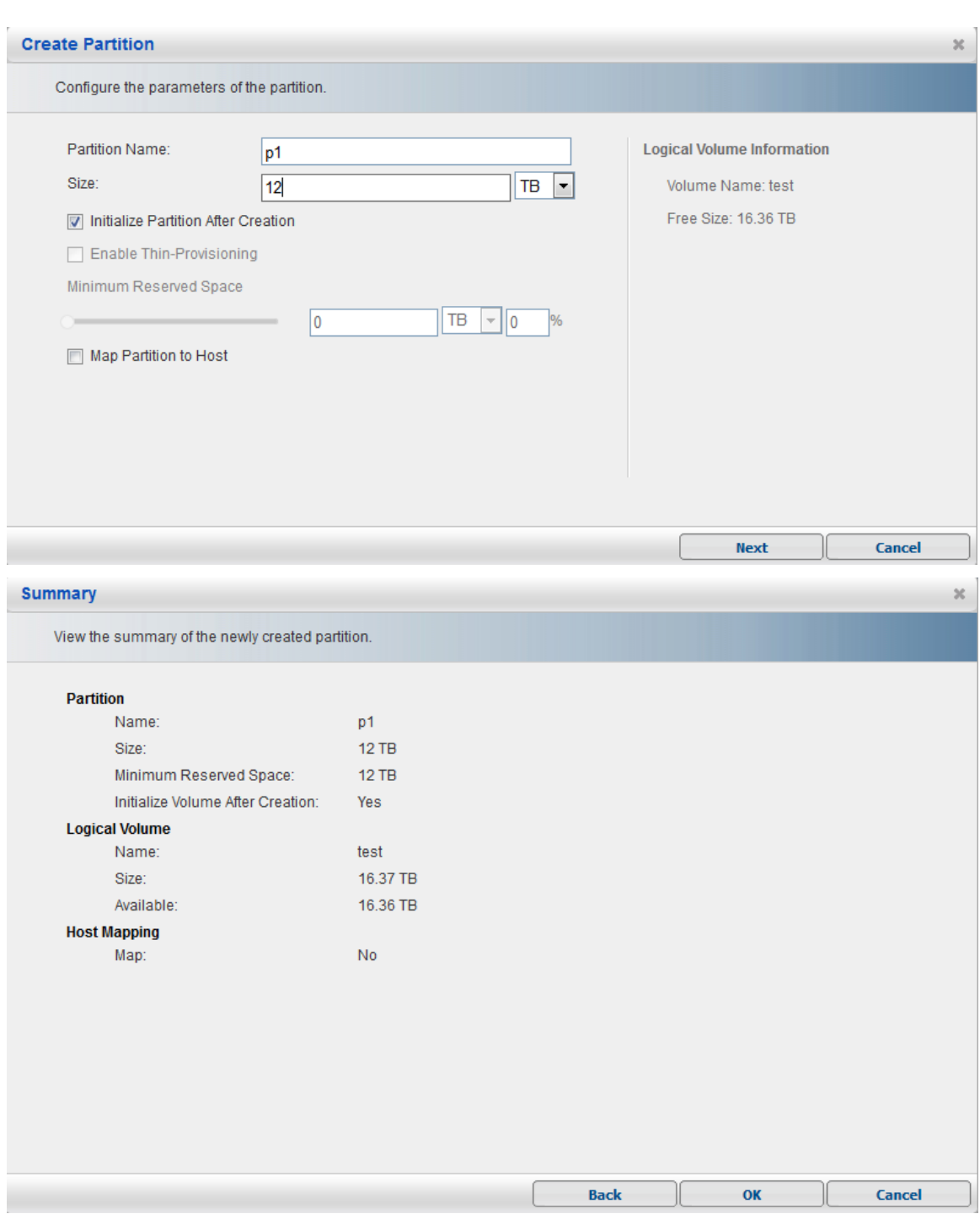

# **7.3.5** 主机 **LUN** 映射

创建完成逻辑卷和分区之后,即可将分区映射给主机使用,点击新建的分区,右下角出现 "Host LUN Mapping"

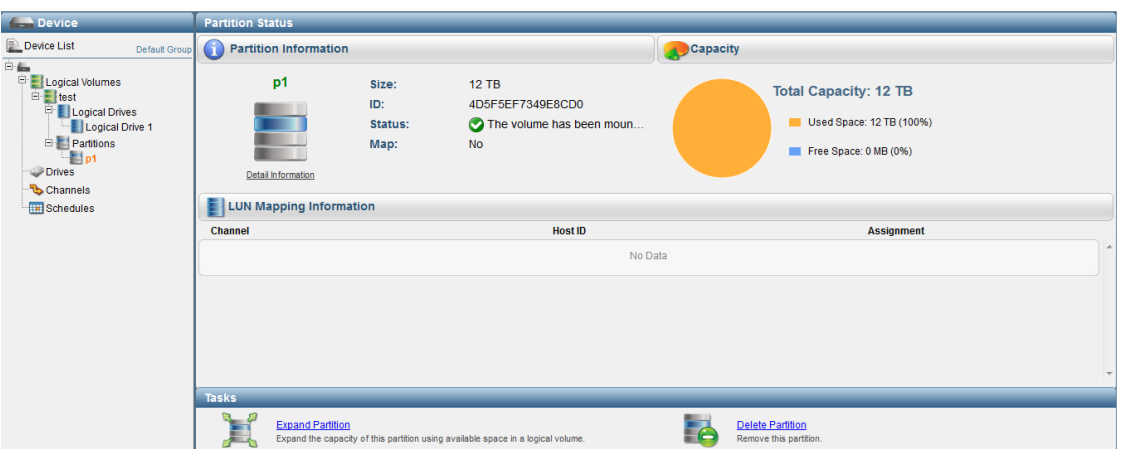

#### 选择 Create

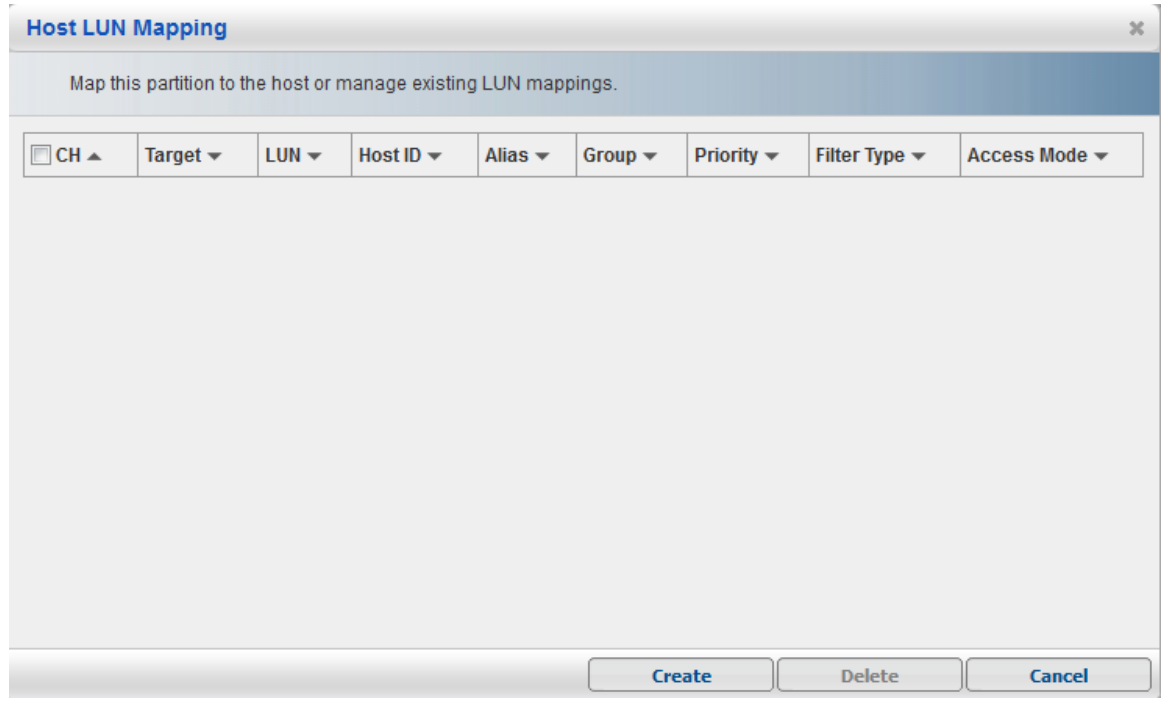

这里 2 个选项,第一个自动映射会将该分区映射给当前所有的通道,也就是说只要连接登录了存 储主机接口的服务器都能识别到 12TB 大小的该磁盘分区

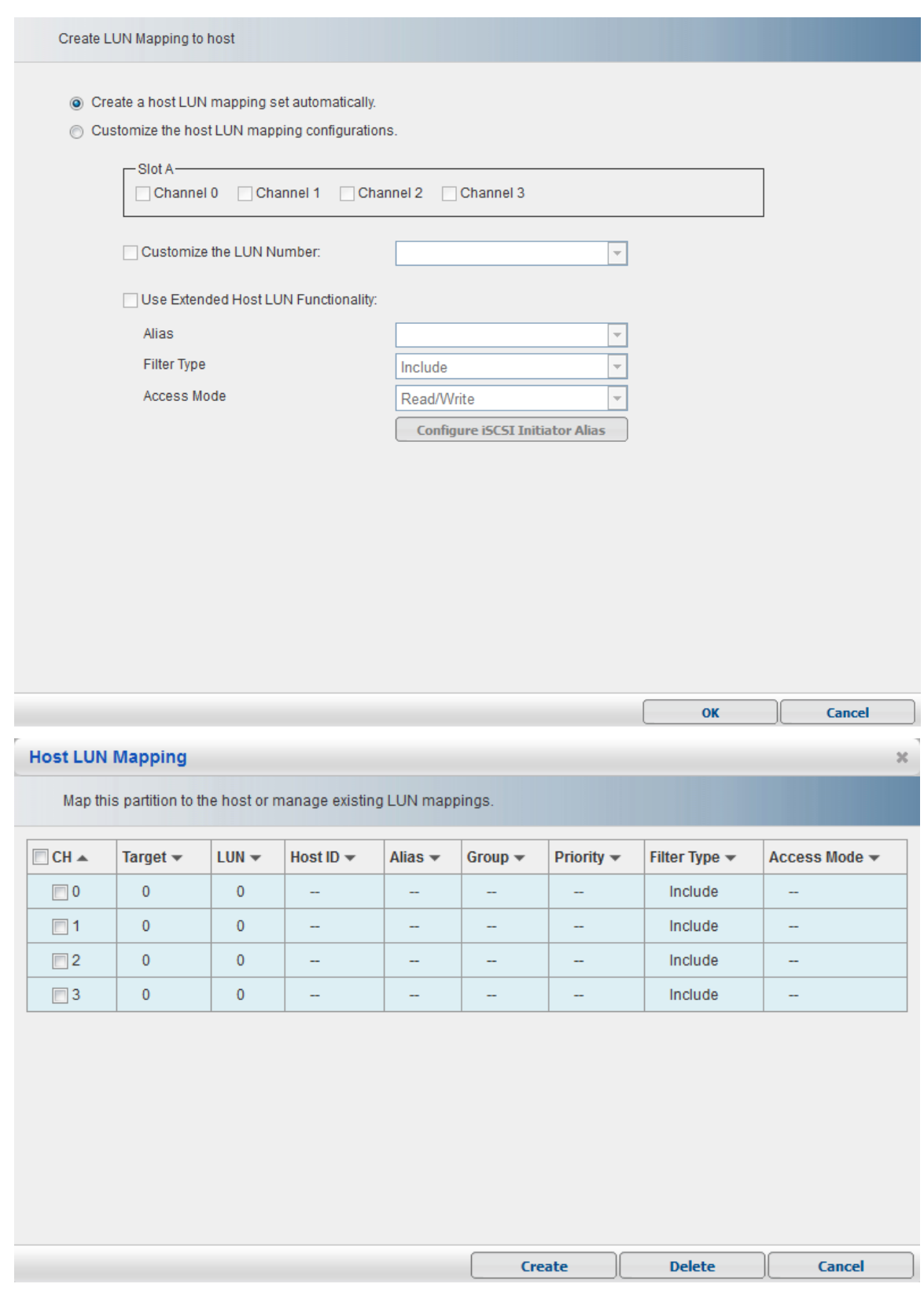

如果选择第二个手动配置模式,可以选择映射通道,或者是选择已登录的主机

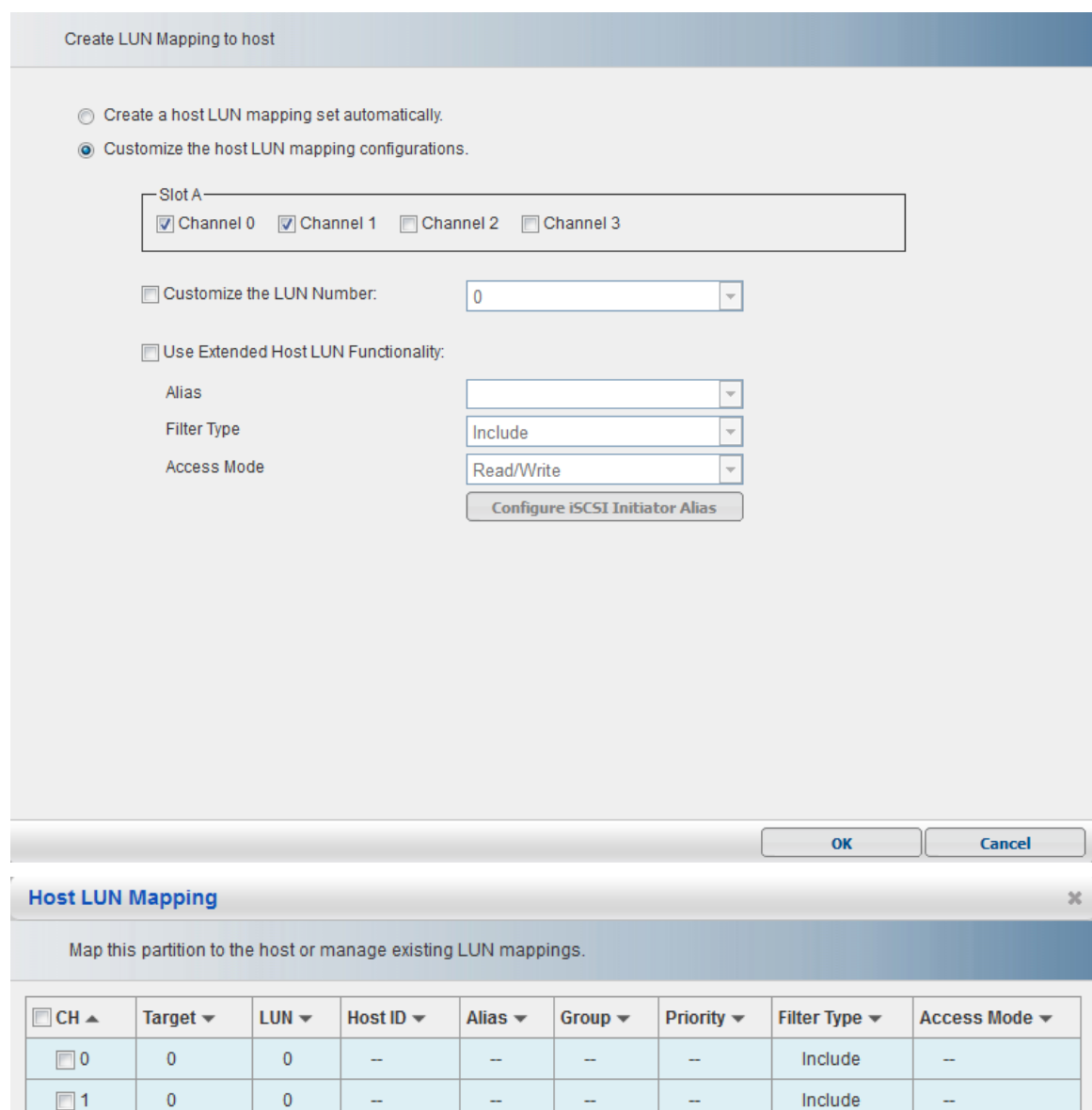

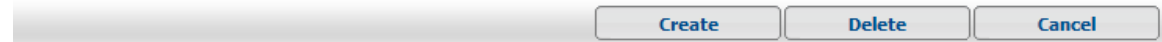

## **7.3.6** 硬盘

在本节硬盘功能包含"Drive Scan / Read/Write Test"、"Spare Drive Maintenance"、 "Copy & Replace / Clone"、 "Drive Identification"和 "Reserved Space / SED Quick Erase"几方面。

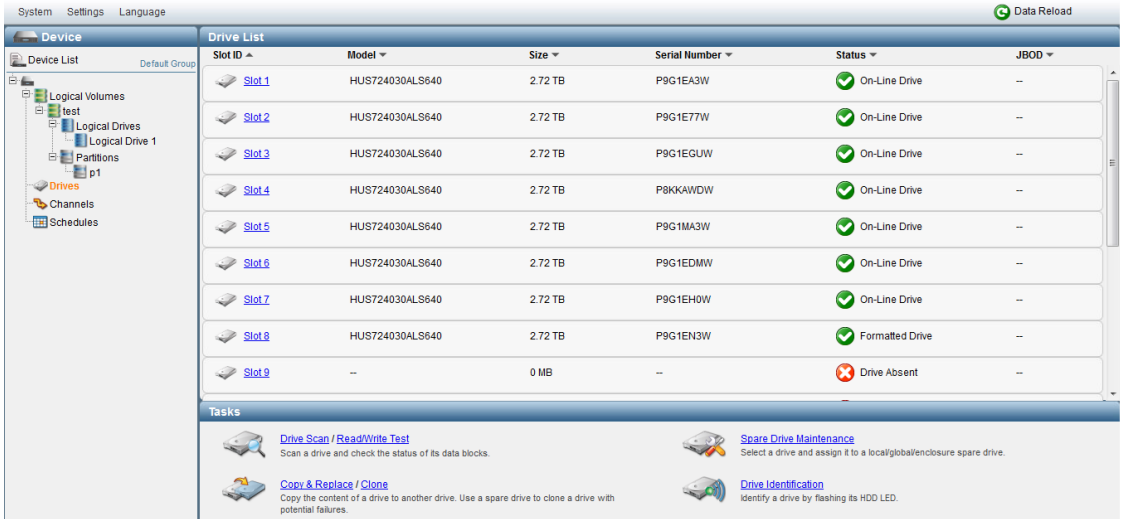

#### **7.3.6.1** 热备盘

"Spare Drive Maintenance"功能是设置或删除热备盘,设置热备盘提供了3种方式:全局 热备盘、机箱模块热备盘以及基于逻辑盘的热备盘。

- 1、 选择一颗空闲硬盘的槽位
- 2、 选择热备盘的方式,如果是定义基于逻辑盘的热备盘,则需要输入逻辑盘的ID号 或者直接用鼠标选择
- 3、 按"Add"完成。

完成后,热备盘则显示一个"+"标记。

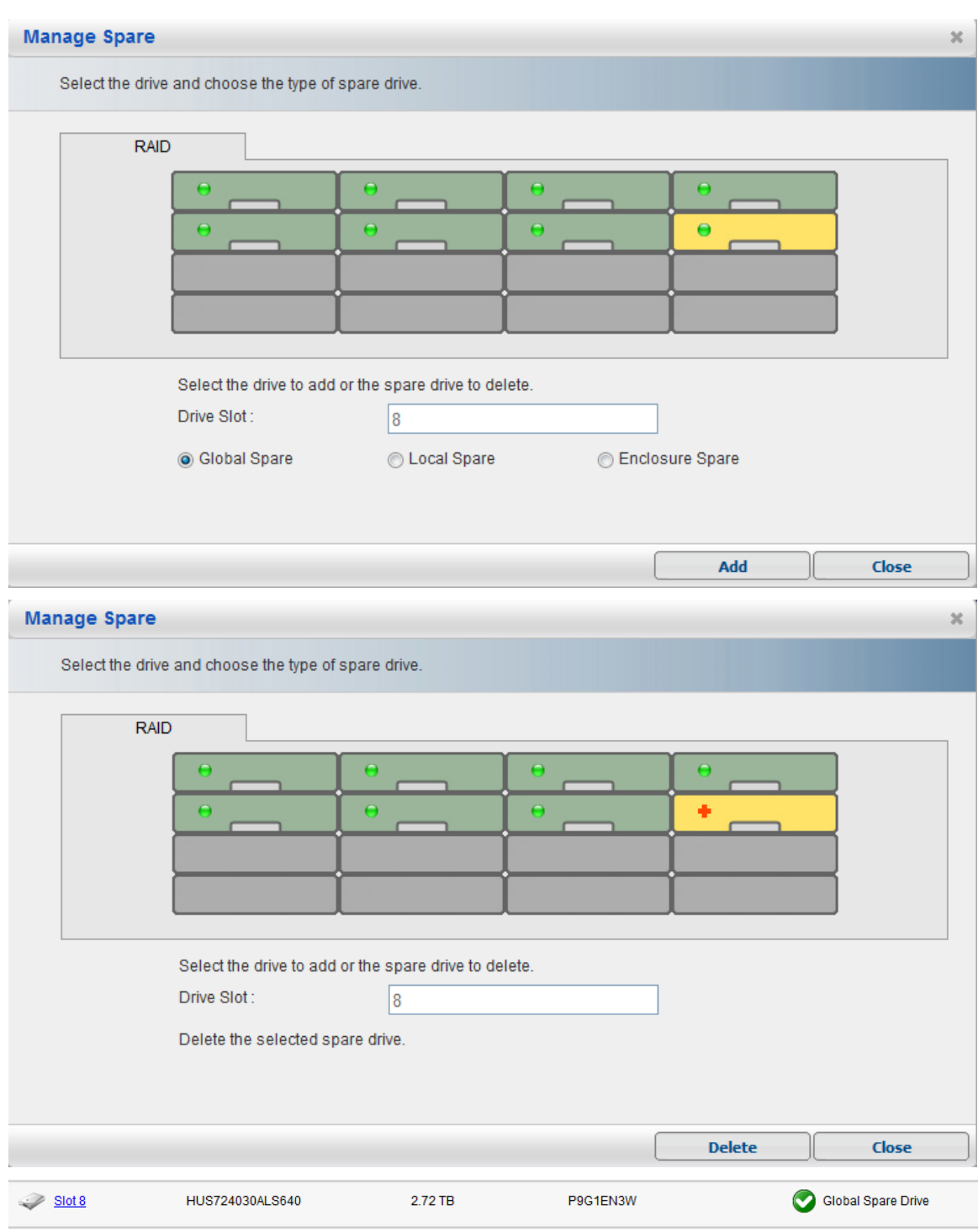

## **7.3.7** 通道

"Channels"功能主要是查看 iSCSI 存储主机通道、磁盘通道以及冗余通讯通道连接显示及 配置情况。

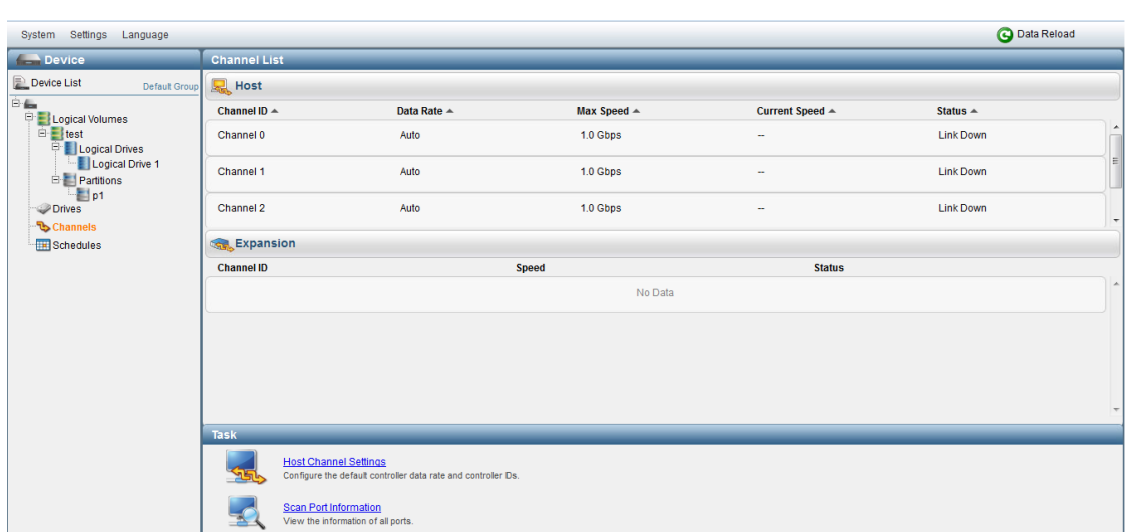

修改 iSCSI 接口 IP 地址,选择"Host Channel Settings",选择端口,然后点击"Configure"

#### 按钮

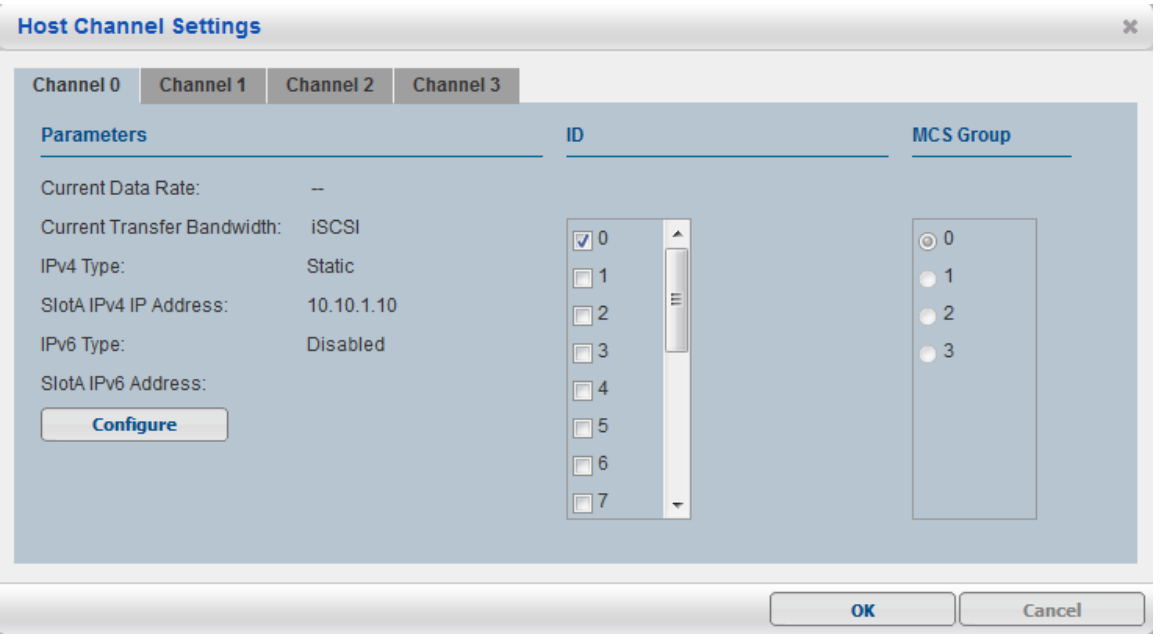

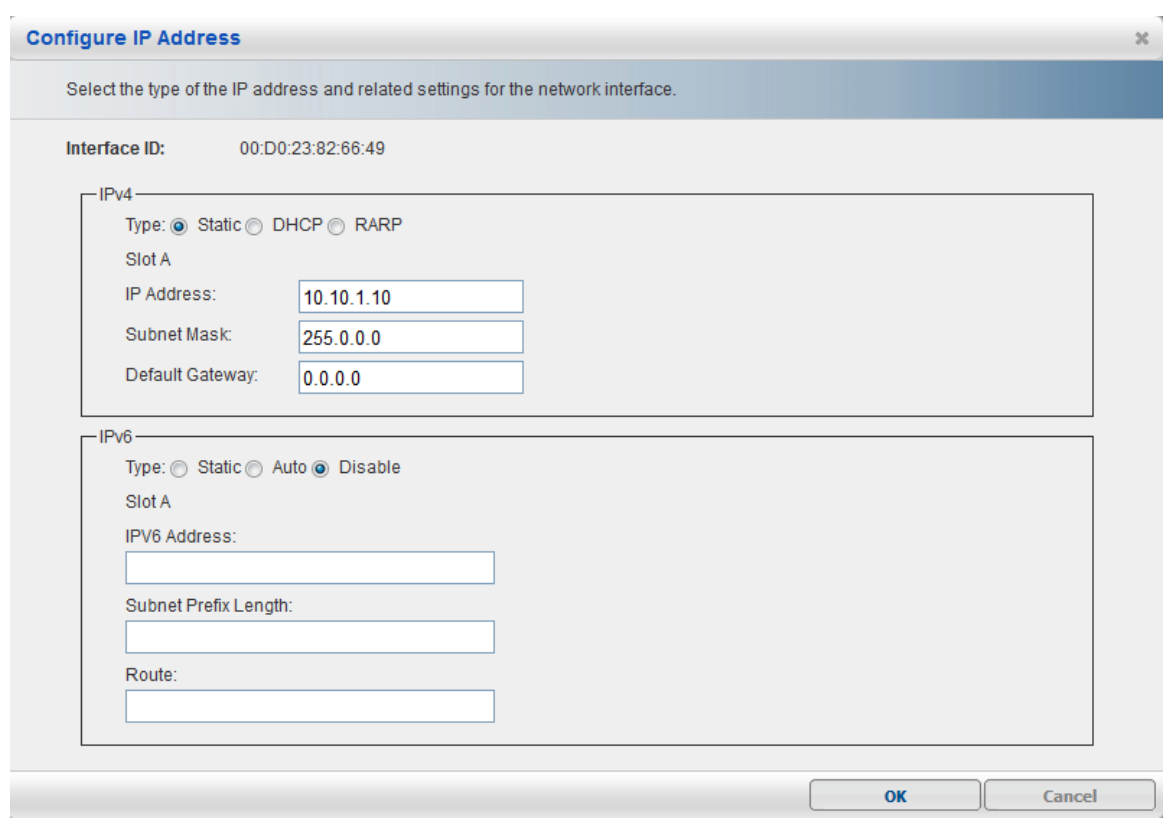

# **7.3.8** 任务进度

"Task Schedule"功能主要包括"Create Schedule"、"Delete Schedule"、

"Edit/View Schedule"

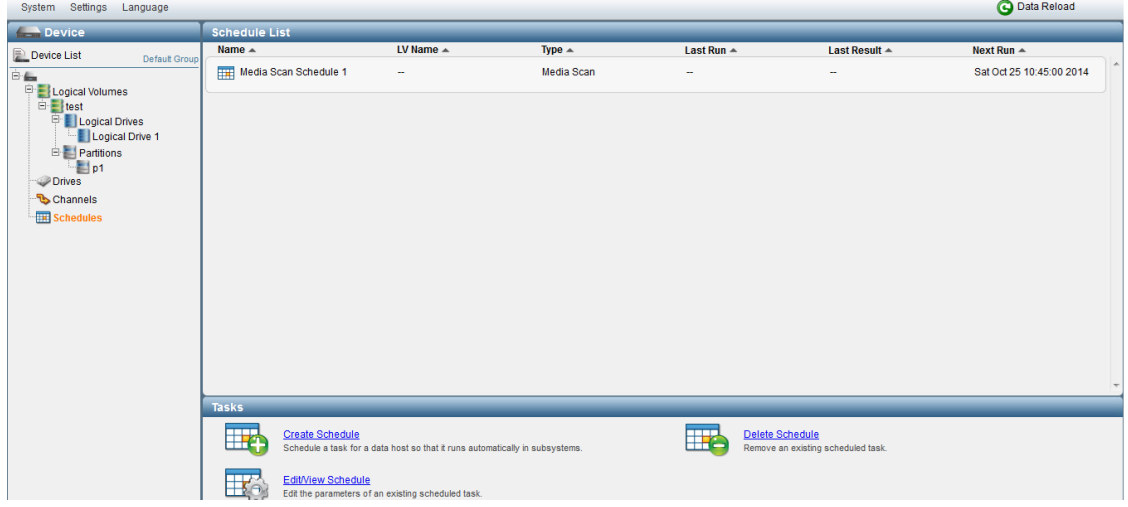

# 第 **8** 章 **– STORAGEMANAGER**

本节主要介绍 YH-A 系列 存储另一种 GUI 管理方式----StorageManager, StorageManager 是 YH-A 系列最为全面的管理方式,除了最基本的管理以外,还包含一些高级配置。由于基本的管理 与其它管理大致相同,本节只是简单介绍,重点介绍一些高级配置,包括以下内容:

- 基本管理
- 快照/恢复
- 支持 MPIO 和 MC/S

## **8.1** 登陆

为了对 YH-A 系列进行管理,首先需要在 Windows 系统管理客户机上安装随机附带 StorageManager 管理软件,执行 Setup 程序,按照默认设置执行完成安装。

#### **8.1.1** 连接存储

1、通过程序菜单启动 StorageManager,出现登陆界面如下:

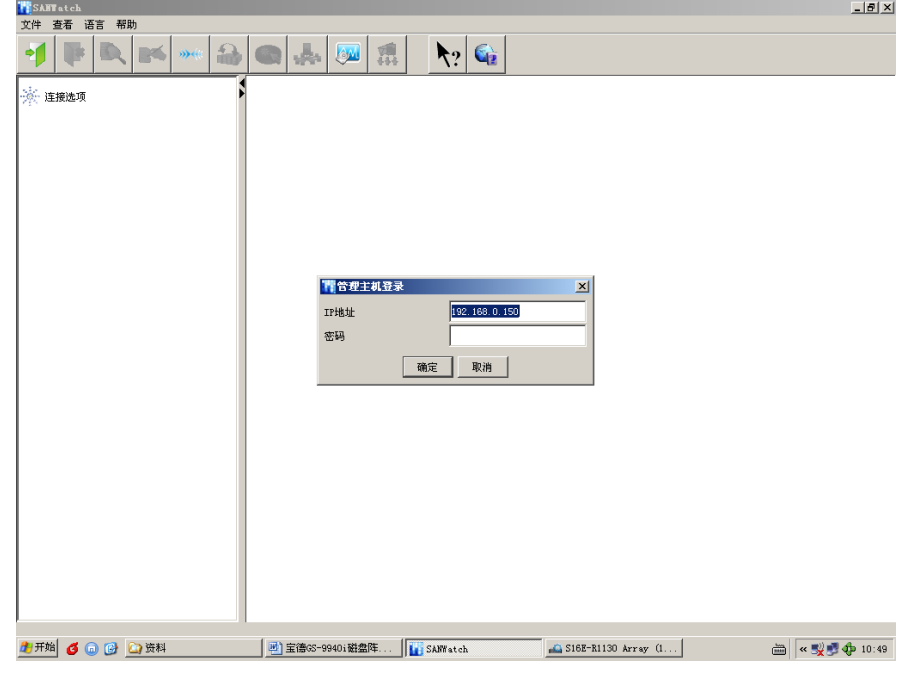

2、要求输入口令,默认为 root。

3、StorageManager 管理软件可以支持中文界面,通过"Language"菜单选择"Simplified Chinese"。

4、随后出现自动搜索存储设备 IP 地址段。

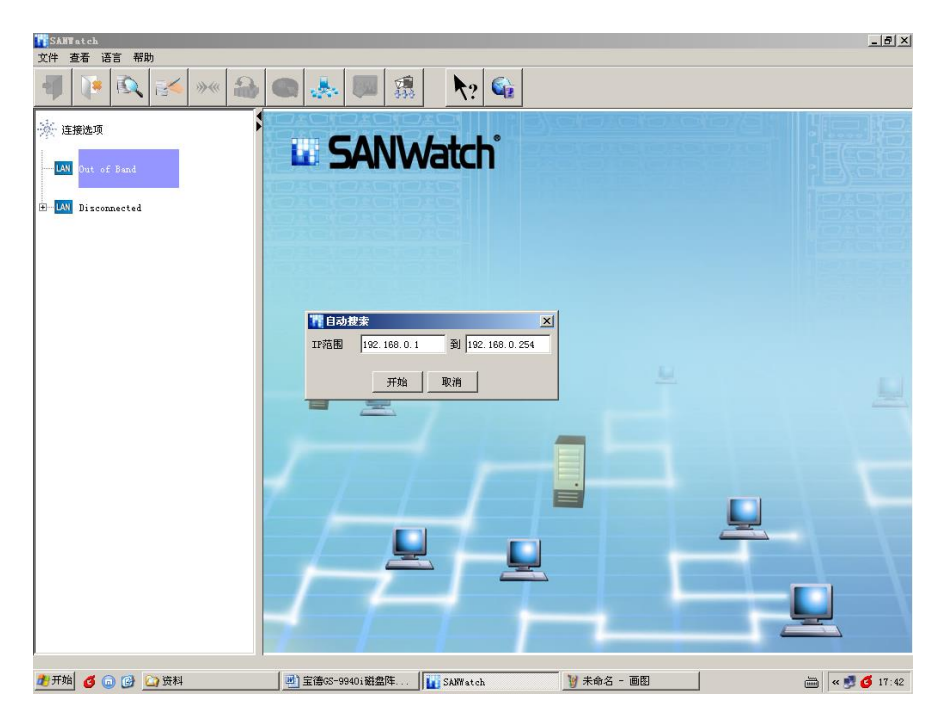

5、如果自动搜索查找不到,如下图可以通过工具栏按"手工添加"。

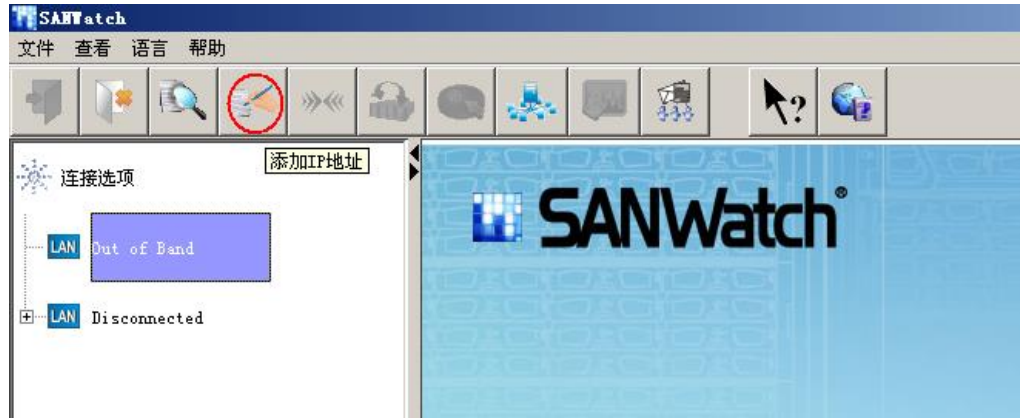

6、弹出添加 IP 地址对话框,例如:192.168.0.100。

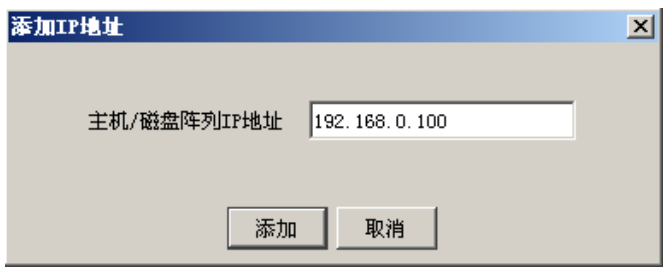

7、完成之后在带外管理显示所要管理的设备,界面如下。

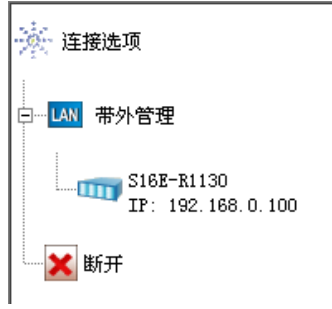

、直接点击存储设备,即可查看存储设备一些配置信息。

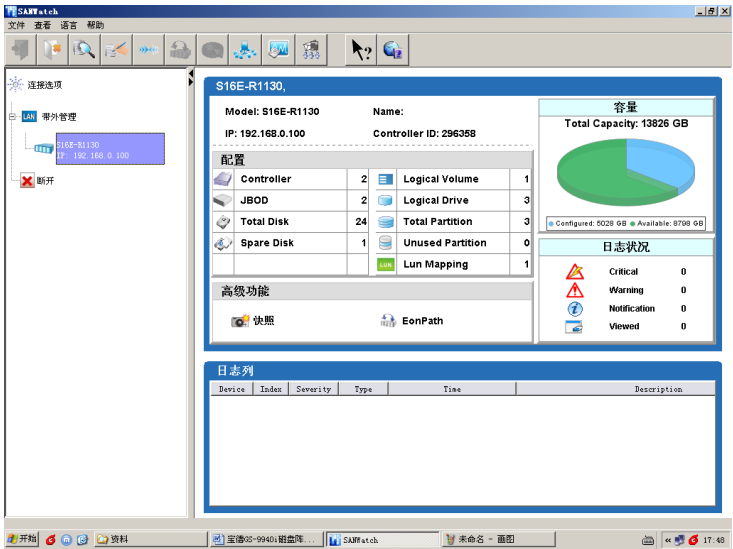

### **8.1.2** 工具栏说明

刚才讲了如何进行连接,那么对连接界面的工具栏每个图标具体代表什么作用,下面就做个 简单介绍。

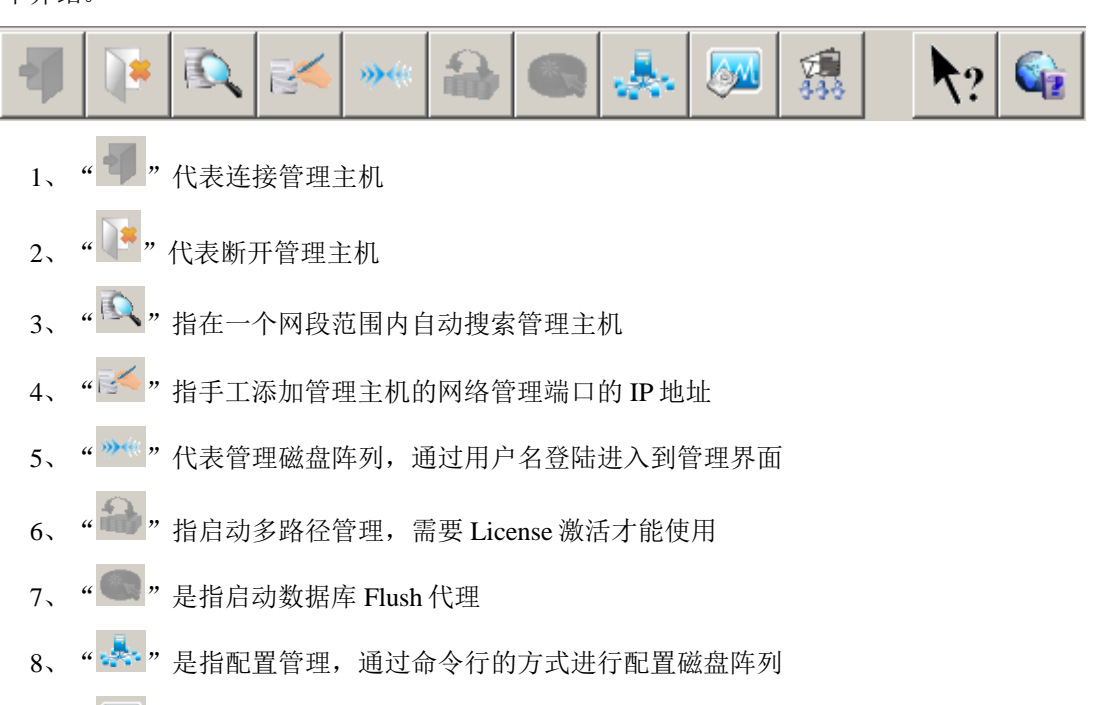

9、"<sup>6M</sup>"是指硬盘性能监控。

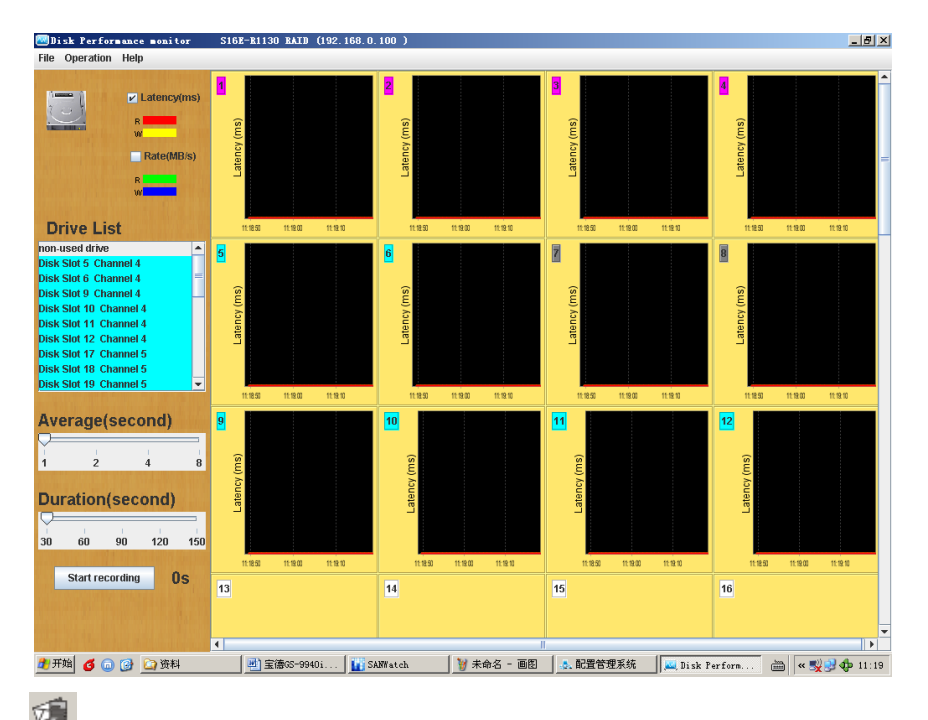

10、" <sup>533</sup>,"是指通知管理,可以对系统管理员密码及代理 IP、 Log 信息、SNMP、邮件、广 播、传真、MSN、SMS 以及 Plugin 参数的设置。

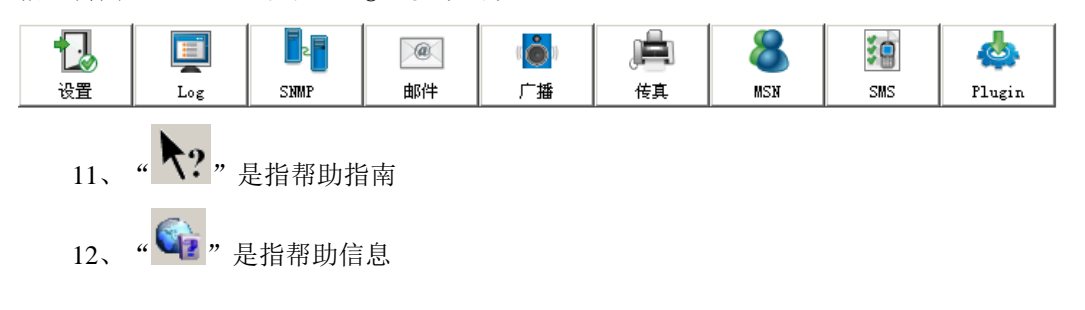

## **8.2** 管理配置

登陆完成后,就可以对存储系统进行管理配置,下面就将进行简单的介绍。

1、 点击工具栏的"管理磁盘阵列"。

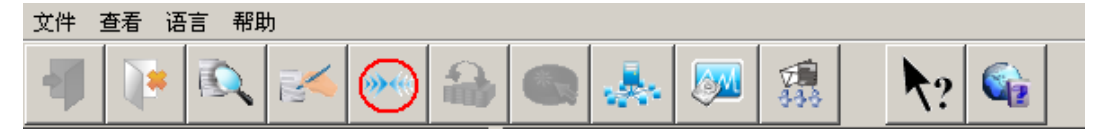

2、 接着出现用户登陆的对话框。

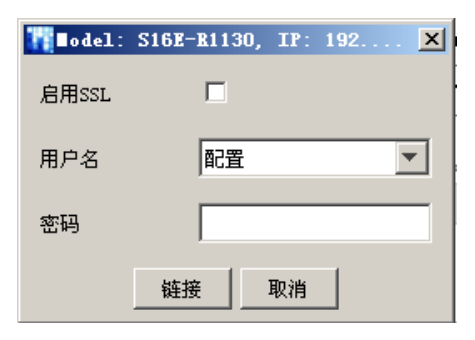

- 3、 在对话框"用户名"可以通过下拉菜单进行选择,包括:配置、维护、信息,配置、维 护默认口令为空,信息默认口令为"1234"。
- 4、如果是第一次安装,选择"配置"用户进行登陆,登陆完成后界面如下:

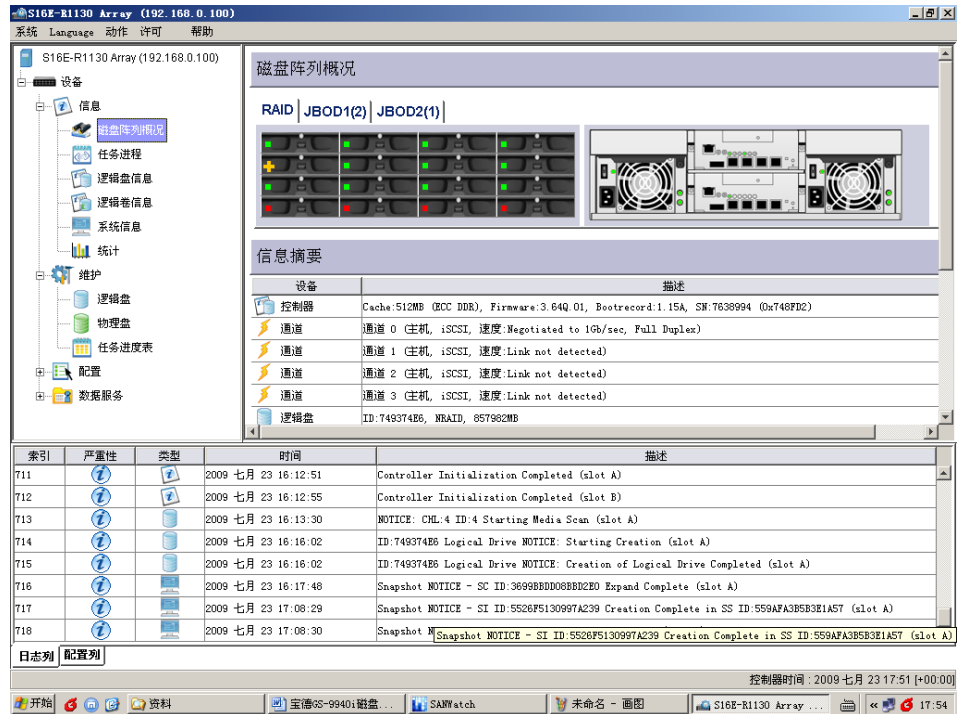

### **8.2.1** 信息

下面就从"信息"开始做个简单介绍,主要是查看存储系统环境以及配置的状态信息,主要 包括"磁盘阵列概况"、"任务进程"、"逻辑盘信息"、"逻辑卷信息"、"系统信息"、 "统计"几个方面:

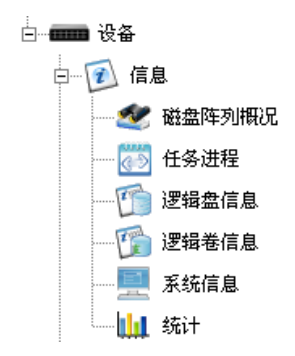

1、 "磁盘阵列概况"主要查看存储系统主模块与扩展模块硬件概况及状态信息。

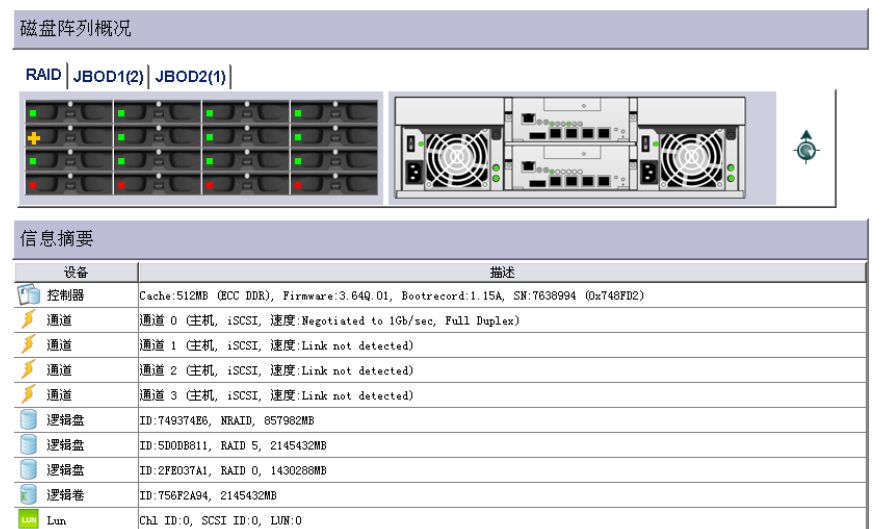

2、 "任务进程"主要查看一些任务进程的状态信息,如:逻辑驱动器初始化、物理硬盘或 逻辑卷的介质扫描等。

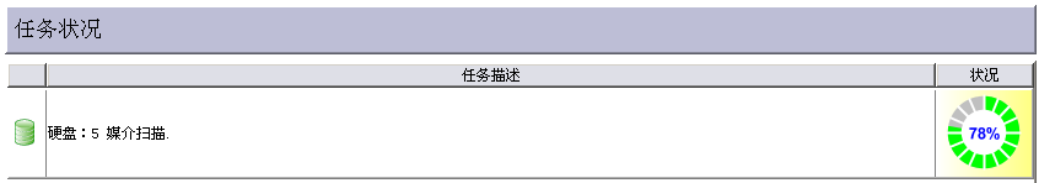

3、 "逻辑盘信息"查看逻辑盘配置及状态信息。

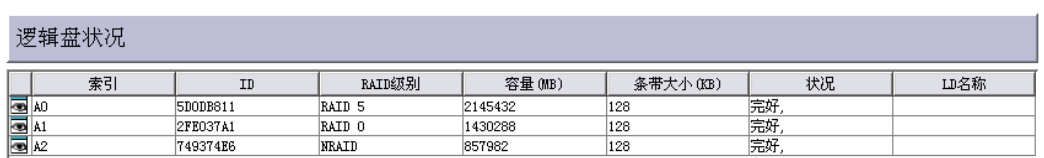

4、 "逻辑卷"查看逻辑卷的配置信息。

#### 逻辑卷状况

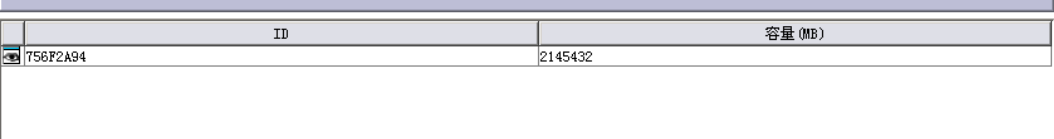

5、 "系统信息"主要查看存储基本配置、存储系统各模块运行环境的实时监控。

| 设备名称                                  | 值                  | 状态                                       |
|---------------------------------------|--------------------|------------------------------------------|
| CPU类型                                 | PPC750GX/GL        |                                          |
| 内存大小                                  | 512MB (ECC DDR)    |                                          |
| Firmware版本                            | 3.649.01           |                                          |
| Bootrecord版本                          | 1.15A              |                                          |
| 序列号                                   | 7638994 (0x748FD2) |                                          |
| т<br>CPU Temp Sensor (Redundant)      | 55.5 C             | Temp. within safe range                  |
| Board1 Temp Sensor (Redundant)        | 46.0 C             | Temp. within safe range                  |
| Board2 Temp Sensor (Redundant)        | 36.5 C             | Temp. within safe range                  |
| +3.3V Value (Redundant)<br>v          | 3.352 V            | Voltage within acceptable range          |
| +5V Value (Redundant)<br>vI           | 5.099 V            | Voltage within acceptable range          |
| +12V Value (Redundant)<br>v.          | 12.746 V           | Voltage within acceptable range          |
| Battery-Backup Battery (Redundant)    |                    | Battery-Backup Battery charging OFF (bat |
| PSIID status                          |                    | PSUO status functioning normally         |
| PSU1 status                           |                    | PSU1 status functioning normally         |
| (X) Cooling fan0                      |                    | Cooling fan0 is in low speed             |
| (X) Cooling fanl                      |                    | Cooling fanl is in low speed             |
| (X) Cooling fan2                      |                    | Cooling fan2 is in low speed             |
| (M) Cooling fan3                      |                    | Cooling fan3 is in low speed             |
| Middle Backplane Inner Temp O         | 28. O C            | Temp. within safe range                  |
| $\overline{\mathsf{v}}$<br>PSUD +3.3V | 13. 3 V            | Voltage within acceptable range          |
| PSU0 +5V<br>v                         | 4.9 V              | Voltage within acceptable range          |
| v.<br>PSU0 +12V                       | 12.4 V             | Voltage within acceptable range          |
| PSU1 +3.3V<br>v.                      | 3.3V               | Voltage within acceptable range          |
| PSU1 +5V<br>v                         | 4.9 V              | Voltage within acceptable range          |
| PSU1 +12V<br>v.                       | 12.3V              | Voltage within acceptable range          |

6、 "统计"主要统计存储系统控制器读写性能以及缓存使用的情况。

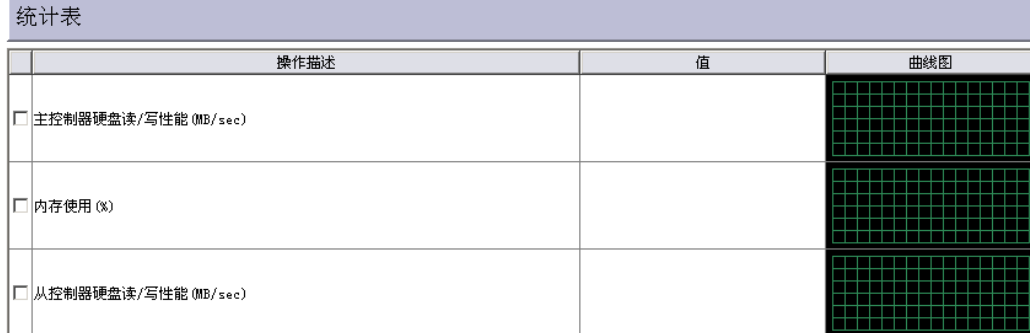

### **8.2.2** 维护

"维护"主要是针对存储系统一些维护操作,包括:"逻辑盘"、"物理盘"、"任务进度 表"。

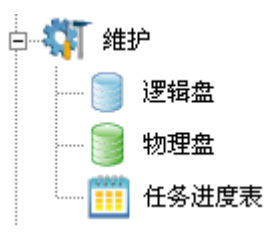

1、 "逻辑盘"主要对逻辑盘进行重写校验码以及媒介扫描。首先选择需要操作的逻辑驱动 器,然后选择针对逻辑盘进行重写校验码以及媒介扫描相关设置操作。

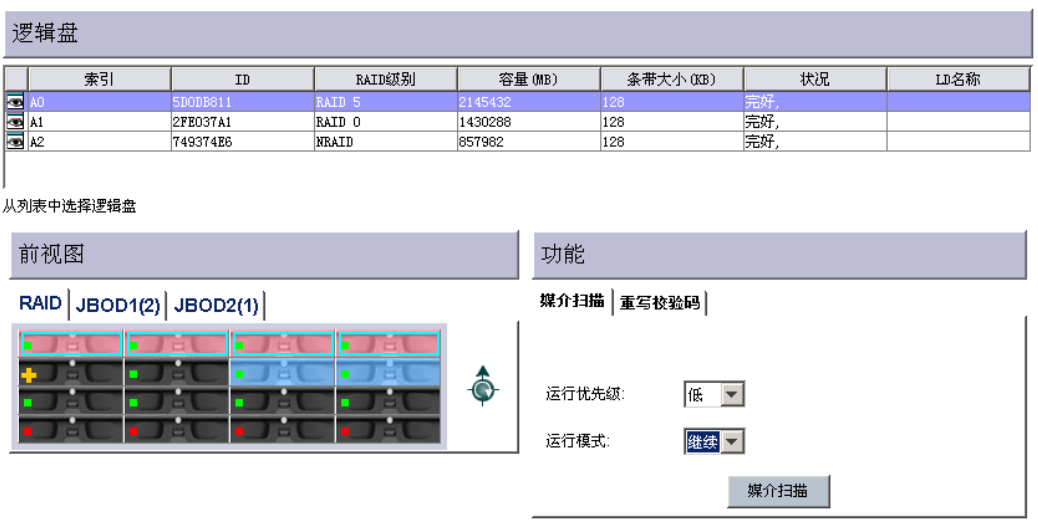

2、 "物理盘"主要针对存储系统里物理硬盘的一些相关维护操作。包括:克隆、预留空 间、媒介扫描识别硬盘、维护空间、复制并移除等,具体操作请查看上一章的相关步 骤。

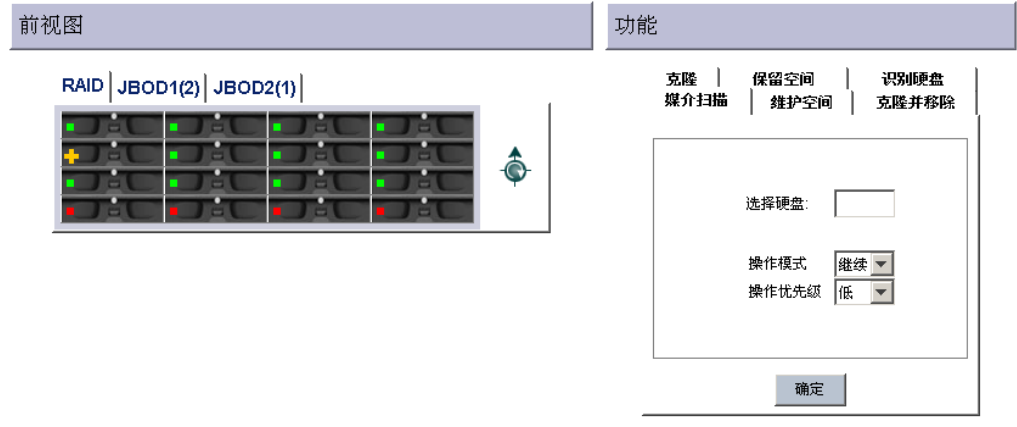

3、 "任务进度表"设置任务进度表,主要媒介扫描的任务添加或删除操作。

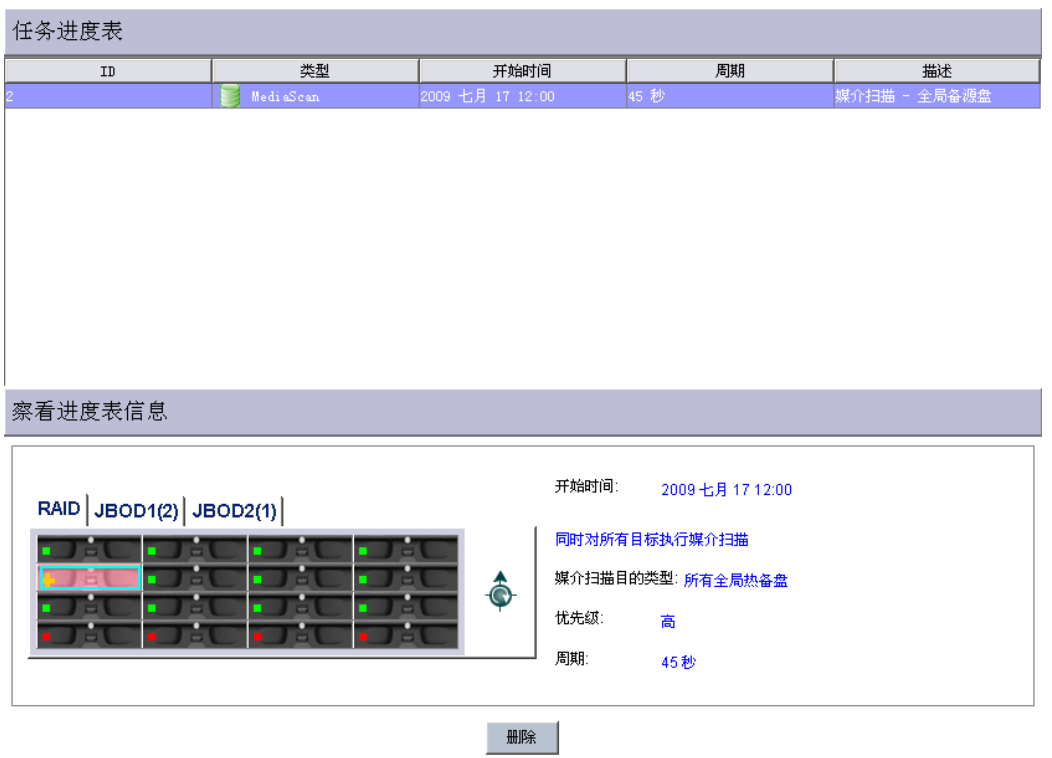

#### **8.2.3** 配置

"配置"主要是存储系统进行一些具体相关配置。包括以下几个方面: "快速安装"、"安 装向导"、"创建逻辑盘"、"现有逻辑盘"、"创建逻辑卷"、"现有逻辑卷"、"通道"、 "主机 LUN 映射"、"配置参数"。

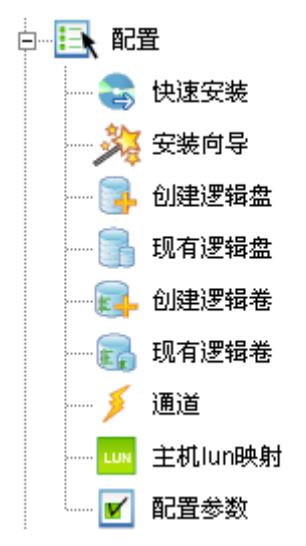

1、 "快速安装"对存储系统的一个自动快速安装设置。前提条件是新的初始系统,未进行 过任何设置,系统自动选择了所有硬盘,只需要在该页面上选择 RAID 级别即可。

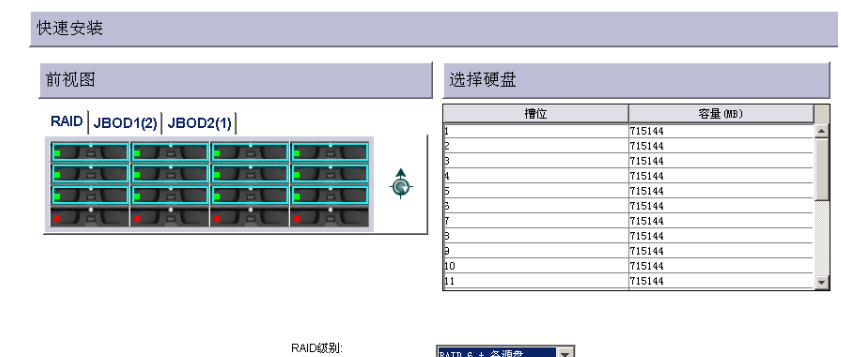

2、"安装向导"则针对初学者提供一个向导式安装配置方式,由于在 Web GUI 并没有介绍, 下面就这个安装向导进行一个操作介绍:

(1)点击"安装向导"进入向导界面。

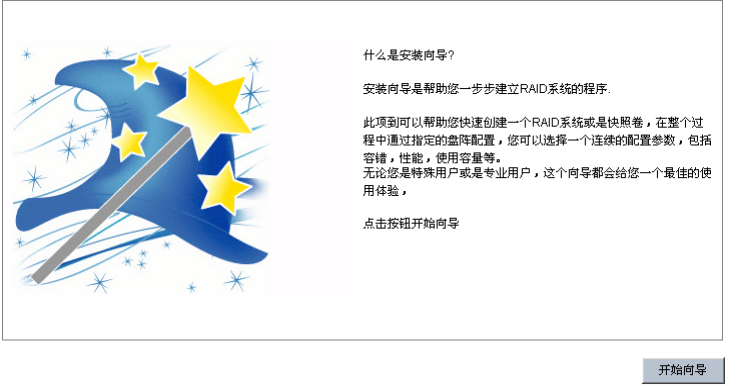

(2)点击"开始向导"。进入下一页是否需要设置热备盘和快照功能。

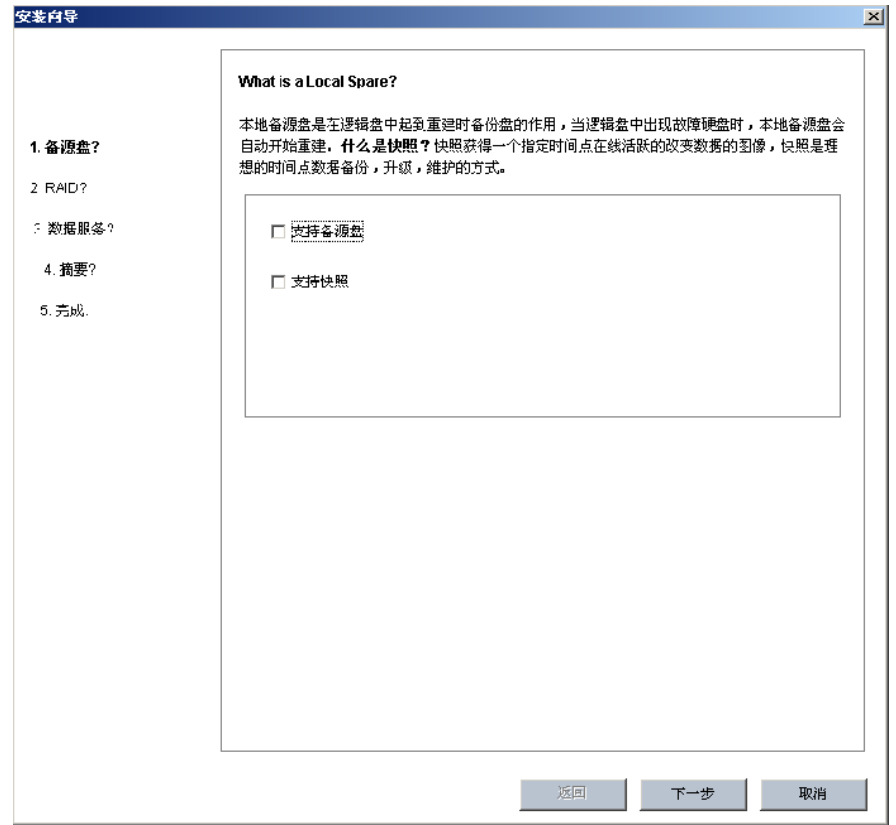

(3)如果都需要,请打勾,然后按"下一步"。

(4) 进入到创建逻辑盘页面, 在"选择设置"可以选择"定制"为用户自定义方式、"容 错"为 RAID6、"性能"为 RAID5、"容量"为 RAID5。举例说明选择"定制",然后再选择 硬盘的数量、RAID 级别、单个硬盘最大容量以及控制器。

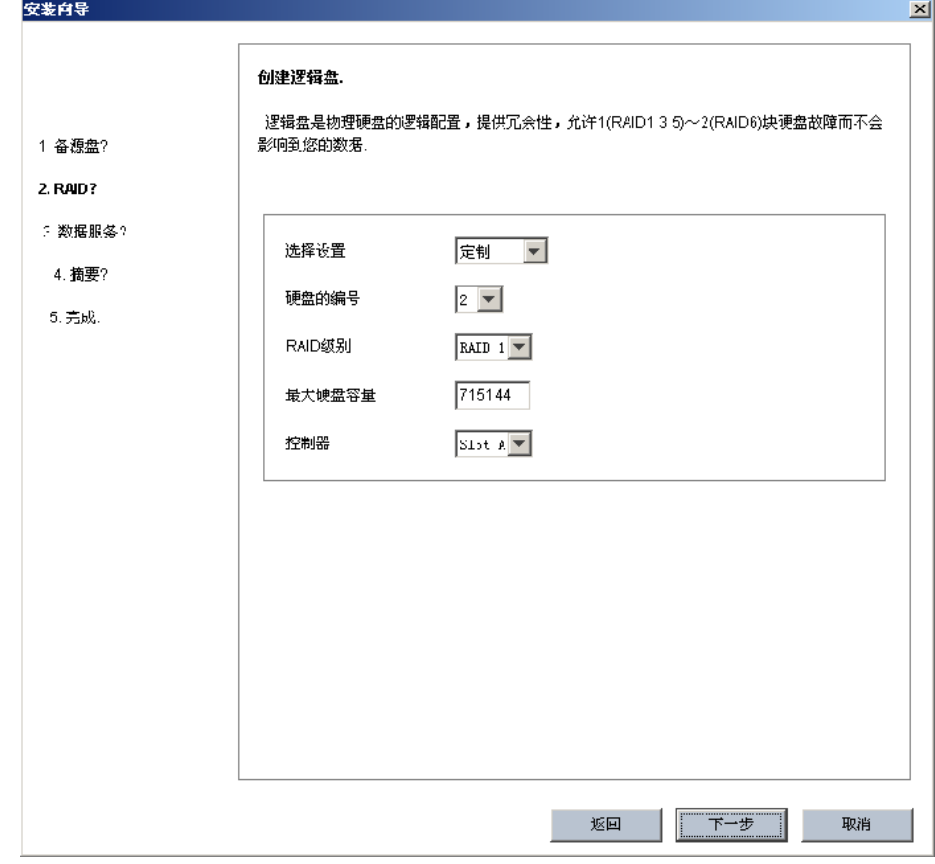

(5)定义快照卷的空间大小及数据警告线的大小,可根据存储使用空间进行设置。

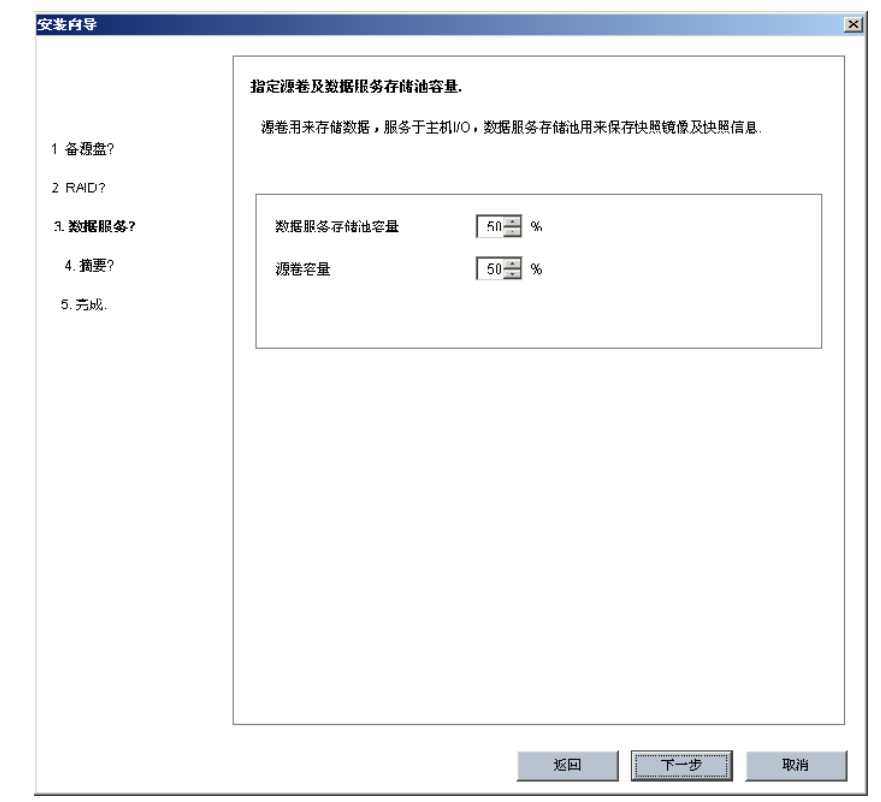

(6)按"下一步",查看设置的汇总信息。

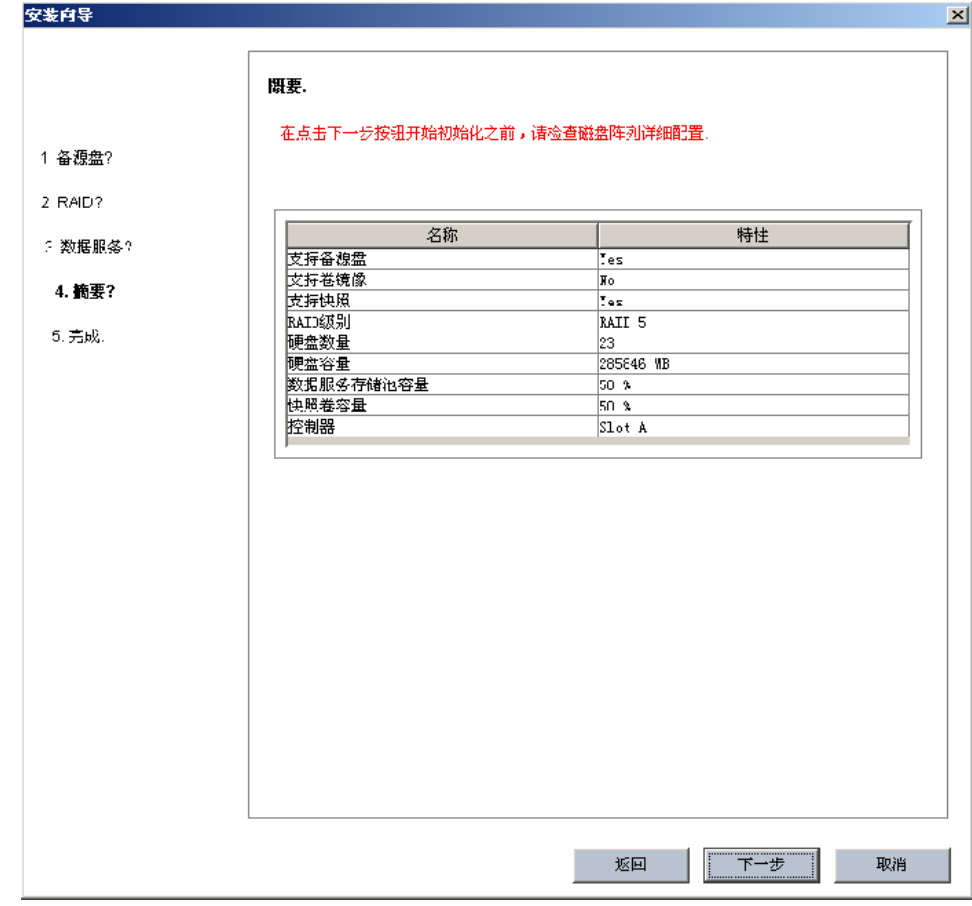

(7)点击"完成"即可。

3、"创建逻辑盘"根据实际应用情况手工创建逻辑盘方式,操作用鼠标点击选择硬盘,然后 在选择 Stripe 大小、初始化的模式、RAID 级别、写策略以及逻辑盘的属主即可完成。

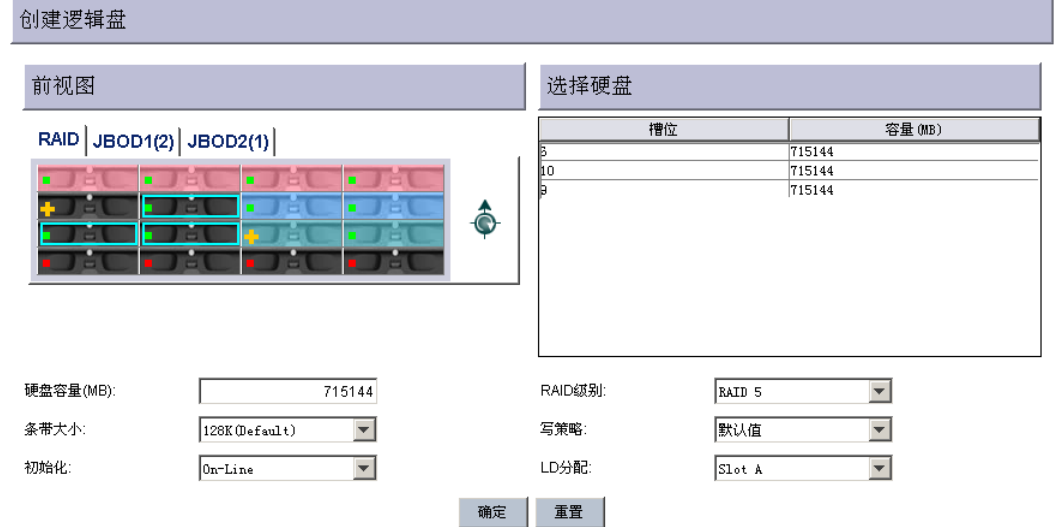

4、"现有逻辑盘"查看现有逻辑盘的配置情况,也可以进行添加硬盘、设置热备盘、扩容、 RAID 组迁移以及节电设置。

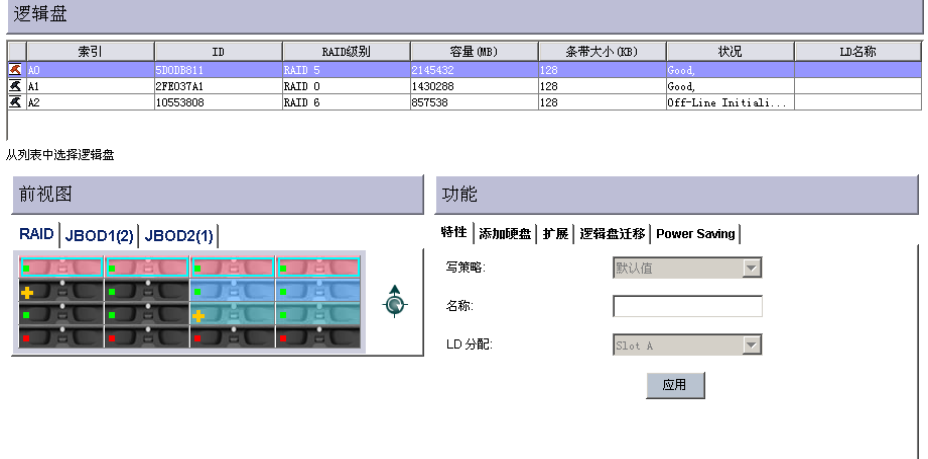

5、"创建逻辑卷"就是对逻辑盘进行分区。

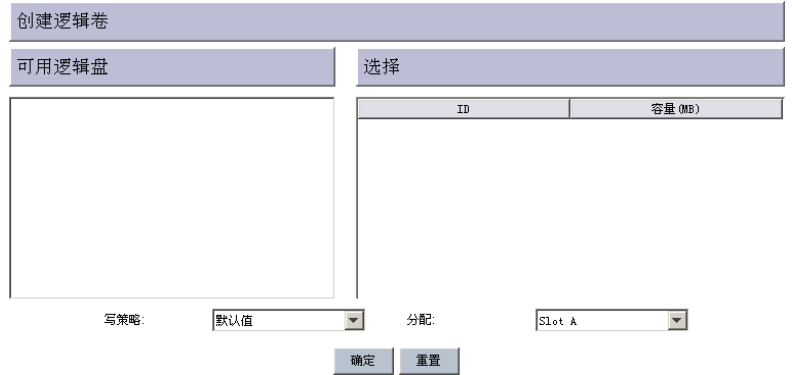

6、"现有逻辑卷"查看现有逻辑卷的配置状况,可进行扩容操作。

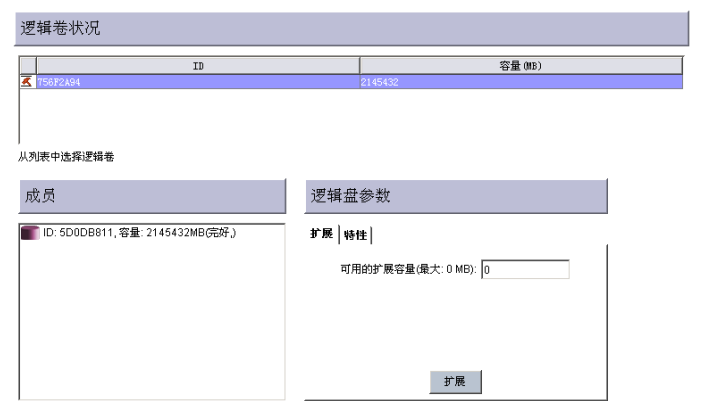

7、"通道"查看存储系统主机及设备通道状态信息,并可以设置主机通道的 ID 号。

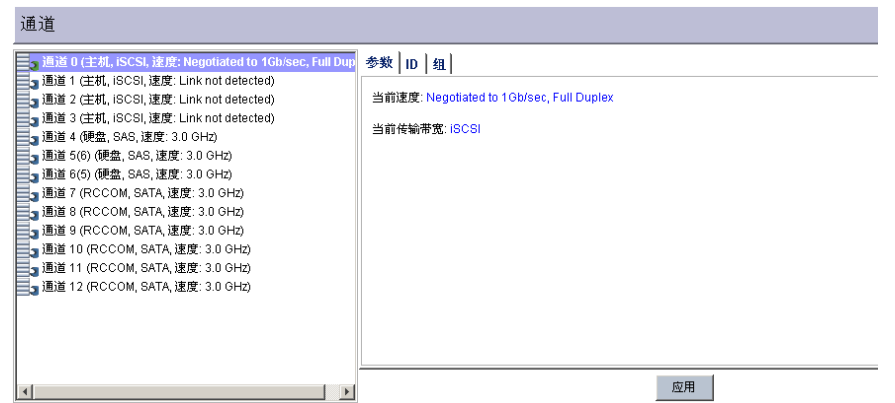

 8、"主机 LUN 映射"查看并设置逻辑盘或逻辑卷主机 LUN 的映射状况,同时可以设置添加 iSCSI 发起端。

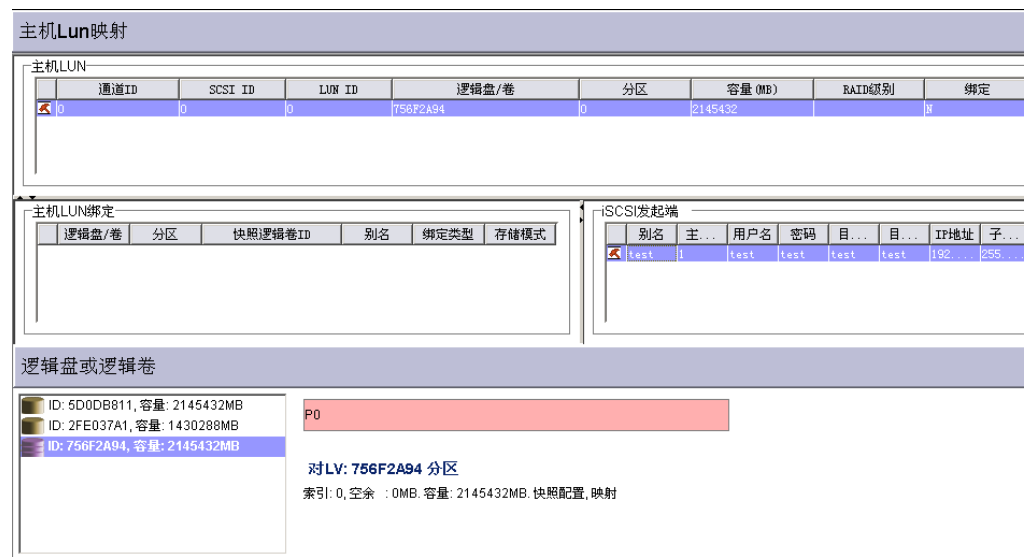

 9、"配置参数"可以配置 RS-232 串口管理参数、iSCSI 主机及网络管理端口 IP 地址、控制 器参数、存储系统的相关操作及软件升级、用户登陆密码修改、环境监控触发阀值的改变、冗余 控制器通信通道参数设置、主机端参数的设定、硬盘参数的设置以及磁盘阵列相关参数的设置。

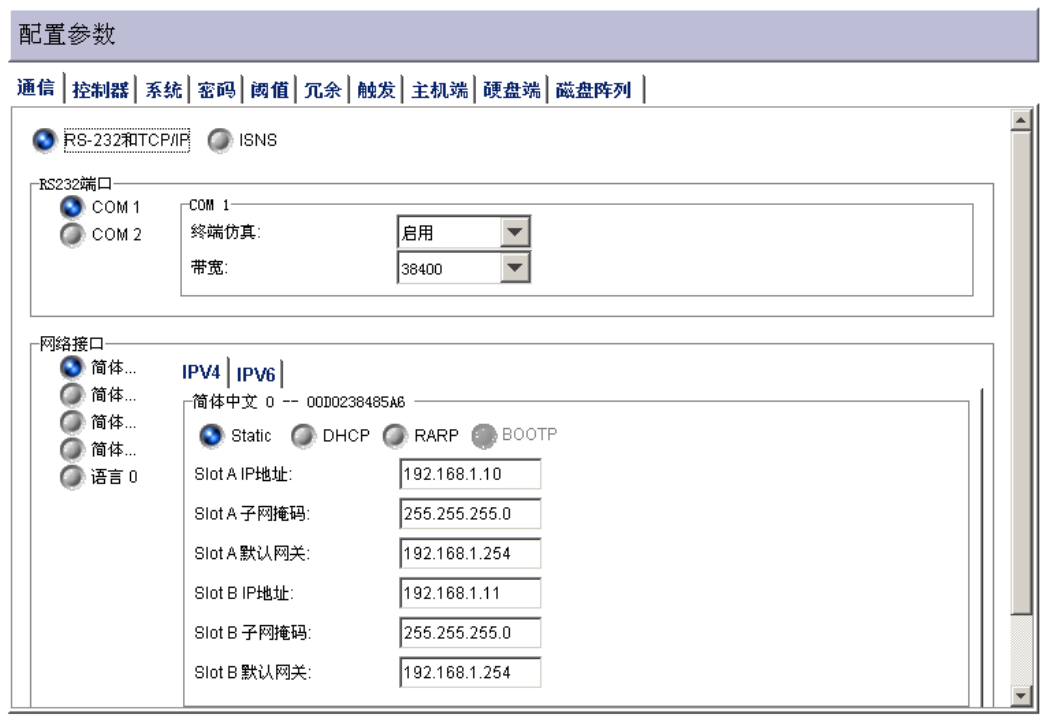

# **8.2.4** 数据服务

"数据服务"功能主要是针对存储数据保护所定义一个应用机制,在 YH-A 系列也就是说快 照。包括: "数据服务信息"、"快照"、"配置数据服务"。下面就具体操作进行介绍。

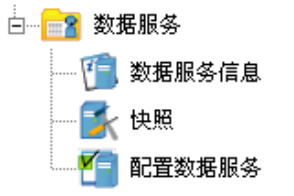

1、"数据服务信息"主要是查看数据服务状况。包含快照信息和全局特性。而在快照信息可 以查看针对存储池具体快照信息列表、存储池空间使用情况。

数据服务状况

● 快照信息 ● 全局特性

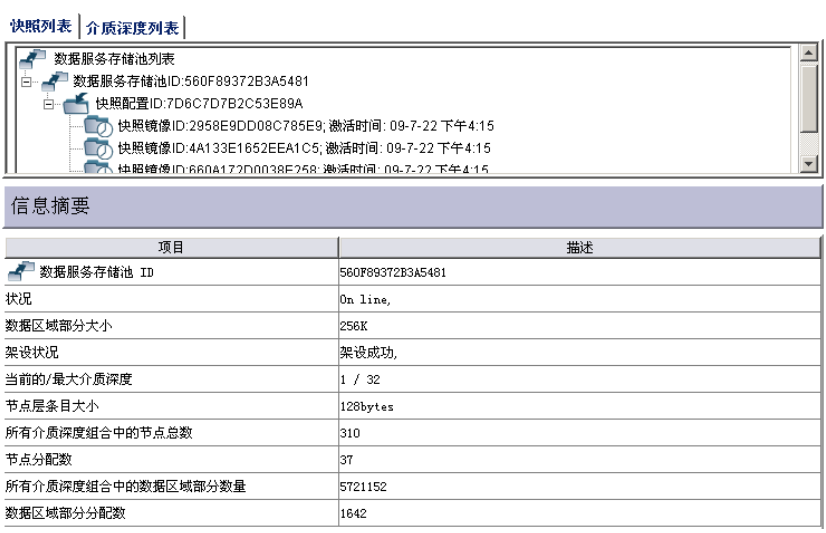

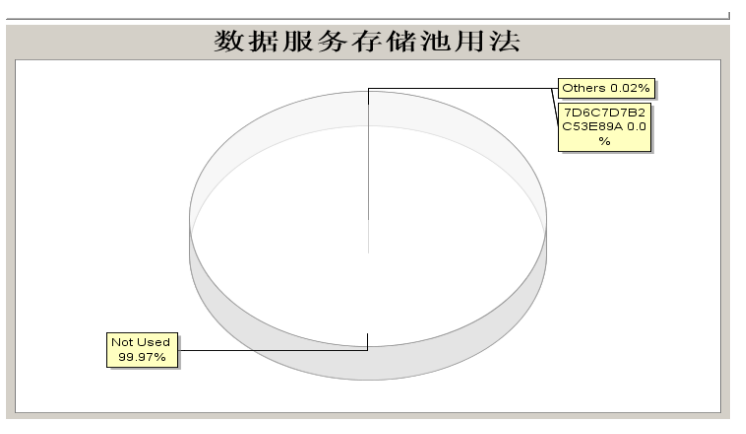

 2、"快照"就是对已经设置的快照配置进行手工执行快照操作,或查看快照的镜像文件,选 择某个快照配置右键选择"执行快照"创建了即时即刻的快照镜像文件,一般情况存储系统按照 快照配置策略自动运行。

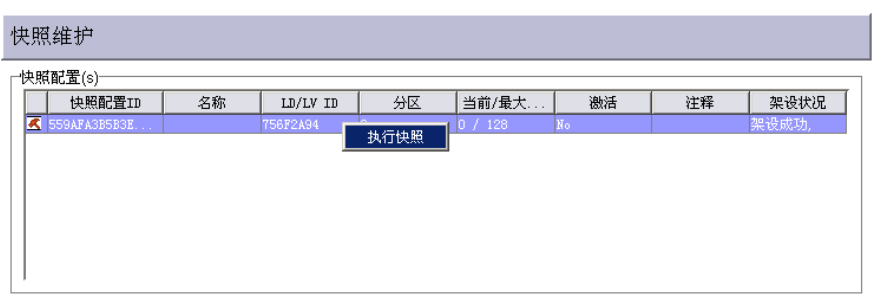

对已经完成的快照镜像文件右键可以进行以下的操作:删除、添加 LUN 映射及设置名称计注

释。

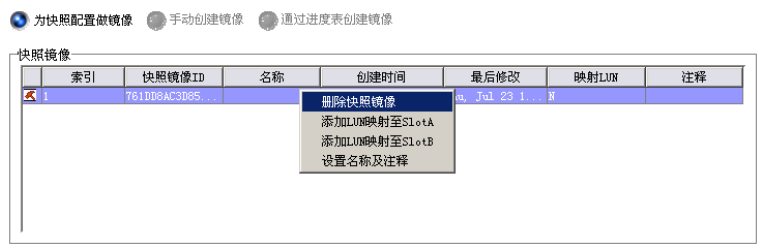

"删除快照镜像"就是对所快照镜像文件进行删除操作。

"添加 LUN 映射至 Slot A" 就是对所快照镜像文件进行映射到控制器 A。选择映射 iSCSI 主 机通道 0,1,2,3,再选择 SCSI ID 及 LUN 号。

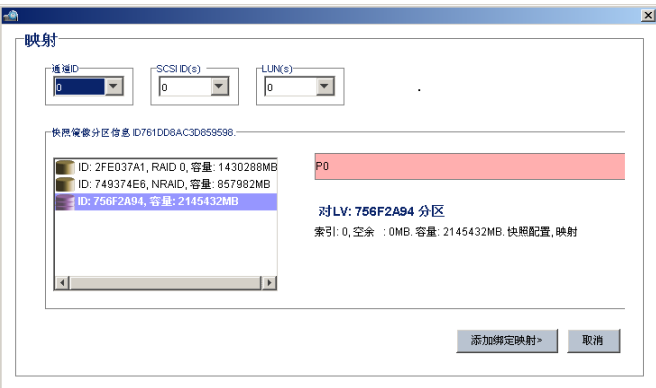

"添加 LUN 映射至 Slot B" 就是对所快照镜像文件进行映射到控制器 B。与映射到控制器 A 操作是一致的。

"设置名称及注释" 给快照镜像文件命名并注释加以说明。输入名称及注释。

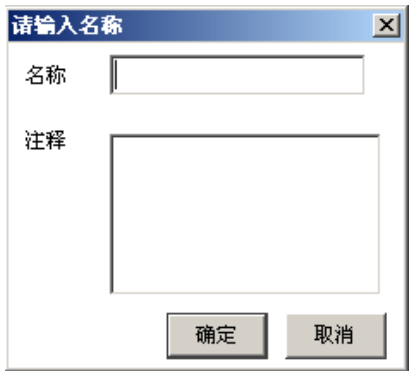

 3、"配置数据服务"主要包括查看并编辑数据服务器和查看并编辑快照配置两部分,下面详 细进行介绍。

 (1)创建数据服务存储池,在"数据服务存储池"页面内右键选择"创建数据服务存储 池"。

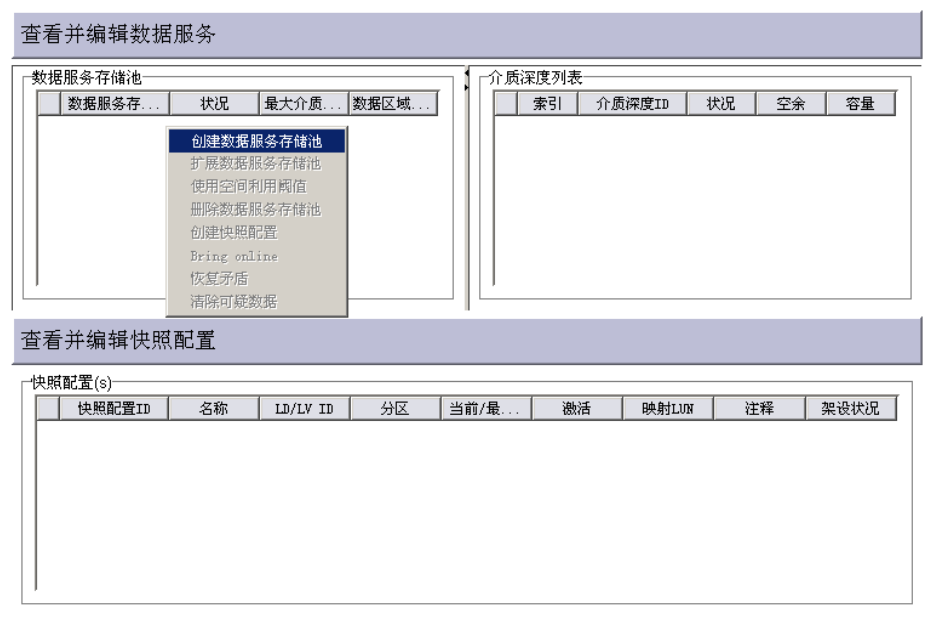

 (2)选择逻辑盘(逻辑卷)作为数据服务存储池,同时选择逻辑盘(逻辑卷)作为快照源 卷,再选择清除阀值类型和数值,例如清除阀值类型为按时间,数值:1 小时。需要注意的是数 据服务存储池与快照源卷不能为同一分区。

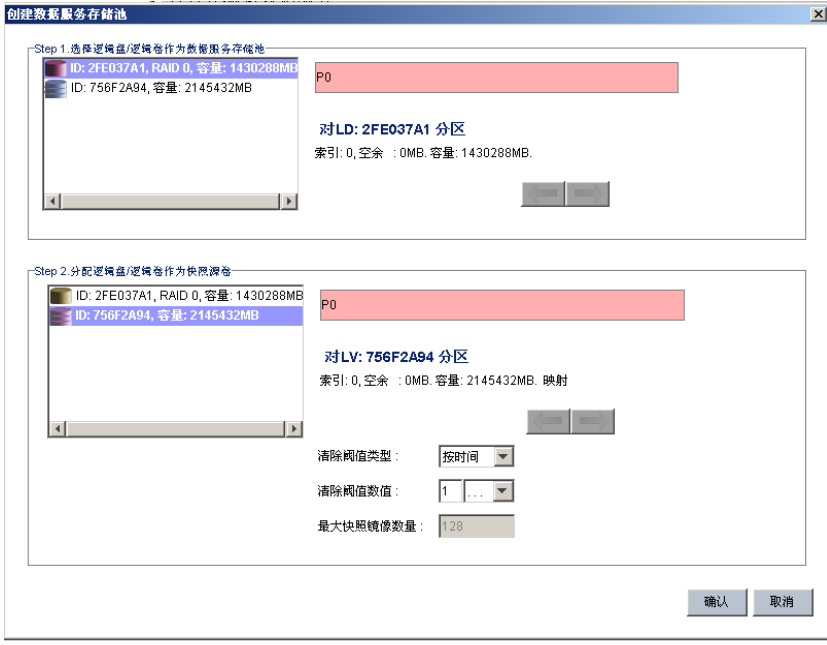

(3)按"确认"完成,完成后图示如下。

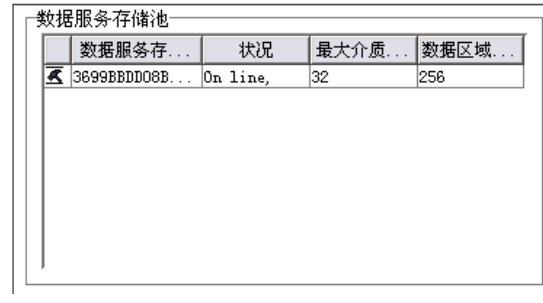

(4)选择某个数据服务存储池右键,可以进行扩展、设置阀值、删除以及创建快照配置的操

作。

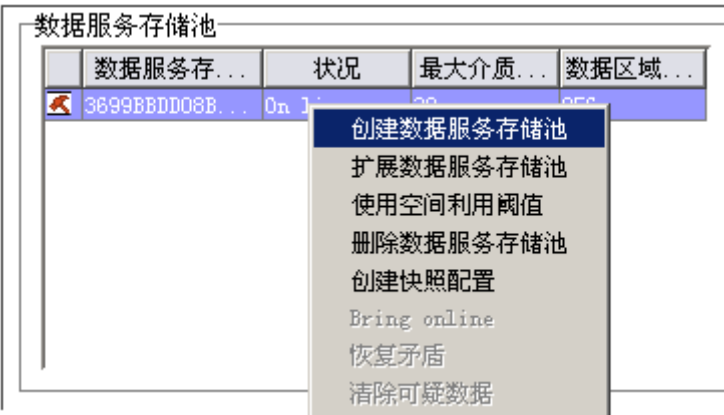

 如果选择"扩展数据服务存储池",可以进行容量扩展,注意,之前已经选择作为数据 服务存储池与快照源卷的逻辑盘或逻辑卷不能再选择。

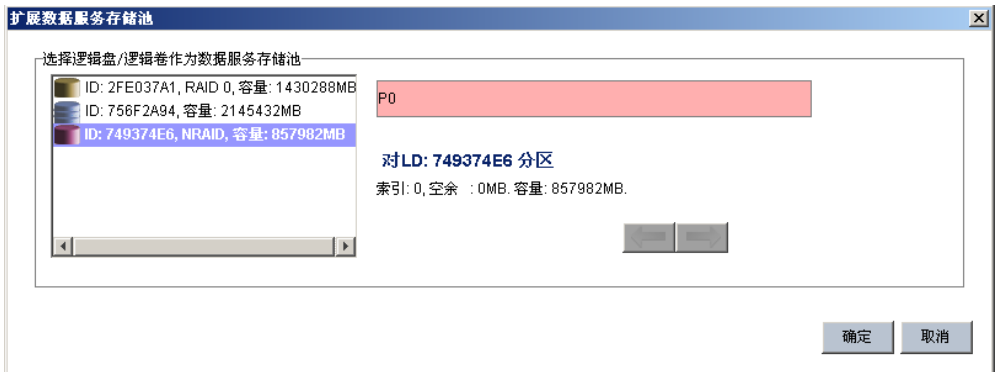

√ 选择"使用空间利用阀值", 在阀值设定列表可以选择添加, 按照用户定义方式在阀值 设定百分比,也可以选择"总容量利用率: 70, 策略: 仅通知日志"。一般选择"添 加"方式,设置阀值以及策略代码。

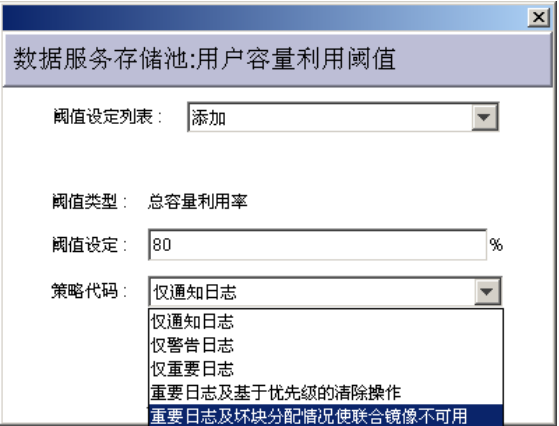

- 选择"删除数据服务存储池",就是删除操作。
- ✔ 选择"创建快照配置"就是选择除了已经作为数据服务存储池与快照源卷的逻辑盘或逻 辑卷设置快照策略。

(5)"查看并编辑快照配置"选择某个快照配置右键,可以进行删除、设置空间利用阀值、 映射源卷、取消主机 LUN 映射等操作

- ✔ 选择"删除快照配置"顾名思义就是删除当前的快照配置
- √ 选择"使用空间利用阀值", 就是对快照卷空间利用的设置。这项与数据服务存储池使 用空间利用阀值基本上是一样的,一般也是选择"添加"方式,设置阀值百分比及策略 代码。

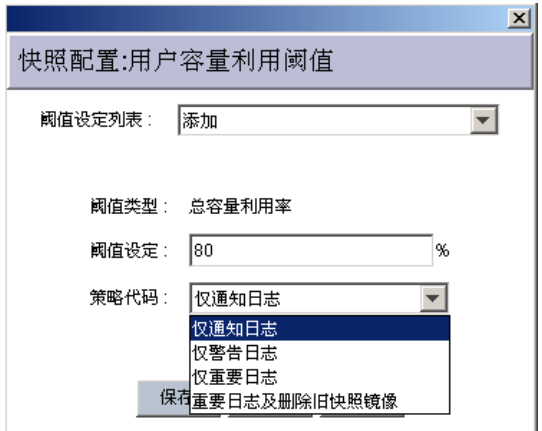

- "映射源卷至 Slot A"就是将快照源卷映射控制器 A。选择映射 iSCSI 主机通道 0,1,
	- 2,3,再选择 SCSI ID 及 LUN 号。

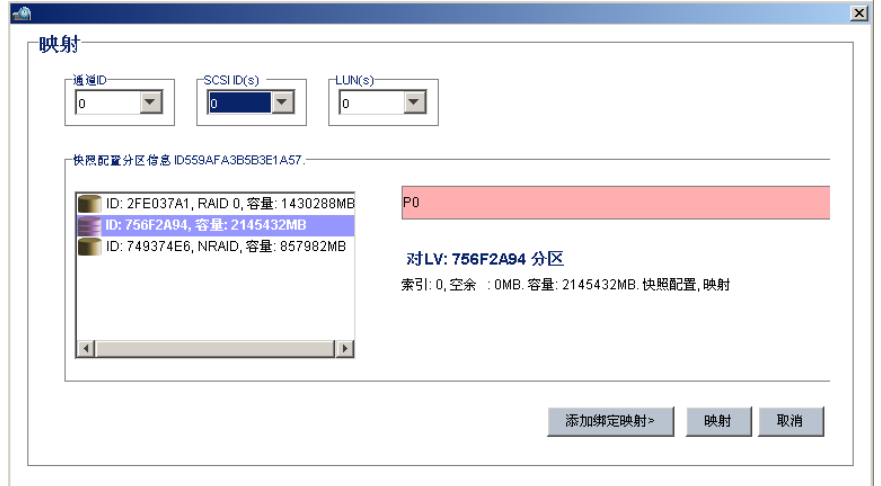

- "映射源卷至 Slot B"就是将快照源卷映射控制器 B。操作与映射控制器 A 是一样的。
- "取消主机 LUN 映射"就是将取消快照源卷映射控制器 A 或 B。
- √ "设置名称及注释"给快照配置命名并注释加以说明。输入名称及注释。

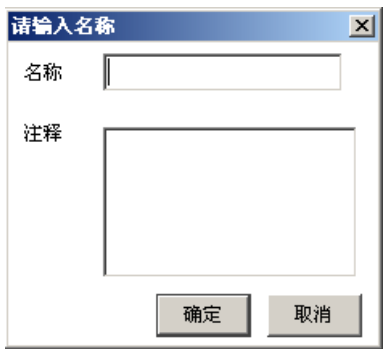

# 附录 **A RAID** 级别

下列表格信息是 iSCSI 磁盘阵列所支持的 RAID 级别。

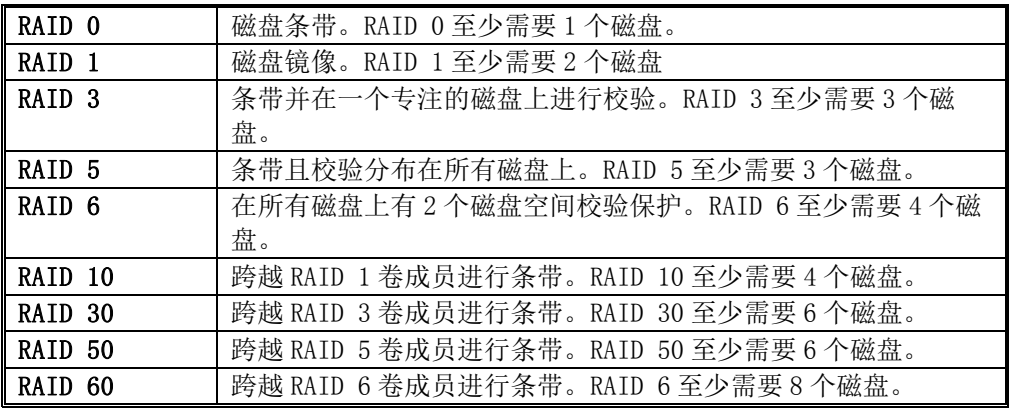

# 附录 **B MICROSOFT ISCSI INITIATOR**

- 1、 运行 Microsoft iSCSI initiator V2.0
- 2、 点击"Discovery"

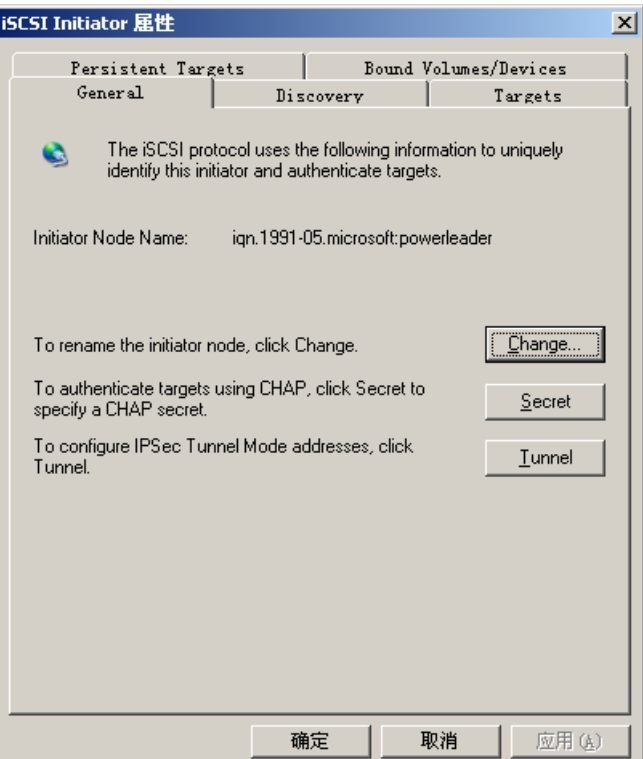

3、点击"Add",输入 iSCSI 存储设备的 IP 地址或 DNS 名称,如下图:

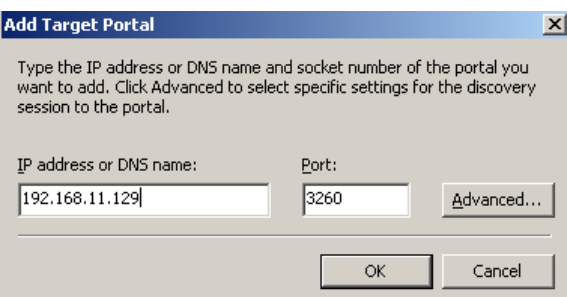

、点击"OK"。

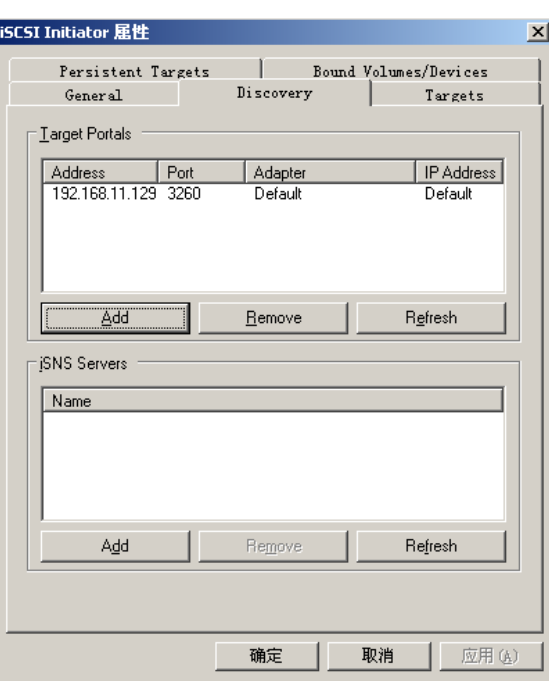

、点击"Targets",如下图:

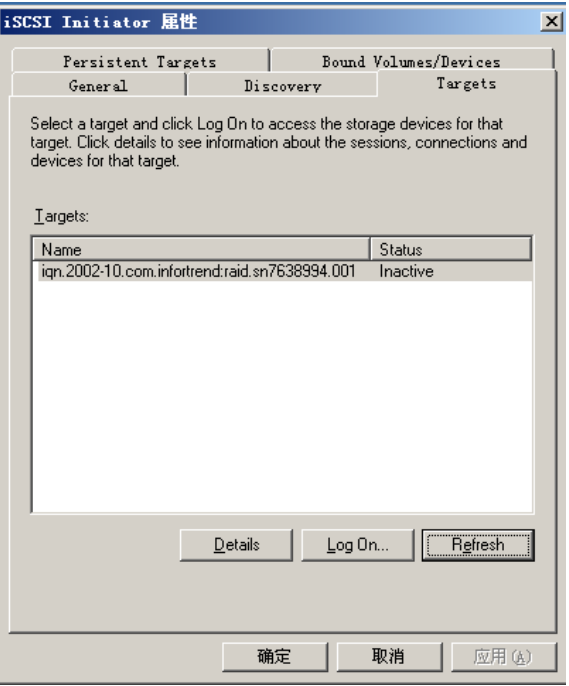

、点击"Log On",如果需要运行 MPIO,请选择"Enable multi-path"。

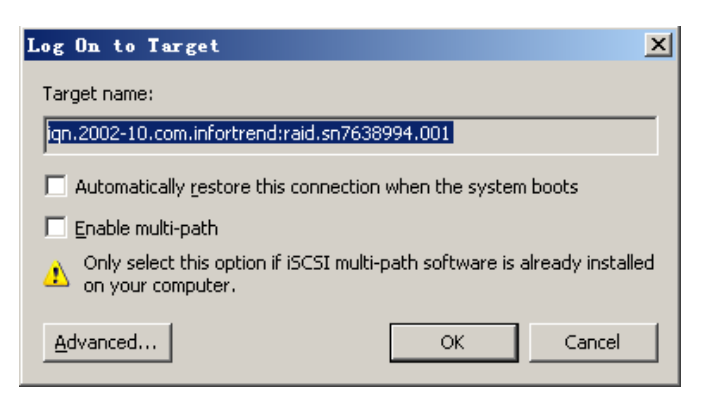

7、如果需要 CHAP 信息, 请点击 "Advanced"。

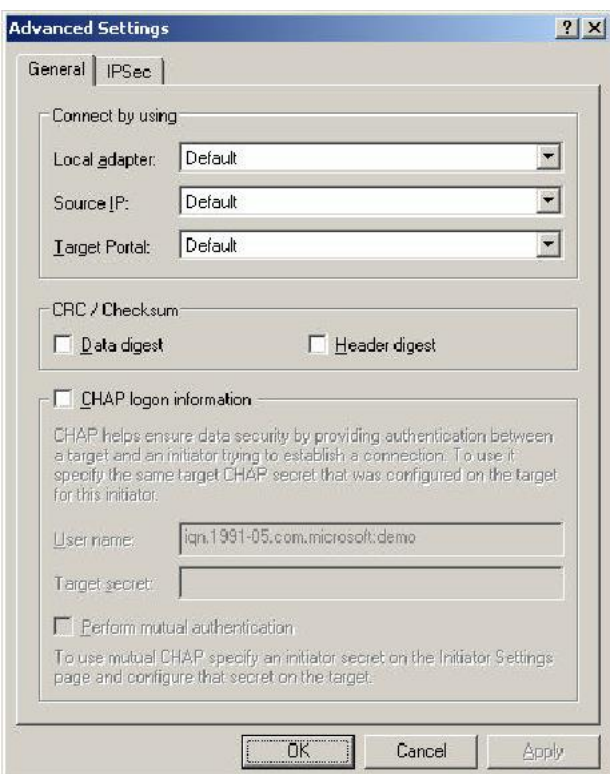

- 8、点击"OK",状态显示为"Connected"。
- 9、完成。即可连接这个 iSCSI 盘。

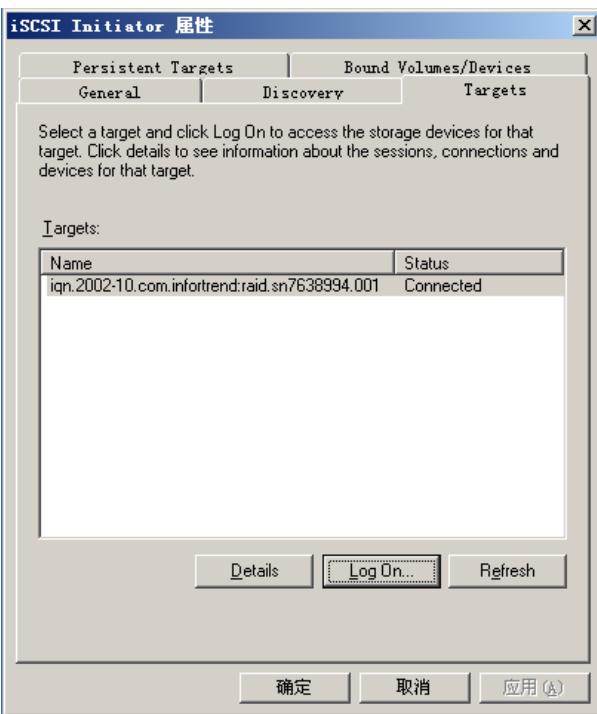

下面步骤是如何卸载一个 iSCSI 硬盘

、点击"Details"。

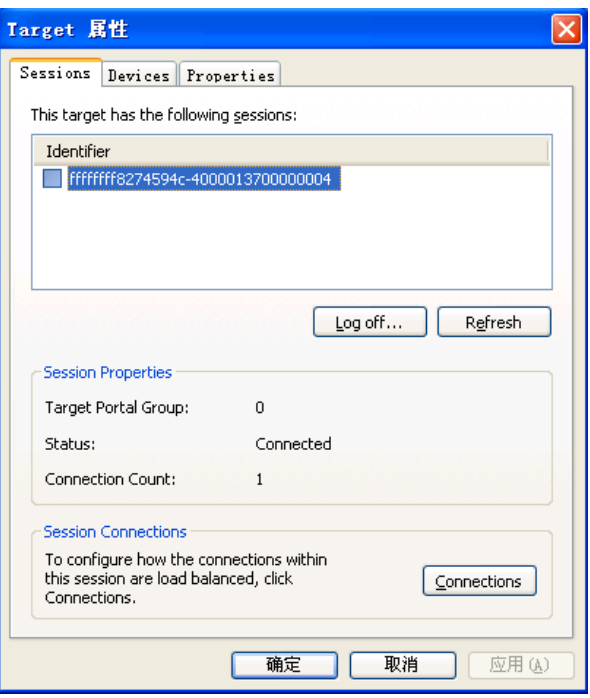

、选择那个将要删除的标识符。

、 点击"Log off"。

、 完成,这个 iSCSI 成功卸载。